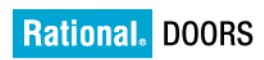

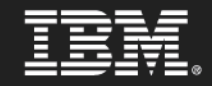

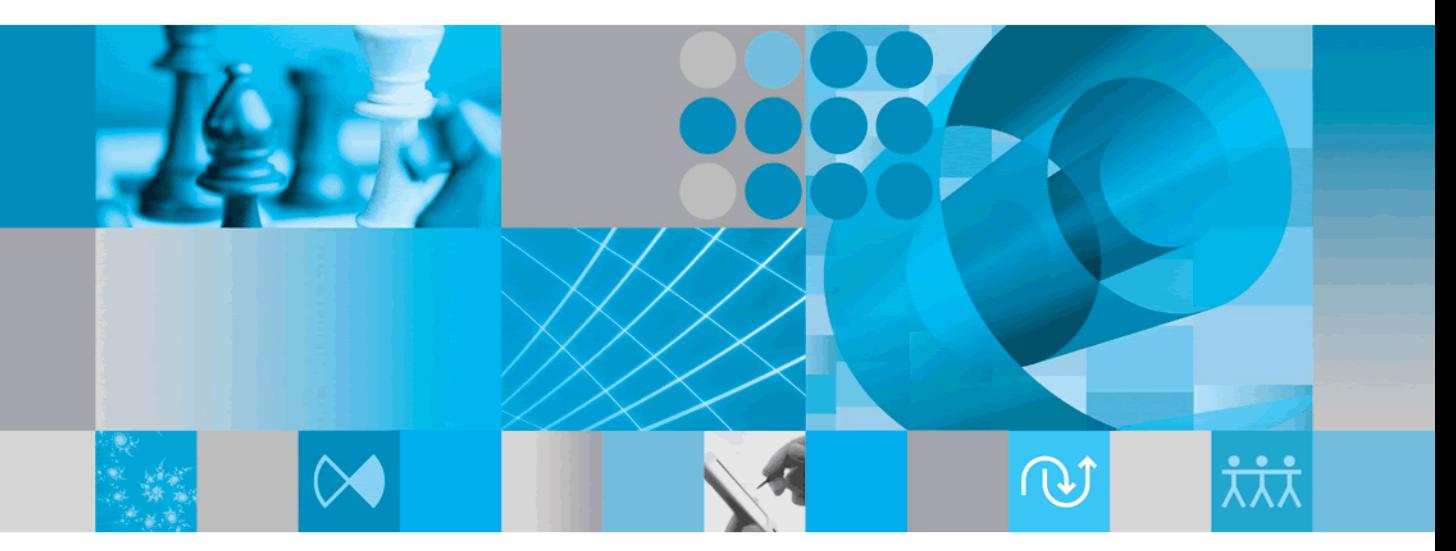

**Installation Guide** 

# *IBM Rational DOORS*

# *Installationshandbuch für Rational DOORS*

*Release 9.2*

*Rational DOORS Rational DOORS-Integrationsprodukte*

Vor Verwendung dieser Informationen lesen Sie unbedingt die allgemeinen Informationen im [Kapitel "Bemerkungen" auf Seite 121.](#page-130-0)

Diese Edition gilt für **IBM Rational DOORS**, **VERSION 9.2** und alle nachfolgenden Releases und Änderungen, bis in neuen Editionen eine anderweitige Angabe veröffentlicht wird.

© **Copyright IBM Corporation 1993, 2010**

# *Inhaltsverzeichnis*

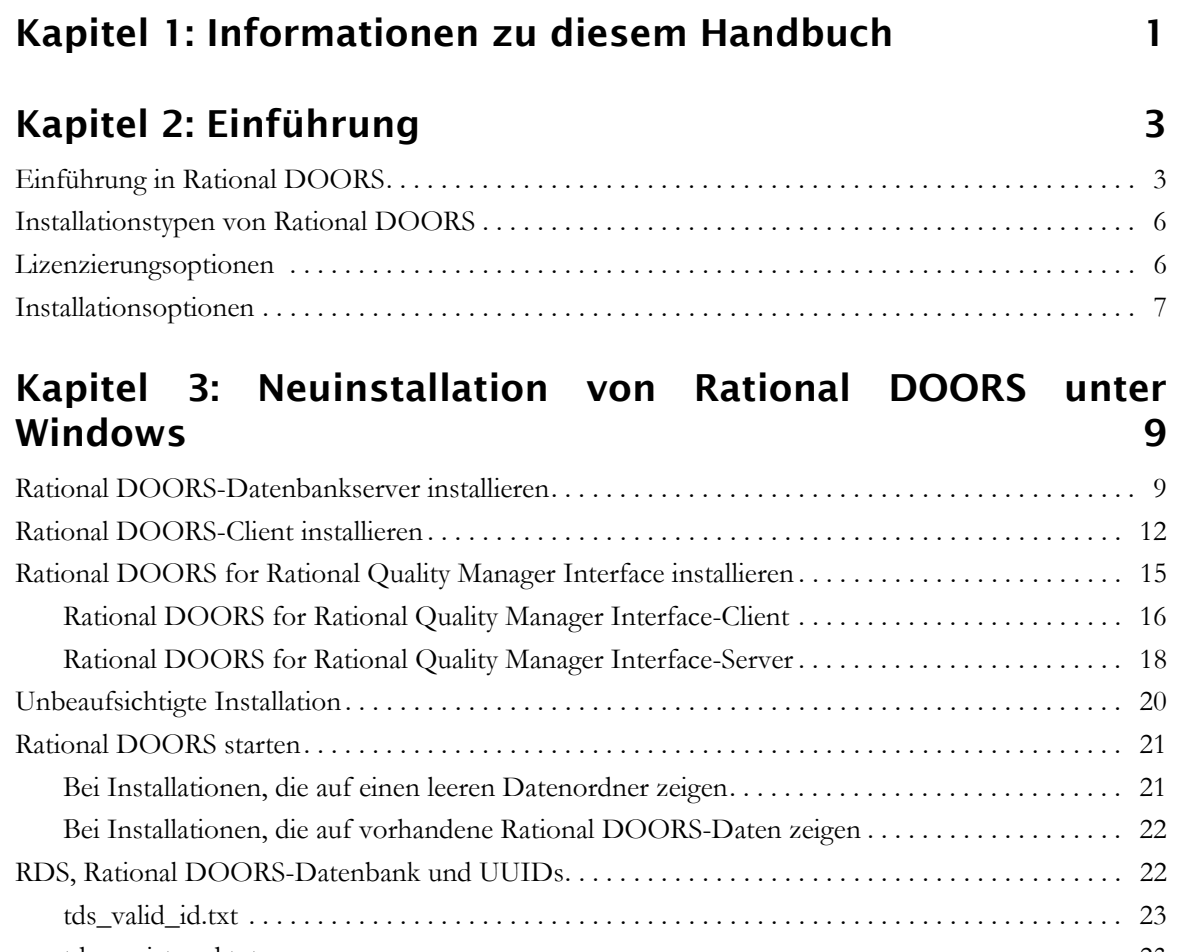

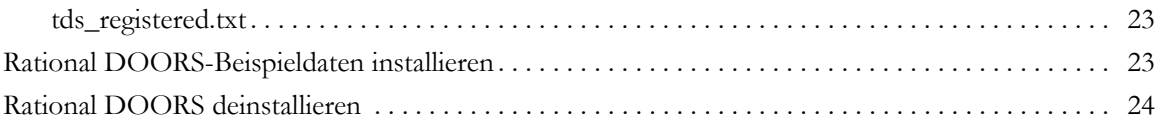

# **[Kapitel 4: Von Version 9.0 und höher aktualisieren 25](#page-34-0)**

[Informationen für Benutzer, die von den Versionen 9.0 und 9.1 auf Rational DOORS 9.2 aktualisieren](#page-34-1) 25

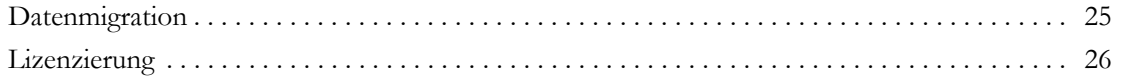

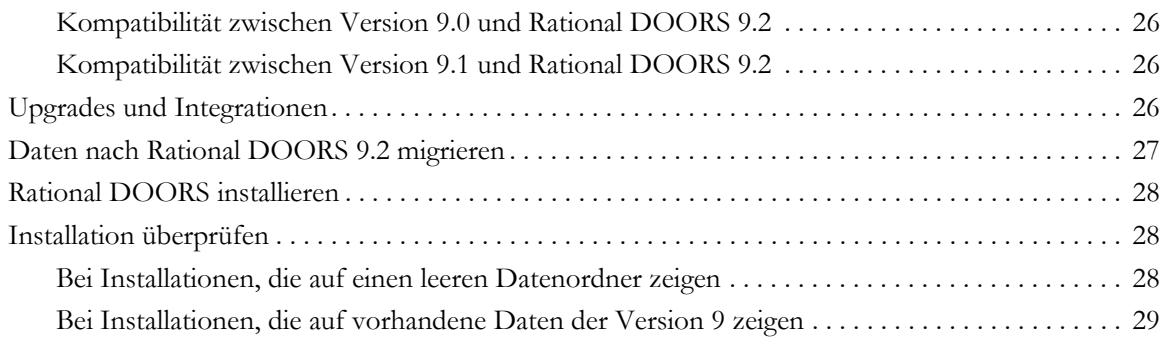

# **[Kapitel 5: Upgrade von Version 5, 6, 7 oder 8 31](#page-40-0)**

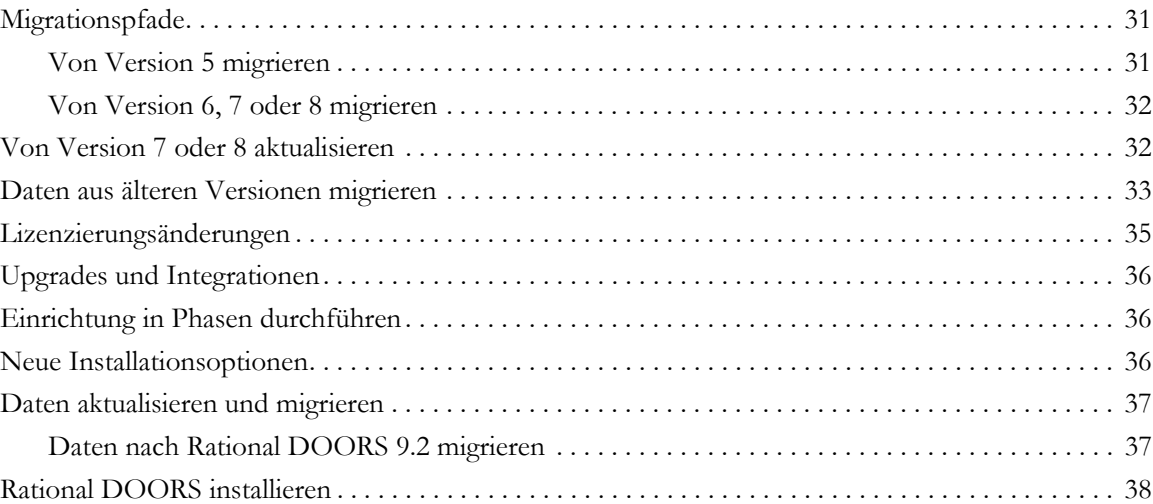

# **[Kapitel 6: Rational DOORS unter Citrix installieren und](#page-50-0)  verwenden 41**

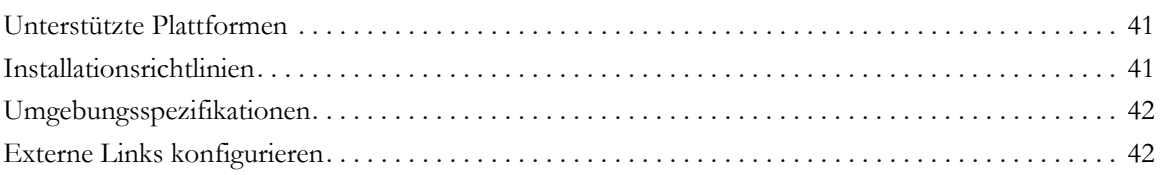

# **[Kapitel 7: Rational DOORS-Server unter UNIX installieren 45](#page-54-0)**

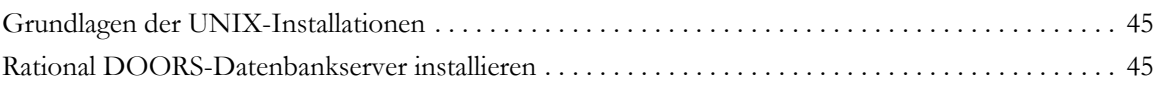

# **[Kapitel 8: Services für Rational DOORS-Serverschnittstelle](#page-60-0)  unter Windows installieren 51**

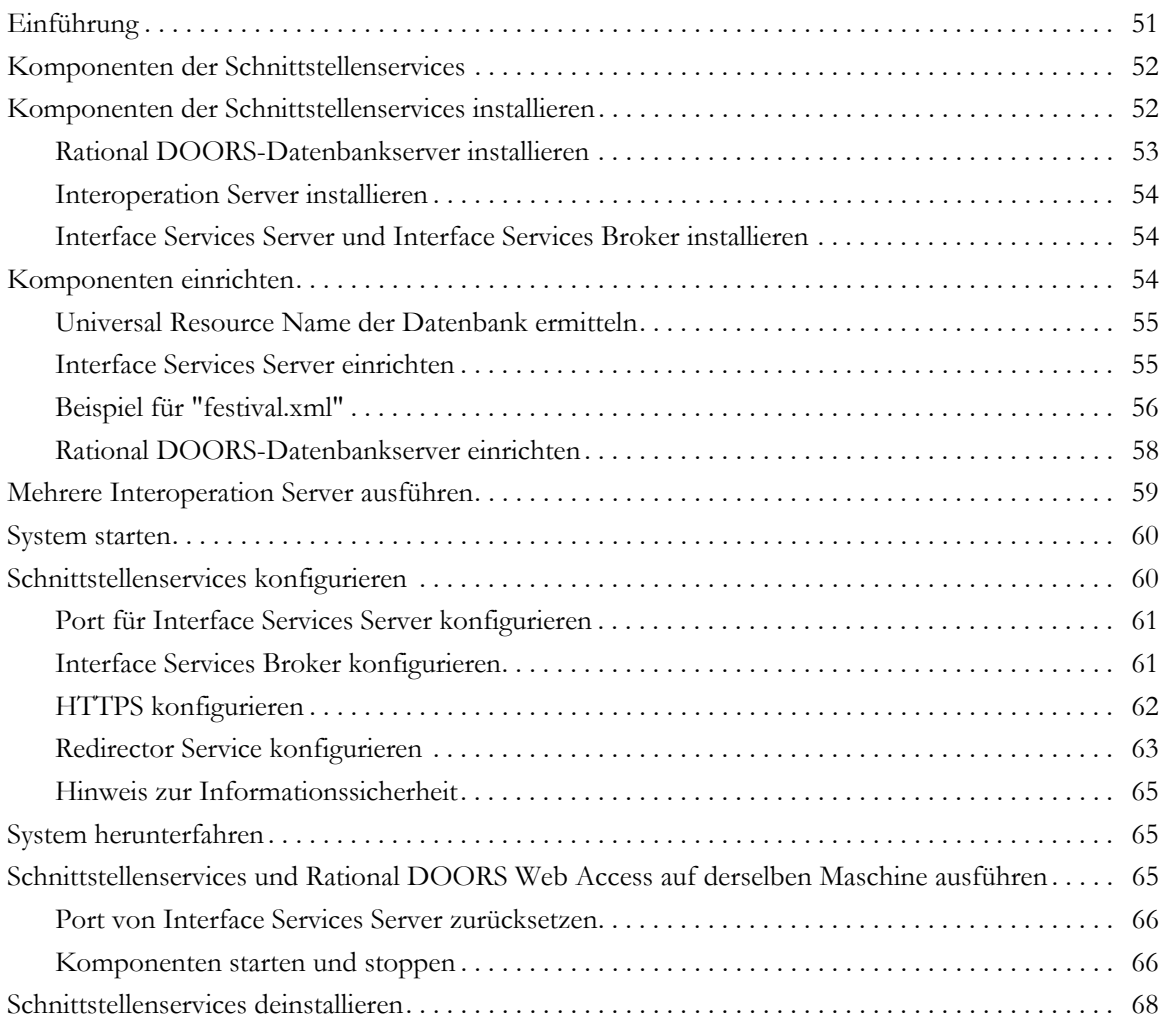

# **[Kapitel 9: Services für Rational DOORS-Serverschnittstelle](#page-78-0)  unter Solaris installieren 69**

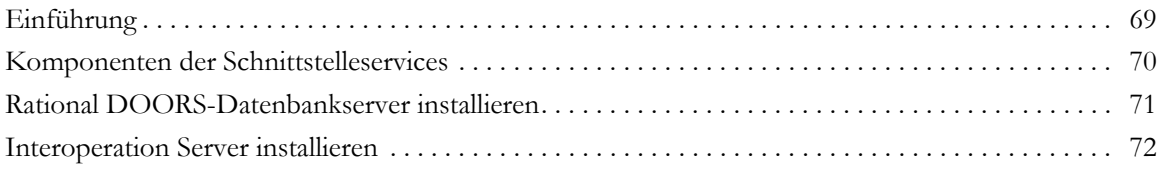

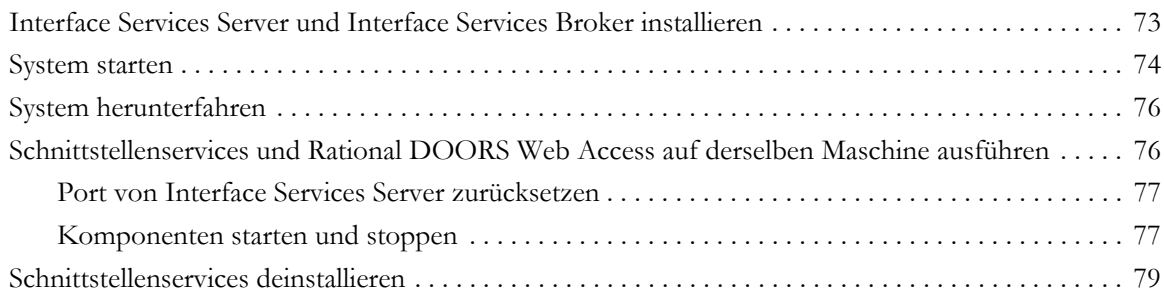

### **[Kapitel 10: Services für Rational DOORS-Serverschnittstellen](#page-90-0)  unter Linux installieren 81**

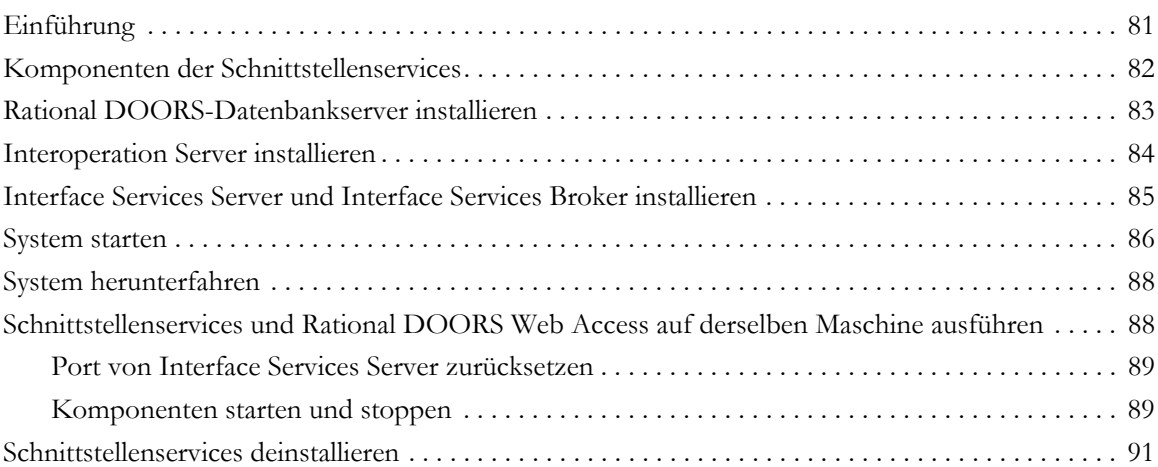

### **[Kapitel 11: Rational DOORS for HP Quality Center Interface](#page-102-0) installieren 93**

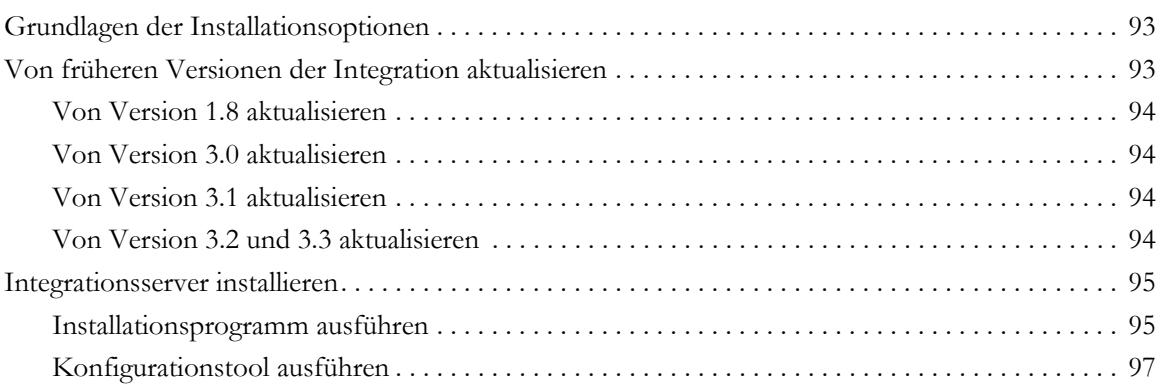

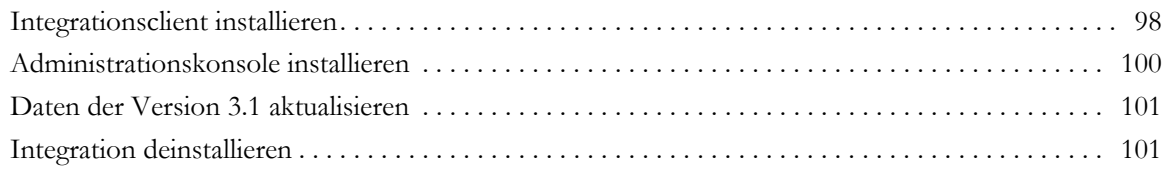

### **[Kapitel 12: Rational DOORS for ClearCase Interface unter](#page-112-0)  Windows installieren 103**

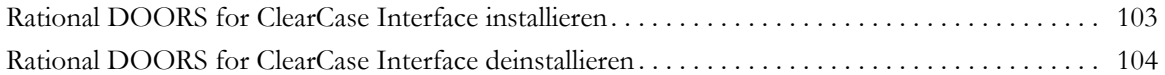

### **[Kapitel 13: Rational DOORS for ClearQuest Interface unter](#page-114-0)**  Windows installieren **105**

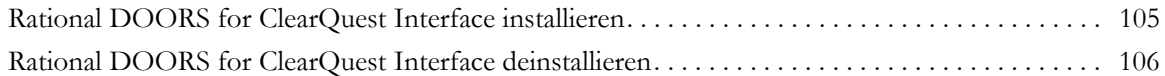

# **[Kapitel 14: Rational DOORS for Rational Rose Interface unter](#page-116-0) Windows installieren 107**

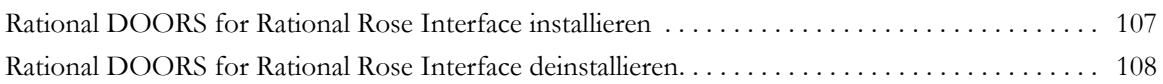

# **[Kapitel 15: Rational DOORS for Serena PVCS Version Manager](#page-118-0)  Interface unter Windows installieren 109**

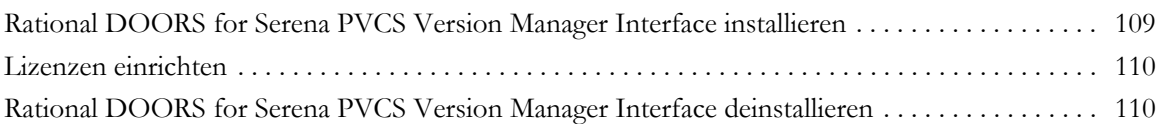

# **Kapitel 16: Fehlerbehebung**

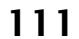

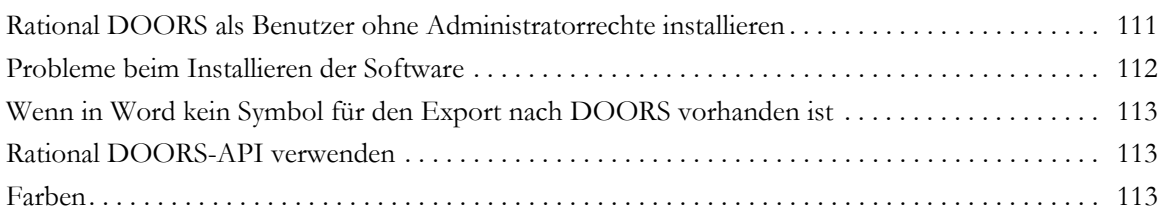

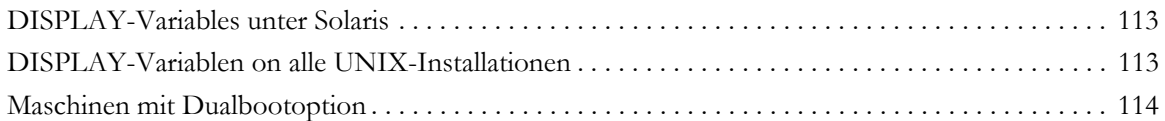

# **[Kapitel 17: Unterstützung anfordern 115](#page-124-0)**

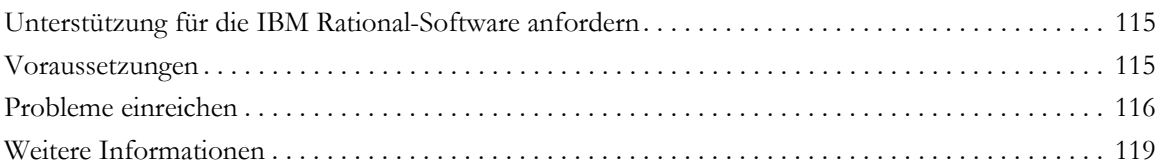

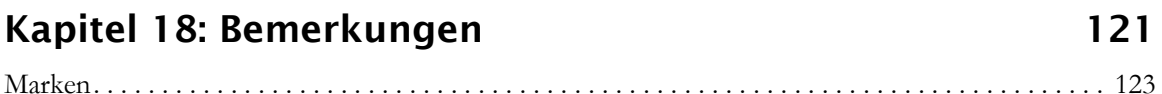

# <span id="page-10-0"></span>*1 Informationen zu diesem Handbuch*

Willkommen bei der IBM® Rational® DOORS®-Produktfamilie, die aus einer Reihe von leistungsfähigen Tools zum Erfassen, Rückverfolgen und Verwalten Ihrer Benutzeranforderungen besteht.

Dieses Dokument enthält Informationen zum Installieren und Einrichten Ihrer Rational DOORS-Produkte.

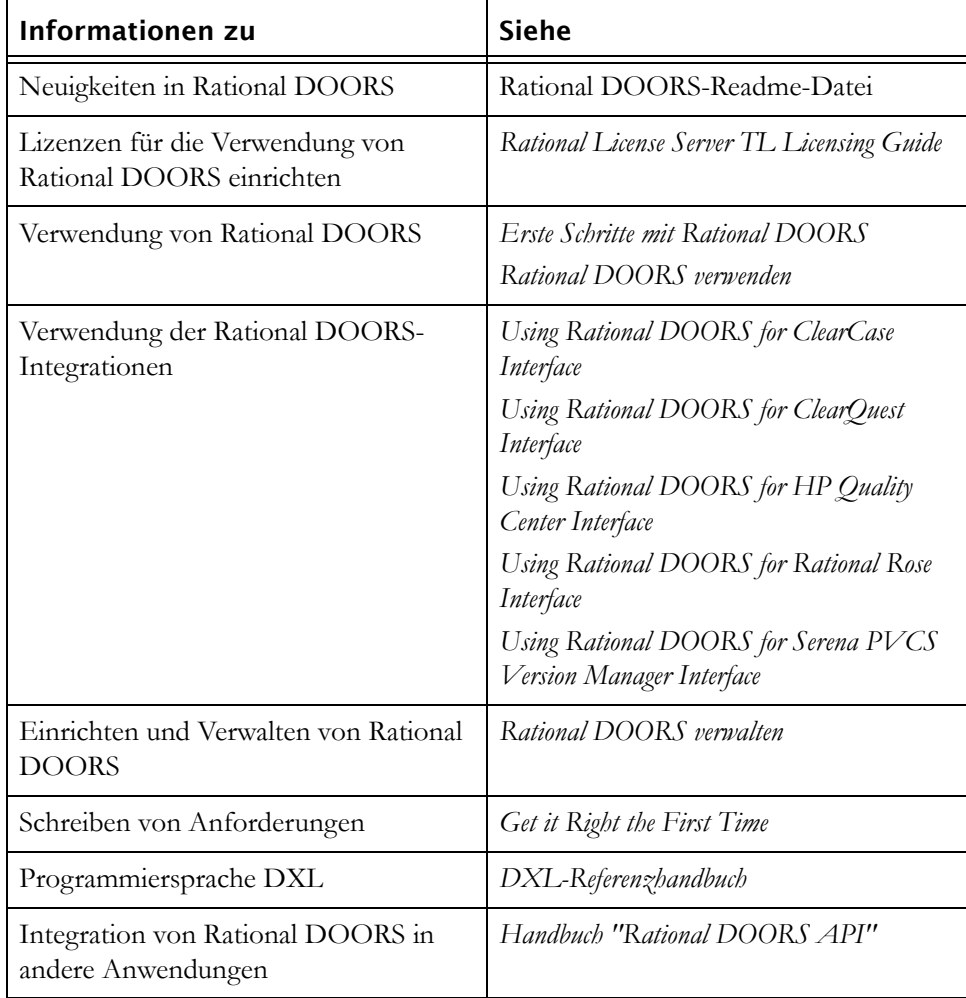

Diese Dokumente finden Sie im Rational Information Center unter http:// publib.boulder.ibm.com/infocenter/rsdp/v1r0m0/index.jsp.

# <span id="page-12-0"></span>*2 Einführung*

- [Einführung in Rational DOORS](#page-12-1)
- [Installationstypen von Rational DOORS](#page-15-0)
- [Lizenzierungsoptionen](#page-15-1)
- [Installationsoptionen](#page-16-0)

# <span id="page-12-1"></span>**Einführung in Rational DOORS**

Die Rational DOORS-Produktfamilie besteht aus einem Paket von Tools für das Anforderungsmanagement, die für die effiziente Verwaltung von Unternehmensprojekten von der Konzeptphase bis zum Abschluss entwickelt wurden.

Die Produkte der Rational DOORS-Familie ermöglichen es jedem Benutzer in Ihrem Unternehmen, am Anforderungsmanagementprozess teilzunehmen und zu diesem beizutragen.

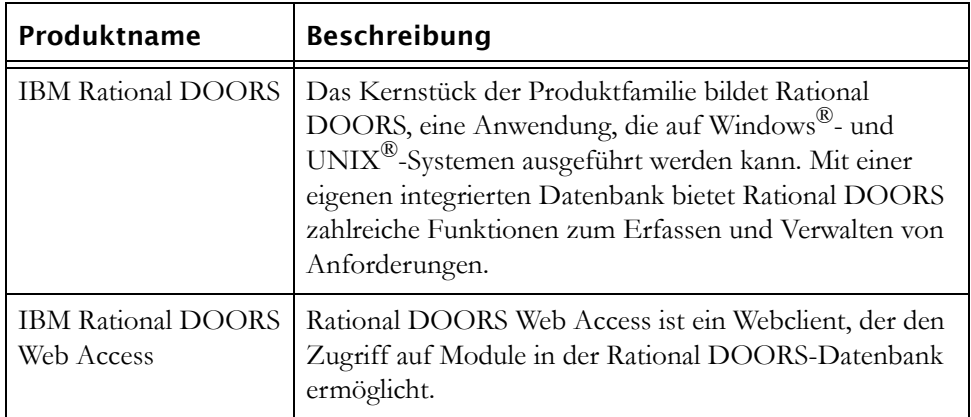

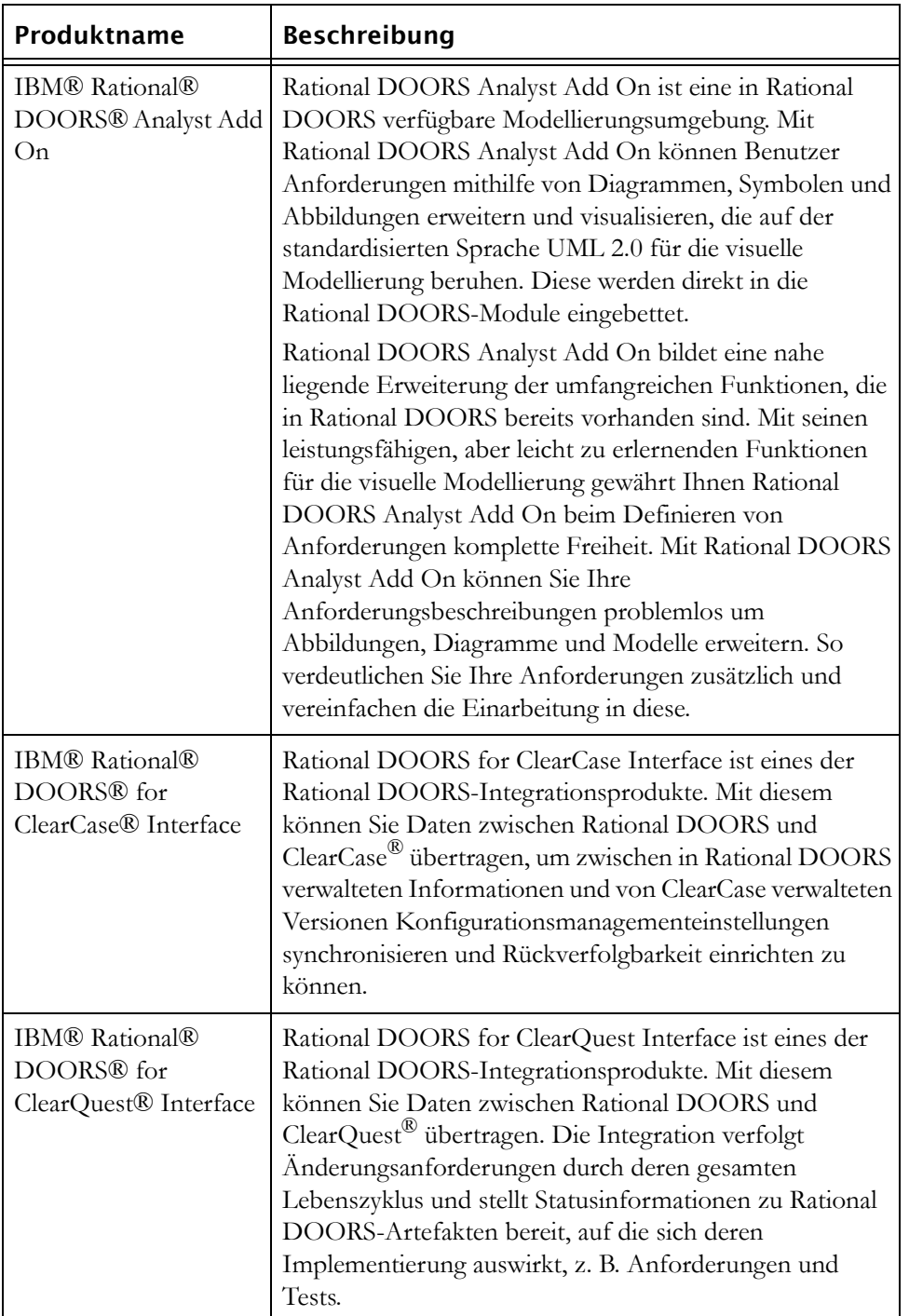

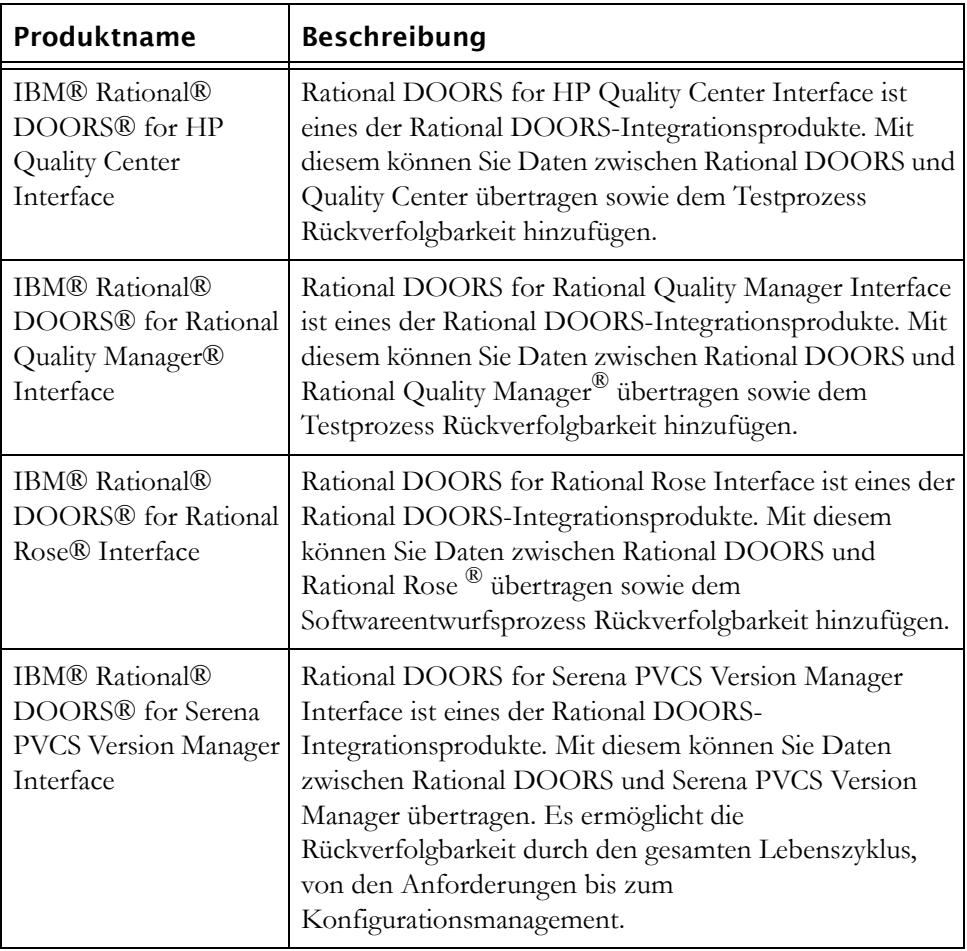

### <span id="page-15-0"></span>**Installationstypen von Rational DOORS**

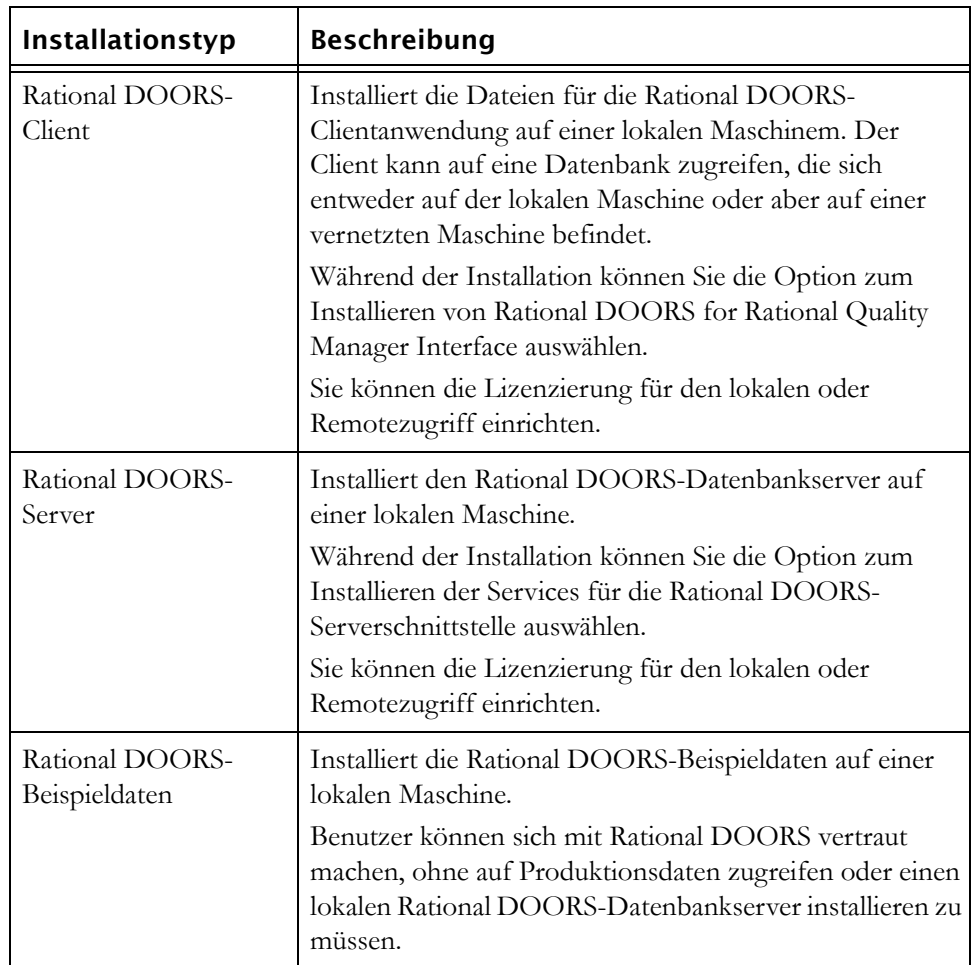

Es sind drei Typen von Rational DOORS-Installationen verfügbar:

#### <span id="page-15-1"></span>**Lizenzierungsoptionen**

Sie benötigen eine Software- oder eine Hardwarelizenz, um Rational DOORS-Produkte ausführen zu können.

Sofern Sie nicht Rational DOORS 8.2 oder Rational DOORS 8.3 ausführen und über einen gültigen Wartungsvertrag verfügen, müssen Sie für Rational DOORS 9.2 eine Softwarelizenz anfordern. Softwarelizenzen für alle Versionen von Rational DOORS 8.1 und früher sind nicht mit Rational DOORS 9.2 kompatibel.

Rainbow-Dongles werden von Rational DOORS nicht mehr unterstützt. Kunden, die zum Ausführen von Rational DOORS bisher Rainbow-Dongles verwendet haben, müssen sich an ihre lokale Unterstützungsabteilung wenden. Andere vorhandene Hardwarelizenzen müssen nicht ersetzt werden.

Weitere Informationen zur Lizenzierung finden Sie im Handbuch *Rational License Server TL Licensing Guide*, das auf der **Rational Lifecycle Solutions-DVD** und auf unserer Website unter http://publib.boulder.ibm.com/infocenter/rsdp/ v1r0m0/index.jsp verfügbar ist.

### <span id="page-16-0"></span>**Installationsoptionen**

In der folgenden Tabelle sind die verschiedenen Optionen für die Rational DOORS-Installation beschreiben, die in diesem Handbuch behandelt werden.

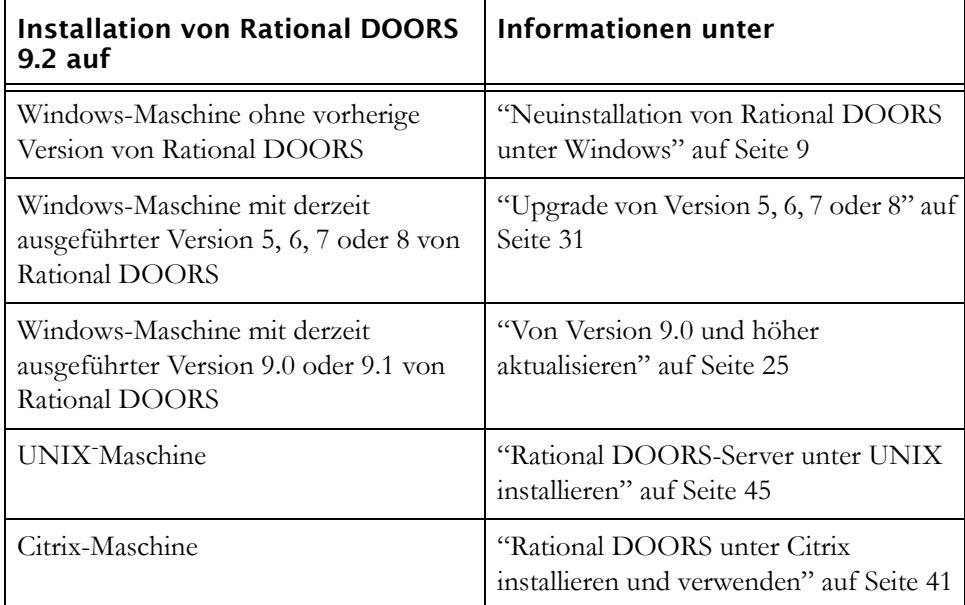

# <span id="page-18-2"></span><span id="page-18-0"></span>*3 Neuinstallation von Rational DOORS unter Windows*

In diesem Kapitel werden die Installation und Einrichtung von Rational DOORS 9.2 auf einer Maschine beschrieben, auf der keine frühere Version von Rational DOORS installiert ist. Wenn Sie ein Upgrade von Ihrer aktuellen Version von Rational DOORS durchführen möchten, befolgen Sie die Anweisungen unter ["Von Version 9.0 und höher aktualisieren" auf Seite 25](#page-34-3) oder ["Upgrade von Version 5, 6, 7 oder 8" auf Seite 31](#page-40-3).

Dieses Kapitel umfasst die folgenden Themen:

- [Rational DOORS-Datenbankserver installieren](#page-18-1)
- [Rational DOORS-Client installieren](#page-21-0)
- [Rational DOORS for Rational Quality Manager Interface installieren](#page-24-0)
- [Unbeaufsichtigte Installation](#page-29-0)
- [Rational DOORS starten](#page-30-0)
- [RDS, Rational DOORS-Datenbank und UUIDs](#page-31-1)
- [Rational DOORS-Beispieldaten installieren](#page-32-2)
- [Rational DOORS deinstallieren](#page-33-0)

#### <span id="page-18-1"></span>**Rational DOORS-Datenbankserver installieren**

Führen Sie die folgenden Schritte aus, um den Rational DOORS-Datenbankserver zu installieren.

**Hinweis** Wenn Sie sowohl den Rational DOORS-Client als auch den Rational DOORS-Datenbankserver auf derselben Maschine installieren, müssen Sie den Rational DOORS-Client zuerst installieren. Der Rational DOORS-Datenbankserver und der Rational DOORS-Client nutzen Komponenten gemeinsam. Wenn Sie den Server vor dem Client installieren, müssen Sie die Maschine während der Clientinstallation möglicherweise erneut starten. Informationen zur Clientinstallation finden Sie unter ["Rational DOORS-Client installieren" auf Seite 12.](#page-21-0) Wenn Sie den Rational DOORS-Client installiert haben, führen Sie die Schritte zum Installieren des Rational DOORS-Datenbankservers aus.

- **1.** Stellen Sie sicher, dass Sie die Systemvoraussetzungen erfüllen. Details zu den Systemanforderungen finden Sie auf unserer Website unter http:// www-01.ibm.com/software/awdtools/doors/sysreqs/.
- **2.** Stellen Sie sicher, dass IBM® Rational® License Server TL auf Ihrem System installiert ist. Informationen zum Installieren von Rational License Server TL finden Sie im Handbuch *Rational License Server TL Licensing Guide*, das auf der **Rational Lifecycle Solutions-DVD** und auf unserer Website unter http://publib.boulder.ibm.com/infocenter/rsdp/v1r0m0/index.jsp verfügbar ist.
- **3.** Stellen Sie sicher, dass Sie am Computer als lokaler Administrator und nicht als Benutzer mit Administratorrechten angemeldet sind.
- **4.** Beenden Sie alle anderen Anwendungen. Beenden Sie insbesondere Microsoft® Office-Anwendungen, auch die Microsoft Office-Symbolleiste.
- **5.** Sie können die Installation von der Rational Solutions-DVD oder mithilfe von Rational DOORS-Software durchführen, die Sie von der Rational-Website heruntergeladen haben.

Wenn Sie von DVD installieren, legen Sie die **Rational Lifecycle Solutions-DVD** in das DVD-ROM-Laufwerk ein, navigieren Sie zur Rational DOORS-Server-Software und klicken Sie auf sie, um die Installation zu starten. Das Installationsprogramm für den Rational DOORS-Datenbankserver wird ausgeführt und die **Eingangsanzeige** wird angezeigt.

Wenn Sie die Software für den Rational DOORS-Datenbankserver von der Website heruntergeladen haben, navigieren Sie zur heruntergeladenen Datei und doppelklicken Sie darauf. Das Installationsprogramm für den Rational DOORS-Datenbankserver wird ausgeführt und die **Eingangsanzeige** wird angezeigt.

**6.** Klicken Sie auf **Weiter**.

Der Bildschirm **Lizenzvereinbarung** wird angezeigt.

**7.** Wenn Sie die Bedingungen der Lizenzvereinbarung akzeptieren, wählen Sie die Option **Ich akzeptiere...** aus und klicken Sie auf **Weiter**.

Wenn Sie auf Ihrer Maschine keinen Rational DOORS-Client installiert haben, wird der Bildschirm **Zielordner** angezeigt. Wenn Sie einen Rational DOORS-Client installiert haben, wird der Bildschirm **Installationstyp** angezeigt. Fahren Sie mit [Schritt 9](#page-20-0) fort.

**8.** Geben Sie den Pfad zu dem Ordner ein, den Sie für die Rational DOORS-Installation verwenden möchten, oder übernehmen Sie den Standardordner.

Wenn Sie das Verzeichnis wechseln möchten, gehen Sie folgendermaßen vor:

- **a.** Klicken Sie auf die Schaltfläche **Ändern**.
- **b.** Navigieren Sie zu dem Verzeichnis, in dem Sie die Installation ausführen möchten.
- **c.** Klicken Sie auf **OK**.

Der Bildschirm **Installationstyp** wird angezeigt.

<span id="page-20-0"></span>**9.** Wählen Sie den Installationstyp **Benutzerdefiniert** oder den Installationstyp **Typisch** aus und klicken Sie auf **Weiter**.

Beim Installationstyp **Benutzerdefiniert** werden der Rational DOORS-Datenbankserver und die Services für die Rational DOORS-Serverschnittstelle installiert. Diese ermöglichen das Erstellen einer Schnittstelle zwischen Rational DOORS und ausgewählten anderen Produkten, z. B. Rational Requirements Composer. Informationen zum Verwenden des Installationstyps **Benutzerdefiniert** finden Sie unter ["Services für Rational DOORS-Serverschnittstelle unter Windows](#page-60-2)  [installieren" auf Seite 51.](#page-60-2)

**Hinweis** Diese Methode für die Integration in andere Produkte wird nicht für Integrationen wie Rational DOORS for ClearCase Interface, Rational DOORS for ClearQuest Interface usw. verwendet. Informationen zum Installieren dieser Integrationen finden Sie im entsprechenden Kapitel dieses Handbuchs.

Beim Installationstyp **Typisch** wird der Rational DOORS-Datenbankserver installiert.

Der Bildschirm **Einstellungen des DOORS-Datenbankservers** wird angezeigt.

- **10.** Geben Sie die Portnummer und das Datenverzeichnis ein.
	- **a.** Geben Sie unter **Portnummer** die Nummer des Ports ein, der vom Rational DOORS-Datenbankserver verwendet werden soll. Verwenden Sie keine niedrigere Nummer als 1000. Der von Rational DOORS verwendete Standardport ist 36677.
	- **b.** Geben Sie unter **Datenverzeichnis** den Pfad zu dem Verzeichnis ein, das Sie für die Rational DOORS-Datenbank verwenden möchten.

Dieses Verzeichnis muss sich auf derselben lokalen Maschine befinden wie Ihre Daten und Benutzerinformationen. Rational DOORS unterstützt keine zugeordneten Laufwerke für Daten.

- **c.** Klicken Sie auf **Weiter**.
- **Hinweis** Wenn der von Ihnen angegebene Port bereits von einer anderen Anwendung verwendet wird, wird eine Nachricht angezeigt. Klicken Sie auf **OK**, geben Sie eine andere Portnummer ein und klicken Sie auf **Weiter.**

Der Bildschirm **Programm installieren** wird angezeigt.

Die in den vorherigen Schritten definierten Einstellungen werden angezeigt. Verwenden Sie die Schaltfläche **Zurück**, wenn Sie Einstellungen ändern möchten.

- **11.** Klicken Sie auf **Installieren**.
- **12.** Wenn alle Dateien installiert sind, wird der Bildschirm **Fertigstellen** angezeigt. Klicken Sie auf **Fertigstellen**, um die Installation abzuschließen.

#### <span id="page-21-1"></span><span id="page-21-0"></span>**Rational DOORS-Client installieren**

Wenn Sie sowohl den Rational DOORS-Client als auch den Rational DOORS-Datenbankserver auf derselben Maschine installieren, müssen Sie zuerst den Rational DOORS-Client installieren.

- **1.** Stellen Sie sicher, dass Sie über eine Lizenz für Rational DOORS 9.2 verfügen. Weitere Informationen zur Lizenzierung finden Sie im Handbuch *Rational License Server TL Licensing Guide*, das auf der **Rational Lifecycle Solutions-DVD** und auf unserer Website unter http:// publib.boulder.ibm.com/infocenter/rsdp/v1r0m0/index.jsp verfügbar ist.
- **2.** Stellen Sie sicher, dass Sie die Systemvoraussetzungen erfüllen. Details zu den Systemanforderungen finden Sie auf unserer Website unter http:// www-01.ibm.com/software/awdtools/doors/sysreqs/.
- **3.** Stellen Sie sicher, dass Rational License Server TL auf Ihrem System installiert ist. Informationen zum Installieren von Rational License Server TL finden Sie im Handbuch *Rational License Server TL Licensing Guide*.
- **4.** Stellen Sie sicher, dass Sie am Computer als lokaler Administrator und nicht als Benutzer mit Administratorrechten angemeldet sind.

Wenn Sie sich an Ihrem Computer nicht als lokaler Administrator anmelden können, finden Sie entsprechende Informationen unter ["Rational DOORS](#page-120-2)  [als Benutzer ohne Administratorrechte installieren" auf Seite 111.](#page-120-2)

- **5.** Beenden Sie alle anderen Anwendungen. Beenden Sie insbesondere Microsoft Office-Anwendungen, auch die Microsoft Office-Symbolleiste.
- **6.** Sie können die Installation von der Rational Solutions-DVD oder mithilfe von Rational DOORS-Software durchführen, die Sie von der Rational-Website heruntergeladen haben.

Bei Installation von DVD:

**a.** Legen Sie die **Rational Lifecycle Solutions-DVD** in das DVD-ROM-Laufwerk ein, navigieren Sie zu **Rational Lifecycle Solutions Clients** und klicken Sie darauf, um die Installation zu starten.

Das **Rational Lifecycle Solutions-Setup** wird ausgeführt und die **Eingangsanzeige** wird angezeigt.

**b.** Klicken Sie auf **Weiter**.

Der Bildschirm **Lizenzvereinbarung** wird angezeigt.

**c.** Wenn Sie die Bedingungen der Lizenzvereinbarung akzeptieren, wählen Sie die Option **Ich akzeptiere...** aus und klicken Sie auf **Weiter**.

Der Bildschirm **Produkte auswählen** wird angezeigt.

**d.** Wenn Sie nur Rational DOORS installieren möchten, wählen Sie alle anderen Optionen ab und klicken Sie auf **Weiter**. Fahren Sie mit [Schritt](#page-22-0)  [9](#page-22-0) fort.

Informationen zum Installieren anderer Produkte als Rational DOORS finden Sie im entsprechenden Installationshandbuch, das auf der **Rational Lifecycle Solutions- DVD** verfügbar ist.

Wenn Sie die Rational DOORS-Client-Software von der Website heruntergeladen haben, navigieren Sie zur heruntergeladenen Datei und doppelklicken Sie darauf.

Die **Eingangsanzeige** wird angezeigt.

**7.** Klicken Sie auf **Weiter**.

Der Bildschirm **Lizenzvereinbarung** wird angezeigt.

- **8.** Wenn Sie die Bedingungen der Lizenzvereinbarung akzeptieren, wählen Sie die Option **Ich akzeptiere...** aus und klicken Sie auf **Weiter**.
- <span id="page-22-0"></span>**9.** Der Bildschirm **Zielordner** wird angezeigt.

Geben Sie den Pfad zu dem Ordner ein, den Sie für die Rational DOORS-Installation verwenden möchten, oder übernehmen Sie den Standardordner. Der Standardinstallationsordner ist

C:\Programme\IBM\Rational\DOORS\9.2.

Wenn Sie das Verzeichnis wechseln möchten, gehen Sie folgendermaßen vor:

- **a.** Klicken Sie auf die Schaltfläche **Ändern**.
- **b.** Navigieren Sie zu dem Verzeichnis, in dem Sie die Installation ausführen möchten.
- **c.** Klicken Sie auf **OK**.
- <span id="page-23-0"></span>**10.** Klicken Sie auf **Weiter**.

Der Bildschirm **Installationstyp** wird angezeigt.

**11.** Wählen Sie den Installationstyp **Benutzerdefiniert** oder den Installationstyp **Typisch** aus.

Beim Installationstyp **Benutzerdefiniert** werden der Rational DOORS-Client, der Rational DOORS for Rational Quality Manager Interface-Client und der Rational DOORS for Rational Quality Manager-Server installiert. Informationen zur Verwendung des Installationstyps **Benutzerdefiniert** finden Sie unter ["Rational DOORS for Rational Quality Manager Interface](#page-24-0)  [installieren" auf Seite 15.](#page-24-0)

Beim Installationstyp **Typisch** wird der Rational DOORS-Client installiert.

**12.** Klicken Sie auf **Weiter**.

Der Bildschirm **Einstellungen der DOORS-Datenbank** wird angezeigt.

- **13.** Geben Sie die vom Rational DOORS-Datenbankserver verwendete Portnummer im Feld **Datenbankport** und den Namen der Maschine mit dem Rational DOORS-Datenbankserver im Feld **Datenbankhost** ein.
- **14.** Klicken Sie auf **Weiter**.

Der Bildschirm **Lizenzinformationen** wird angezeigt.

**15.** Wenn Sie über die Details Ihrer Lizenz nicht verfügen, wählen Sie **Lizenzinformationen zu einem späteren Zeitpunkt angeben** aus.

Wenn Sie die Speicherposition Ihrer Rational DOORS-Lizenz kennen, geben Sie diese Informationen im dafür vorgesehenen Feld ein.

**Lizenzserver** 

Wenn Sie eine Floating-Lizenz verwenden, geben Sie die Position des Lizenzservers in der Form *Port*@*Host* ein, z. B. 19353@Lizenzserver.

• Lokale Lizenzdatei

Wenn Sie über eine Node-Lock-Lizenz verfügen, kopieren Sie sie in einen Ordner auf Ihrer Maschine und geben Sie den Pfad zu der Datei ein.

- **Hinweis** Wenn Sie die Installation als Benutzer ohne Administratorrechte ausführen, müssen Sie die Lizenzinformationen über diesen Bildschirm eingeben.
- **16.** Klicken Sie auf **Weiter**.

Der Bildschirm **Programm installieren** wird angezeigt.

Die in den vorherigen Schritten definierten Einstellungen werden angezeigt. Verwenden Sie die Schaltfläche **Zurück**, wenn Sie Einstellungen ändern möchten.

Wenn Sie eine Desktopverknüpfung erstellen möchten, wählen Sie das entsprechende Kontrollkästchen aus.

- **17.** Klicken Sie auf **Installieren**.
- **18.** Wenn alle Dateien kopiert wurden, wird der Bildschirm **Fertigstellen** angezeigt.

#### <span id="page-24-0"></span>**Rational DOORS for Rational Quality Manager Interface installieren**

Rational DOORS for Rational Quality Manager Interface wird über den Bildschirm **Benutzerdefinierte Installation** installiert, der Teil der Rational DOORS-Clientinstallation ist. Auf dem Bildschirm **Benutzerdefinierte Installation** können Sie den Rational DOORS-Client und Rational DOORS for Rational Quality Manager Interface installieren.

Zum Installieren des Rational DOORS-Clients führen Sie die Schritte unter ["Rational DOORS-Client installieren" auf Seite 12](#page-21-0) aus. Die Vorgehensweise ist für die Installation des Rational DOORS-Clients mit dem Installationstyp **Typisch** oder dem Installationstyp **Benutzerdefiniert** identisch.

Rational DOORS for Rational Quality Manager Interface besteht aus zwei separaten Komponenten:

- [Rational DOORS for Rational Quality Manager Interface-Client](#page-25-0)
- [Rational DOORS for Rational Quality Manager Interface-Server](#page-27-0)

Sie können eine der Komponenten oder beide installieren. Wenn Sie die Auswahl vornehmen, klicken Sie auf dem Bildschirm **Benutzerdefinierte Installation**

auf **Weiter** und Ihre Auswahl wird zusammen mit dem Rational DOORS-Client installiert.

**Vorsicht** Wenn Sie ein Upgrade Ihrer Version von Rational DOORS for Rational Quality Manager Interface durchführen, müssen Sie *genau* die gleichen Details eingeben, die Sie auch für die vorherige Version eingegeben haben. Beispielsweise müssen Sie im Feld **RQMI-Server-Portnummer** die gleichen Details wie bei der Installation der vorherigen Version der Software eingeben.

#### <span id="page-25-0"></span>*Rational DOORS for Rational Quality Manager Interface-Client*

#### **So installieren Sie den Rational DOORS for Rational Quality Manager Interface-Client:**

- **1.** Führen Sie [Schritt 1](#page-21-1) bis [Schritt 10](#page-23-0) in ["Rational DOORS-Client installieren"](#page-21-0)  [auf Seite 12](#page-21-0) aus.
- **2.** Wählen Sie auf dem Bildschirm **Installationstyp** den Installationstyp **Benutzerdefiniert** aus.

Der Bildschirm **Benutzerdefinierte Installation** wird angezeigt.

**3.** Wählen Sie **DOORS Rational Quality Manager Interface** aus und klicken sie auf **Weiter**.

Der Bildschirm **Einstellungen des DOORS-Datenbankservers** wird angezeigt.

**4.** Geben Sie die vom Rational DOORS-Datenbankserver verwendete Portnummer im Feld **Datenbankport** und den Namen der Maschine mit dem Rational DOORS-Datenbankserver im Feld **Datenbankhost** ein. Klicken Sie dann auf **Weiter**.

Der Bildschirm **Rational Quality Manager Interface** wird angezeigt.

**5.** Geben Sie die Details zum Rational Quality Manager-Server ein:

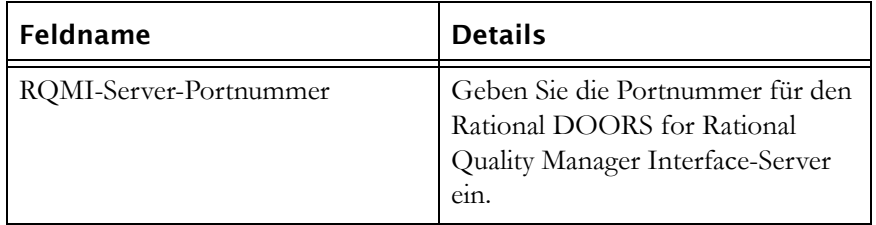

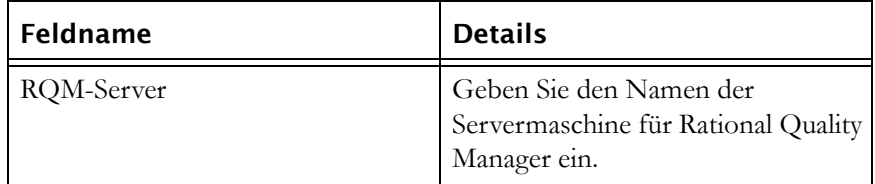

**6.** Klicken Sie auf **Weiter**.

Der Bildschirm **Lizenzinformationen** wird angezeigt.

**7.** Wenn Sie über die Details Ihrer Lizenz nicht verfügen, wählen Sie **Lizenzinformationen zu einem späteren Zeitpunkt angeben** aus.

Wenn Sie die Speicherposition Ihrer Rational DOORS-Lizenz kennen, geben Sie diese Informationen im dafür vorgesehenen Feld ein.

**Lizenzserver** 

Wenn Sie eine Floating-Lizenz verwenden, geben Sie die Position des Lizenzservers in der Form *Port*@*Host* ein, z. B. 19353@Lizenzserver.

• Lokale Lizenzdatei

Wenn Sie über eine Node-Lock-Lizenz verfügen, kopieren Sie sie in einen Ordner auf Ihrer Maschine und geben Sie den Pfad zu der Datei ein.

**Hinweis** Wenn Sie die Installation als Benutzer ohne Administratorrechte ausführen, müssen Sie die Lizenzinformationen über diesen Bildschirm eingeben.

**8.** Klicken Sie auf **Weiter**.

Der Bildschirm **Programm installieren** wird angezeigt.

Die in den vorherigen Schritten definierten Einstellungen werden angezeigt. Verwenden Sie die Schaltfläche **Zurück**, wenn Sie Einstellungen ändern möchten.

Wenn Sie eine Desktopverknüpfung erstellen möchten, wählen Sie das entsprechende Kontrollkästchen aus.

- **9.** Klicken Sie auf **Installieren**.
- **10.** Wenn alle Dateien kopiert wurden, wird der Bildschirm **Fertigstellen** angezeigt.

Der Rational DOORS-Client wird installiert und die Dateien für den Rational DOORS for Rational Quality Manager Interface-Client werden im Verzeichnis \DOORS\9.2\RQMInterface\Client\ installiert.

#### <span id="page-27-0"></span>*Rational DOORS for Rational Quality Manager Interface-Server*

**So installieren Sie den Rational DOORS for Rational Quality Manager Interface-Server:**

- **1.** Führen Sie [Schritt 1](#page-21-1) bis [Schritt 10](#page-23-0) in ["Rational DOORS-Client installieren"](#page-21-0)  [auf Seite 12](#page-21-0) aus.
- **2.** Wählen Sie auf dem Bildschirm **Installationstyp** den Installationstyp **Benutzerdefiniert** aus und klicken Sie auf **Weiter**.

Der Bildschirm **Benutzerdefinierte Installation** wird angezeigt, wobei **DOORS** bereits ausgewählt ist.

- **3.** Wählen Sie **Rational Quality Manager Interface-Server** aus, klicken sie auf das Symbol und wählen Sie eine Installationsoption aus.
- **4.** Klicken Sie auf **Weiter**.

Der Bildschirm **Einstellungen des DOORS-Datenbankservers** wird angezeigt.

**5.** Geben Sie die vom Rational DOORS-Datenbankserver verwendete Portnummer im Feld **Datenbankport** und den Namen der Maschine mit dem Rational DOORS-Datenbankserver im Feld **Datenbankhost** ein. Klicken Sie dann auf **Weiter**.

Der Bildschirm **Rational Quality Manager Interface** wird angezeigt.

**6.** Geben Sie die folgenden Details ein:

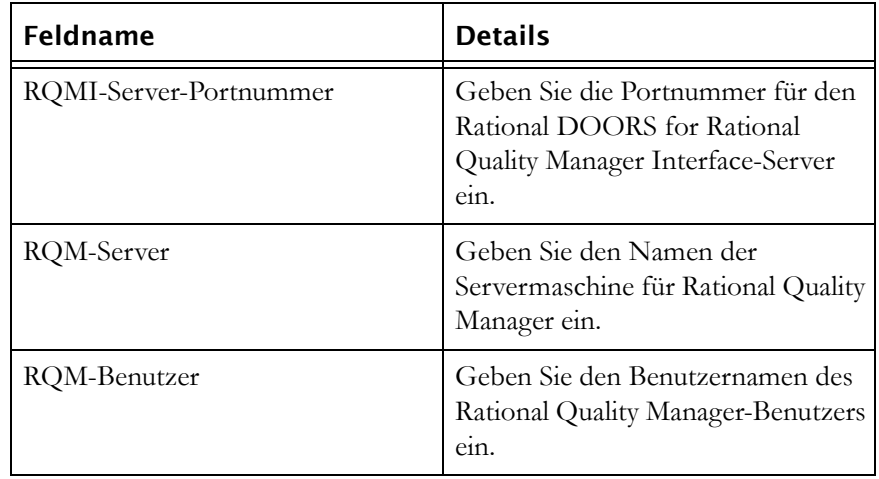

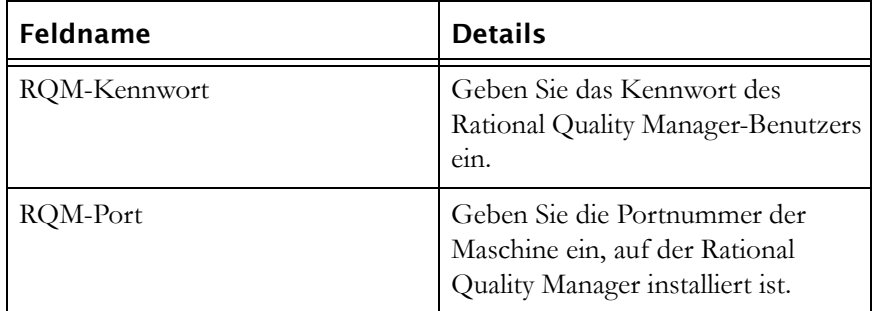

**7.** Klicken Sie auf **Weiter**.

Der Bildschirm **DOORS-Benutzer von Rational Quality Manager Interface** wird angezeigt.

**8.** Geben Sie die folgenden Details ein:

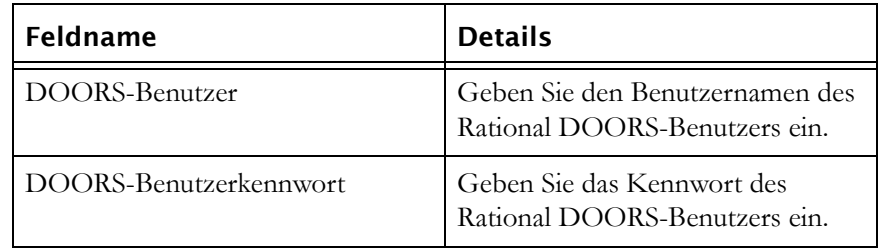

**9.** Klicken Sie auf **Weiter**.

Der Bildschirm **Lizenzinformationen** wird angezeigt.

**10.** Wenn Sie über die Details Ihrer Lizenz nicht verfügen, wählen Sie **Lizenzinformationen zu einem späteren Zeitpunkt angeben** aus.

Wenn Sie die Speicherposition Ihrer Rational DOORS-Lizenz kennen, geben Sie diese Informationen im dafür vorgesehenen Feld ein.

• Lizenzserver

Wenn Sie eine Floating-Lizenz verwenden, geben Sie die Position des Lizenzservers in der Form *Port*@*Host* ein, z. B. 19353@Lizenzserver.

• Lokale Lizenzdatei

Wenn Sie über eine Node-Lock-Lizenz verfügen, kopieren Sie sie in einen Ordner auf Ihrer Maschine und geben Sie den Pfad zu der Datei ein.

- **Hinweis** Wenn Sie die Installation als Benutzer ohne Administratorrechte ausführen, müssen Sie die Lizenzinformationen über diesen Bildschirm eingeben.
- **11.** Klicken Sie auf **Weiter**.

Der Bildschirm **Programm installieren** wird angezeigt.

Die in den vorherigen Schritten definierten Einstellungen werden angezeigt. Verwenden Sie die Schaltfläche **Zurück**, wenn Sie Einstellungen ändern möchten.

Wenn Sie eine Desktopverknüpfung erstellen möchten, wählen Sie das entsprechende Kontrollkästchen aus.

- **12.** Klicken Sie auf **Installieren**.
- **13.** Wenn alle Dateien kopiert wurden, wird der Bildschirm **Fertigstellen** angezeigt.

Der Rational DOORS-Client wird installiert und die Dateien für den Rational DOORS for Rational Quality Manager Interface-Server werden im Verzeichnis \DOORS\9.2\RQMInterface\Server\ installiert.

Weitere Informationen zu Rational DOORS for Rational Quality Manager Interface finden Sie in deren Dokumentationen.

#### <span id="page-29-0"></span>**Unbeaufsichtigte Installation**

Unbeaufsichtigte Installationen werden von Rational DOORS 9.2 unterstützt. Dies bedeutet, dass Sie Rational DOORS nicht jedes Mal völlig neu installieren und immer wieder die gleichen Optionen auswählen müssen, sondern ein Installationsprogramm erstellen können, in dem Ihre bevorzugten Einstellungen einmal aufgezeichnet werden und mit dem Sie dann die Installation kostengünstiger und schneller durchführen können.

Eine unbeaufsichtigte Installation führen Sie an der Befehlszeile über die Installationsprogramme für die einzelnen Produkte aus. Geben Sie für den Rational DOORS-Datenbankserver einen Befehl im folgenden Format ein:

```
C:\DOORS-Server\setup.exe /s /v"/l*v \"C:\DOORS-
Server\install.log\" /qn
PORTNUMBER=\"36677\"
DATABASEDIR=\"C:\Programme\IBM\Rational\DOORS\9.2\data\" 
INSTALLDIR=\"C:\Programme\IBM\Rational\DOORS\9.2\""
```
Geben Sie für den Rational DOORS-Client einen Befehl im folgenden Format ein:

```
setup.exe /s /v"/l*v 
\"C:\DOORS-Client\install.log\" /qn
INSTALLDIR=\"C:\Programme\IBM\Rational\DOORS\" 
CLIENTDATA=\"36677@Servermaschine\"
TLLICENSESERVER=\"19353@Lizenzserver\"
LAPAGREE=\"Yes\"
```
**Hinweis** Wenn Sie eine unbeaufsichtigte Installation unter Windows Vista durchführen, müssen Sie sicherstellen, dass die Benutzerkontensteuerung abgeschaltet ist.

Wenn Sie Installationen von Rational-Produkten per Script durchführen, müssen Sie dabei die folgende Reihenfolge einhalten:

Zuerst Rational DOORS, Rational Synergy, Rational Change, und/oder Rational Tau. Anschließend Rational DOORS Analyst Add On. Zuletzt alle weiteren Produkte und Integrationen.

Wenn ein Fehler auftritt, werden bei einer unbeaufsichtigten Installation keine Dialogfenster angezeigt. Stattdessen werden die Statusinformationen für die unbeaufsichtigte Installation in der Protokolldatei **install.log** aufgezeichnet, die an den Befehlszeilen erstellt wird. Sie können jeden gewünschten Namen und jede Speicherposition angeben.

#### <span id="page-30-0"></span>**Rational DOORS starten**

#### <span id="page-30-1"></span>*Bei Installationen, die auf einen leeren Datenordner zeigen*

**1.** Klicken Sie auf **Start > Alle Programme > IBM Rational >IBM Rational DOORS 9.2**.

Ein Rational DOORS-Bericht wird angezeigt.

**2.** Klicken Sie auf **OK**.

Das Dialogfenster "Kennwort ändern" wird angezeigt.

- **3.** Geben Sie das gewünschte Kennwort für den Benutzer mit Administratorberechtigung in den Feldern **Neues Kennwort** und **Neues Kennwort bestätigen** ein. Das Kennwort muss aus mindestens sechs Zeichen bestehen.
- **4.** Klicken Sie auf **OK**.

**Hinweis** Notieren Sie dieses Kennwort. Wenn Sie es vergessen haben, müssen Sie Unterstützung anfordern.

**5.** Der DOORS-Explorer und die Eingangsanzeige werden angezeigt.

- **6.** Klicken Sie auf **Schließen**, um die Eingangsanzeige zu schließen.
- **7.** Erstellen Sie einen Benutzeraccount.

Da der Administratoraccount nur für Notfälle vorgesehen ist, müssen Sie bei der nächsten Anmeldung bei Rational DOORS einen Benutzeraccount erstellen:

- **a.** Klicken Sie auf **Tools > Benutzer verwalten**.
- **b.** Klicken Sie auf der Registerkarte **Benutzer** auf **Neu**.
- **c.** Geben Sie im Feld **Benutzername** einen Benutzernamen ein.
- **d.** Klicken Sie auf den Benutzertyp **Datenbankmanager**.
- **e.** Klicken Sie auf **OK**.
- **f.** Klicken Sie auf **OK**.
- **8.** Verlassen Sie Rational DOORS (klicken Sie auf **Datei > Beenden**).

Bleiben Sie nicht als Benutzer mit Administratorberechtigung angemeldet.

#### <span id="page-31-0"></span>*Bei Installationen, die auf vorhandene Rational DOORS-Daten zeigen*

**1.** Klicken Sie auf **Start > Alle Programme > IBM Rational >IBM Rational DOORS 9.2**.

Rational DOORS wird geladen und der Rational DOORS-Anmeldebildschirm angezeigt.

- **2.** Geben Sie Ihren Rational DOORS-Benutzernamen und das Kennwort ein und klicken Sie auf **OK**. Wenn Sie keinen Rational DOORS-Benutzernamen haben, wenden Sie sich an Ihren Rational DOORS-Administrator.
- **3.** Der Datenbankexplorer wird angezeigt.

#### <span id="page-31-1"></span>**RDS, Rational DOORS-Datenbank und UUIDs**

Wenn Sie Rational Directory Server (RDS) verwenden, werden im Datenunterordner (z. B. C:\Programme\IBM\Rational\DOOORS\9.2\data\) zwei Dateien erstellt:

- tds\_valid\_id.txt
- tds\_registered.txt

Mithilfe dieser Dateien ordnen Sie die Datenbank einem Universally Unique Identifier (UUID) zu.

#### <span id="page-32-0"></span>*tds\_valid\_id.txt*

Diese Datei gibt an, dass die in der Datenbank gespeicherte Repository-ID eine gültige UUID ist, die von RDS abgerufen wurde. Solange diese Datei vorhanden ist, kann die Datenbank nicht unter einer anderen UUID registriert werden.

Wenn Sie eine Kopie einer Datenbank als neue Datenbank unter einer anderen UUID bereitstellen möchten, müssen Sie diese Datei löschen. Wenn Sie die aktuelle UUID beibehalten möchten, dürfen Sie diese Datei nicht löschen.

#### <span id="page-32-1"></span>*tds\_registered.txt*

Diese Datei gibt an, dass die in der Datenbank gespeicherte Repository-ID eine gültige UUID ist, die vom aktuellen RDS erkannt wird. Wenn diese Datei vorhanden ist, wird der Datenbankserver nur ausgeführt, wenn die UUID in der RDS-Registry gefunden wurde.

Wenn Sie eine Datenbank unter der bestehenden UUID auf einem neuen RDS-Server erneut implementieren möchten, müssen Sie diese Datei löschen. Zudem müssen Sie sicherstellen, dass die Datei "tds\_valid\_id.txt" nicht gelöscht wird.

### <span id="page-32-2"></span>**Rational DOORS-Beispieldaten installieren**

Eine Beispieldatenbank, die bereits mit Daten aufgefüllt ist, wird ebenfalls bereitgestellt.

Anhand der Beispieldatenbank können sich neue Rational DOORS-Benutzer mit Rational DOORS vertraut machen, ohne auf Produktionsdaten zugreifen oder einen lokalen Rational DOORS-Datenbankserver installieren zu müssen.

#### **So installieren Sie die Beispieldaten:**

- **1.** Stellen Sie sicher, dass Sie den Rational DOORS-Client bereits auf Ihrer Maschine installiert haben.
- **2.** Wenn Sie die Trainingsdatenbank für eine frühere Version von Rational DOORS auf Ihrer Maschine installiert haben, entfernen Sie sie.
- **3.** Beenden Sie alle anderen Anwendungen. Beenden Sie insbesondere Microsoft Office-Anwendungen, auch die Microsoft Office-Symbolleiste.
- **4.** Laden Sie die Software für die Rational DOORS-Beispieldaten von der Website herunter, navigieren Sie zur heruntergeladenen Datei und doppelklicken Sie auf sie.

Die **Eingangsanzeige** wird angezeigt.

**5.** Klicken Sie auf **Weiter**.

Der Bildschirm **Lizenzvereinbarung** wird angezeigt.

**6.** Wenn Sie die Bedingungen der Lizenzvereinbarung akzeptieren, wählen Sie die Option **Ich akzeptiere...** aus und klicken Sie auf **Weiter**.

Der Bildschirm **Programm installieren** wird angezeigt.

**7.** Klicken Sie auf **Installieren**.

Wenn alle Dateien kopiert wurden, wird der Bildschirm **Fertigstellen** angezeigt.

- **8.** Klicken Sie auf **Fertigstellen**.
- **9.** Führen Sie die Beispieldatenbank aus, um sicherzustellen, dass sie ordnungsgemäß installiert wurde.

Klicken Sie auf **Start > Alle Programme > IBM Rational > IBM Rational DOORS 9.2 Beispieldaten**.

#### <span id="page-33-0"></span>**Rational DOORS deinstallieren**

Entfernen Sie Version 9.2 des Rational DOORS-Datenbankservers, den Rational DOORS-Client oder die Rational DOORS-Beispieldaten mithilfe der Option **Software** in der Windows-Systemsteuerung.

**Hinweis** Wenn Sie die Rational DOORS-Beispieldaten unter Windows Vista deinstallieren, wird ein Warnungsdialog angezeigt. Klicken Sie auf **Anwendung automatisch schließen**. Die Software wird normal deinstalliert.

# <span id="page-34-3"></span>*4 Von Version 9.0 und höher aktualisieren*

<span id="page-34-0"></span>In diesem Kapitel werden Upgrades von Version 9.0 und 9.1 auf Rational DOORS 9.2 beschrieben.

- [Informationen für Benutzer, die von den Versionen 9.0 und 9.1 auf Rational](#page-34-1)  [DOORS 9.2 aktualisieren](#page-34-1)
- [Upgrades und Integrationen](#page-35-3)
- [Daten nach Rational DOORS 9.2 migrieren](#page-36-0)
- [Rational DOORS installieren](#page-37-0)
- [Installation überprüfen](#page-37-1)

### <span id="page-34-1"></span>**Informationen für Benutzer, die von den Versionen 9.0 und 9.1 auf Rational DOORS 9.2 aktualisieren**

In allen Fällen wird Rational DOORS 9.2 standardmäßig in einem neuen Verzeichnis mit dem Namen \IBM\Rational\DOORS\9.2 installiert und nach erfolgreicher Installation wird Version 9.0 oder 9.1 entfernt.

Sie können Rational DOORS 9.2 in demselben Verzeichnis wie die aktuelle Installation installieren.

Im Menü **Start > Alle Programme > IBM Rational** wird nach erfolgreicher Installation von Rational DOORS 9.2 der Eintrag **IBM Rational DOORS 9.2** angezeigt.

#### <span id="page-34-2"></span>*Datenmigration*

Verwenden Sie eine der folgenden Methoden:

- Installieren Sie Rational DOORS 9.2 und kopieren Sie dann die Daten der Version 9.0 oder 9.1 in den Datenordner von 9.2.
- Geben Sie den Pfad des Datenordners von Version 9.0 oder 9.1 auf dem Bildschirm "Datenbankeinstellungen" ein, wenn Sie den Rational DOORS 9.2-Datenbankserver installieren.

#### <span id="page-35-0"></span>*Lizenzierung*

Sie benötigen keine neue Softwarelizenz für Rational DOORS 9.2, wenn Sie bereits Version 9.0 oder 9.1 ausführen und über einen gültigen Wartungsvertrag verfügen.

#### <span id="page-35-1"></span>*Kompatibilität zwischen Version 9.0 und Rational DOORS 9.2*

- Clients der Version 9.0 können eine Verbindung mit einem Rational DOORS 9.2-Datenbankserver herstellen.
- Rational DOORS 9.2-Clients können eine Verbindung mit einem Datenbankserver der Version 9.0 herstellen.
- Rational DOORS 9.2 kann Daten der Version 9.0 lesen.
- Clients der Version 9.0 können Projekt- oder Modularchive oder Partitionen aus Rational DOORS 9.2 lesen.

#### <span id="page-35-2"></span>*Kompatibilität zwischen Version 9.1 und Rational DOORS 9.2*

- Clients der Version 9.1 können Verbindungen mit einem Rational DOORS 9.2-Datenbankserver herstellen.
- Rational DOORS 9.2-Clients können Verbindungen mit einem Datenbankserver der Version 9.1 herstellen.
- Rational DOORS 9.2 kann Daten der Version 9.1 lesen.
- Clients der Version 9.1 können Projekt- oder Modularchive oder Partitionen aus Rational DOORS 9.2 lesen.

#### <span id="page-35-3"></span>**Upgrades und Integrationen**

Wenn Sie ein Upgrade von Version 9.0 oder 9.1 auf 9.2, durchführen und die Integrationen in Rational DOORS 9.2 ausführen möchten, müssen Sie sie erneut installieren.

**Hinweis** Wenn Sie die Datei **addins.idx** angepasst haben, sichern Sie sie, bevor Sie das Upgrade durchführen. Bei einem Upgrade von 9.0 oder 9.1 auf Rational DOORS 9.2 wird die aktuelle Version von **addins.idx** überschrieben.

Bei einem Upgrade der Quality Center-Integration für die Ausführung mit Rational DOORS 9.2 können Sie Datenverbindungen mit Datenbanken der Version 8.3 nicht mehr verwenden oder herstellen.
# **Daten nach Rational DOORS 9.2 migrieren**

Aus Sicherheitsgründen ist es unerlässlich, eine Sicherung der Rational DOORS-Daten zu erstellen, bevor Sie versuchen, sie zu migrieren. Führen Sie die folgenden Schritte aus:

- **1.** Stoppen Sie den Rational DOORS-Datenbankserver und kopieren Sie das Rational DOORS-Datenverzeichnis in das Verzeichnis, das von Ihrem Rational DOORS 9.2-Datenbankserver verwendet wird.
- **2.** Starten Sie den Rational DOORS 9.2-Datenbankserver.

Um die Migration einzuleiten, muss der Rational DOORS-Administrator sich an einem Rational DOORS 9.2-Client anmelden und bestätigen, dass die Daten migriert werden sollen. Rational DOORS kann von Benutzern erst wieder verwendet werden, wenn die Migration abgeschlossen wurde. Der Rational DOORS-Client kann sich auf der Maschine mit dem Rational DOORS-Datenbankserver oder auf einer anderen Maschine befinden.

Wenn sich der Administrator nicht erfolgreich anmeldet oder nicht bestätigt, dass die Migration erforderlich ist, wird die Migration nicht ausgeführt.

**3.** Wählen Sie **Start > Programme > IBM Rational > IBM Rational DOORS 9.2** aus.

Der Anmeldebildschirm wird angezeigt.

- **Hinweis** Wenn der Anmeldebildschirm nicht angezeigt wird, haben Sie die vorhandenen Daten nicht in das richtige Verzeichnis kopiert. Wenn Sie die Daten über eine Archivierung und Wiederherstellung migrieren, wird das Dialogfenster nicht angezeigt.
- **4.** Geben Sie das Administratorkennwort ein. Kein anderer Rational DOORS-Benutzer kann sich bei der nicht migrierten Datenbank anmelden.

Wenn Sie das Administratorkennwort nicht kennen, wenden Sie sich an Ihre lokale Unterstützungsabteilung.

Nach einer erfolgreichen Anmeldung wird ein Bestätigungsdialog angezeigt.

**5.** Klicken Sie auf **Bestätigen**, um mit der Migration zu beginnen.

**Hinweis** Die Migration sollte je nach Größe der Daten nur einige Sekunden in Anspruch nehmen.

Nach Abschluss der Migration wird der Datenbankexplorer angezeigt.

Wenn Sie über ein dbadmin-Kennwort verfügen, müssen Sie die folgenden Zusatzschritte ausführen:

- **a.** Melden Sie sich ab und stoppen Sie den Rational DOORS-Datenbankserver.
- **b.** Setzen sie das dbadmin-Kennwort zurück:

Öffnen sie eine DOS-Eingabeaufforderung, navigieren Sie zum Verzeichnis "bin" und geben Sie einen Befehl im folgenden Format ein:

doorsd -R <neues Kennwort> -s <Datenverzeichnis>

**c.** Starten Sie den Rational DOORS-Datenbankserver erneut.

Nun können Sie auf die Daten zugreifen und andere Rational DOORS-Benutzer können sich bei Rational DOORS 9.2 anmelden.

# **Rational DOORS installieren**

Informationen zum Installieren von Rational DOORS finden Sie im entsprechenden Kapitel.

- ["Neuinstallation von Rational DOORS unter Windows" auf Seite 9](#page-18-0)
- ["Rational DOORS-Server unter UNIX installieren" auf Seite 45](#page-54-0)

## **Installation überprüfen**

#### *Bei Installationen, die auf einen leeren Datenordner zeigen*

**1.** Klicken Sie auf **Start > Programme > IBM Rational > IBM Rational DOORS 9.2**.

Ein Bericht wird angezeigt.

**2.** Klicken Sie auf **OK**.

Das Dialogfenster "Kennwort ändern" wird angezeigt.

- **3.** Geben Sie das gewünschte Kennwort für den Benutzer mit Administratorberechtigung in den Feldern **Neues Kennwort** und **Neues Kennwort bestätigen** ein. Das Kennwort muss aus mindestens sechs Zeichen bestehen.
- **4.** Klicken Sie auf **OK**.

**Hinweis** Notieren Sie dieses Kennwort. Wenn Sie es vergessen haben, müssen Sie Unterstützung anfordern.

**5.** Der Datenbankexplorer und der Tipp des Tages werden angezeigt.

- **6.** Klicken Sie auf **OK**, um den Bildschirm **Tipp des Tages** zu schließen.
- **7.** Erstellen Sie einen Benutzeraccount.

Da der Administratoraccount nur für Notfälle vorgesehen ist, müssen Sie bei der nächsten Anmeldung bei Rational DOORS einen Benutzeraccount erstellen:

- **a.** Klicken Sie auf **Tools > Benutzer verwalten.**
- **b.** Klicken Sie auf der Registerkarte **Benutzer** auf **Neu.**
- **c.** Geben Sie im Feld **Benutzername** einen Benutzernamen ein.
- **d.** Klicken Sie auf den Benutzertyp **Datenbankmanager**.
- **e.** Klicken Sie auf **OK**
- **8.** Verlassen Sie Rational DOORS (klicken Sie auf **Datei > Beenden**).

Bleiben Sie nicht als Benutzer mit Administratorberechtigung angemeldet.

#### *Bei Installationen, die auf vorhandene Daten der Version 9 zeigen*

**1.** Klicken Sie auf **Start > Programme > IBM Rational > IBM Rational DOORS 9.2**.

Rational DOORS wird geladen und der Anmeldebildschirm wird angezeigt.

- **2.** Geben Sie Ihren Benutzernamen und das Kennwort ein und klicken Sie auf **OK**. Wenn Sie keinen Benutzernamen haben, wenden Sie sich an Ihren Rational DOORS-Administrator.
- **3.** Der Datenbankexplorer wird angezeigt.

# *5 Upgrade von Version 5, 6, 7 oder 8*

<span id="page-40-1"></span>In diesem Kapitel werden die Voraussetzungen für das Upgrade von den Versionen 5, 6, 7, oder 8 auf Rational DOORS 9.2 besprochen.

Es enthält Informationen zu Updatepfaden, zur Lizenzierung und zur Migration von Daten.

Das Installationsverfahren ist bei Upgrades auf Rational DOORS 9.2 und Neuinstallationen gleich. Informationen zum Installationsverfahren finden Sie unter den jeweiligen Links im Text.

- [Migrationspfade](#page-40-0)
- [Von Version 7 oder 8 aktualisieren](#page-41-0)
- [Daten aus älteren Versionen migrieren](#page-42-0)
- [Lizenzierungsänderungen](#page-44-0)
- [Upgrades und Integrationen](#page-45-0)
- [Einrichtung in Phasen durchführen](#page-45-1)
- [Neue Installationsoptionen](#page-45-2)
- [Daten aktualisieren und migrieren](#page-46-0)
- [Rational DOORS installieren](#page-47-0)

# <span id="page-40-0"></span>**Migrationspfade**

In diesem Abschnitt finden Sie Informationen zur Migration von Version 5, 6, 7 oder 8.

### *Von Version 5 migrieren*

Datenmigrationen von Version 5 nach Rational DOORS 9.2 können Sie nicht direkt durchführen. Die Daten müssen zunächst in das Format der Version 6.0 SR1 migriert werden. Anschließend können sie nach Rational DOORS 9.2 migriert werden. Sie müssen nicht alle Clients der Version 5 auf Version 6.0 SR1 aktualisieren. Nur die Datenbank der Version 5 muss migriert werden.

Migrieren Sie die Daten wie folgt:

- **1.** Nehmen Sie eine vollständige Serverinstallation der Version 6.0 SR1 vor und akzeptieren Sie das Standarddatenverzeichnis.
- **2.** Kopieren Sie die Datenbank der Version 5 in dieses Standardverzeichnis.
- **3.** Führen Sie Version 6.0 SR1 aus.
- **4.** Melden Sie sich als Administrator an.
- **5.** Klicken Sie auf **Bestätigen**, um die Daten zu migrieren.

**Vorsicht** Sie müssen die Datenmigration von Version 5 nach Version 6.0 SR1 abschließen, indem Sie das Modulmigrations-DXL ausführen. Dieses DXL können Sie erhalten, wenn Sie Unterstützung anfordern. Wenn Sie eine große Datenbank migrieren, können Sie das Modulmigrations-DXL auf mehreren Rational DOORS-Clients ausführen, sofern jeder Client auf einer anderen Maschine ausgeführt wird. Mit diesem DXL können Sie unterschiedliche Abschnitte der Daten gleichzeitig migrieren. Führen Sie jeweils nicht mehr als einen Rational DOORS-Client pro Maschine aus, wenn Sie das Modulmigrations-DXL ausführen.

Wenn Sie die Datenmigration von Version 5 nach Version 6.0 SR1 abgeschlossen haben, können Sie die Daten von Version 6.0 SR1 nach Rational DOORS 9.2 migrieren. Informationen hierzu finden Sie unter ["Daten aktualisieren und](#page-46-0)  [migrieren" auf Seite 37.](#page-46-0)

#### *Von Version 6, 7 oder 8 migrieren*

Datenmigrationen von Version 6.0 SR1 und höher nach Rational DOORS 9.2 können Sie direkt durchführen.

### <span id="page-41-0"></span>**Von Version 7 oder 8 aktualisieren**

Rational DOORS 9.2 überschreibt Version 7 oder 8 nicht. Für die Installation von Rational DOORS 9.2 unter Windows gelten die folgenden Standardeinstellungen:

- Rational DOORS 9.2 wird in einem neuen Verzeichnis mit dem Namen \IBM\Rational\DOORS\9.2 installiert.
- Dem Menü **Start > Alle Programme > IBM Rational DOORS** wird eine neue Bezeichnung hinzugefügt, **IBM Rational DOORS 9.2**.
- Der Rational DOORS-Datenbankserver-Service wird mit **DOORS DB Server 9.2** bezeichnet.

**Hinweis** Sie können mit Rational DOORS 9.2 mehrere Datenbankserver-Services auf Ihrem PC installieren. Weitere Informationen finden Sie im Handbuch *Rational DOORS verwalten*, das auf der **Rational Lifecycle Solutions-DVD** und auf der Website unter www.ibm.com/software/awdtools/doors/support/ doc.html verfügbar ist.

- Die Standardportnummer für den Rational DOORS-Datenbankserver lautet wie bei früheren Versionen 36677. Wenn Sie in der Lage sein möchten, Ihren vorhandenen Datenbankserver und einen Rational DOORS 9.2- Datenbankserver auf Ihrer Maschine auszuführen, stellen Sie sicher, dass der 9.2-Datenbankserver an einem anderen Port ausgeführt wird.
- Standardmäßig zeigt der Rational DOORS 9.2-Datenbankserver auf ein leeres Datenverzeichnis im Rational DOORS 9.2-Verzeichnis. Ändern Sie diesen Standardpfad nicht, da Ihnen dieser mehr Kontrolle über die Art und Weise sowie den Zeitpunkt der Migration der vorhandenen Daten gewährt. Informationen zu den verfügbaren Optionen finden Sie unter ["Daten aus](#page-42-0)  [älteren Versionen migrieren" auf Seite 33.](#page-42-0)
- Der Rational DOORS 9.2-Client wird in einem neuen Verzeichnis installiert. Standardmäßig lautet dieses Verzeichnis C:\Programme\IBM\Rational\DOORS\9.2. Die frühere Version wird nicht überschrieben und Sie können Version 7 oder 8 und Rational DOORS 9.2 parallel auf derselben Maschine ausführen.

Diese Standardeinstellungen gelten nicht für UNIX. Informationen zu Upgrades unter UNIX finden Sie unter ["Rational DOORS-Datenbankserver installieren"](#page-54-1)  [auf Seite 45](#page-54-1).

## <span id="page-42-0"></span>**Daten aus älteren Versionen migrieren**

**Vorsicht** Erstellen Sie eine Kopie des Datenverzeichnisses, bevor Sie Rational DOORS 9.2 installieren oder Daten nach Rational DOORS 9.2 migrieren. Sobald Sie die Daten in das Format von Rational DOORS 9.2 migriert haben, können Sie die Migration nicht mehr zurücknehmen.

Sie haben vier Möglichkeiten für die Migration bestehender Daten nach Rational DOORS 9.2:

• Stoppen Sie den aktuellen DOORS-Datenbankserver, kopieren Sie das Rational DOORS-Datenverzeichnis in das Verzeichnis, das von Ihrem Rational DOORS 9.2-Datenbankserver verwendet wird, und starten Sie dann den Rational DOORS-Datenbankserver erneut. Führen Sie einen

Rational DOORS 9.2-Client aus und melden Sie sich als Benutzer mit Administratorberechtigung an.

Diese Option gewährt Ihnen die maximale Kontrolle über den Migrationszeitpunkt der Daten. Sie können den Rational DOORS-Datenbankserver und alle Rational DOORS-Clients so installieren, dass alle auf das leere Datenverzeichnis zeigen. Keiner Ihrer Rational DOORS 9.2- Clients kann auf Ihre Daten zugreifen und diese migrieren, bevor Sie für den Vorgang bereit sind. Wenn Sie zum Migrieren der Daten bereit sind, können Sie sie in das leere Verzeichnis kopieren und für sie einen Rational DOORS-Client ausführen. Wenn Sie sich als Benutzer mit Administratorberechtigung anmelden, werden die Daten nach Rational DOORS 9.2 migriert.

• Legen Sie den Rational DOORS 9.2-Datenbankserver beim Installieren von Rational DOORS 9.2 so fest, dass er auf das Rational DOORS-Datenverzeichnis zeigt, und führen Sie dann einen Rational DOORS-Client aus und melden Sie sich als Administrator an.

Stellen Sie Folgendes sicher:

- **a.** Sie haben eine Kopie des Rational DOORS-Datenverzeichnisses erstellt.
- **b.** Sie haben sichergestellt, dass die Daten zum Migrieren bereit sind.

Denken Sie daran, dass die Daten von jedem Rational DOORS-Client migriert werden können, der den Rational DOORS 9.2-Datenbankserver verwendet und Zugriff auf das Administratorkennwort besitzt.

• Archivieren Sie die Projekte, die Sie migrieren möchten, und stellen Sie sie in Rational DOORS 9.2 wieder her.

Verwenden Sie diese Option nur für die anfänglichen Tests von Rational DOORS 9.2. Die Verwendung der Archivierung und Wiederherstellung als Methode für die Datenmigration nimmt viel Zeit in Anspruch. Zudem führt dies zum Verlust der Zugriffssteuerung und von projektübergreifenden Links.

• Erstellen Sie eine Kopie des aktuellen Rational DOORS-Datenverzeichnisses. Greifen Sie auf das kopierte Datenverzeichnis von einem Client der Version 7 oder 8 zu und löschen Sie die Projekte und Ordner, die Sie nicht nach Rational DOORS 9.2 migrieren möchten.

Mit dieser Option können Sie eine phasenweise Migration der Rational DOORS-Daten implementieren. Nach der ursprünglichen Datenmigration müssen die verbleibenden Rational DOORS-Daten jedoch durch Archivieren und Wiederherstellen nach Rational DOORS 9.2 migriert

werden. Die Verwendung dieser Methode zum Migrieren von Daten nimmt viel Zeit in Anspruch. Wenn Sie Daten aus der migrierten Masterdatenbank archivieren und wiederherstellen, bleiben die Zugriffssteuerung und die projektübergreifenden Links erhalten.

# <span id="page-44-0"></span>**Lizenzierungsänderungen**

Welche Maßnahme Sie durchführen müssen, hängt von der von Ihnen ausgeführten Version ab sowie davon, ob Sie über einen gültigen Wartungsvertrag verfügen:

- Wenn Sie Version 8.2 oder 8.3 ausführen und über einen gültigen Wartungsvertrag verfügen, benötigen Sie keine neue Lizenz zum Installieren und Ausführen von Rational DOORS 9.2.
- Wenn Sie Version 8.2 oder 8.3 ausführen und über keinen gültigen Wartungsvertrag verfügen, wird eine Nachricht angezeigt:

The FEATURE name DOORS with version 2009.0601 cannot be found. License server does not support this version of the feature

Wenn diese Nachricht angezeigt wird, müssen Sie eine neue Lizenz erwerben.

• Wenn Sie eine frühere Version als 8.2 ausführen, benötigen Sie eine neue Lizenz zum Ausführen von Rational DOORS. Zudem müssen Sie entweder Version 1.3, 1.4 oder 1.5 von Rational License Server TL installieren.

Als Version 8.2 freigegeben wurde, haben wir die Version von FLEXnet auf v11.5 aktualisiert und alle Rational DOORS-Lizenzen für die Verwendung des Dämons des Anbieters "Telelogic" statt des Rational DOORS-Dämons geändert. Dieser Dämon ließ das Zusammenführen aller Telelogic-Lizenzen in einem Lizenzschlüssel zu. Die Standardportnummer für die Lizenzierung wurde in 19353 geändert, zuvor wurde Port 7192 für die Lizenzierung verwendet.

Rainbow-Dongles werden von Rational DOORS nicht mehr unterstützt. Kunden, die bisher Rainbow-Dongles verwendet haben, müssen sich an ihre lokale Unterstützungsabteilung wenden. Andere vorhandene Hardwarelizenzen müssen nicht ersetzt werden.

Weitere Informationen zur Lizenzierung finden Sie im Handbuch *Rational License Server TL Licensing Guide*, das auf der **Rational Lifecycle Solutions-DVD** und auf unserer Website unter http://publib.boulder.ibm.com/infocenter/rsdp/ v1r0m0/index.jsp verfügbar ist.

# <span id="page-45-0"></span>**Upgrades und Integrationen**

Bei einem Upgrade müssen Sie auch ein Upgrade Ihrer Integrationen durchführen. Neue Versionen aller Integrationen werden freigegeben und sind an folgenden Orten verfügbar:

- Rational DOORS Add Ons-CD
- CD mit Rational DOORS for HP Quality Center Interface
- CD mit Rational DOORS for Serena PVCS Version Manager Interface
- Rational-Website

# <span id="page-45-1"></span>**Einrichtung in Phasen durchführen**

Da Rational DOORS 9.2 frühere Installationen nicht überschreibt, können Sie den Rational DOORS-Datenbankserver und alle Rational DOORS-Clients neben den Versionen installieren, die Sie bereits verwenden. Sie können den Zeitpunkt für die Datenmigration selbst auswählen. Wenn einige Benutzer mit der Verwendung der neuen Rational DOORS-Version beginnen sollen, während andere weiterhin die alte verwenden sollen, ist dies möglich, solange der Rational DOORS 9.2-Datenbankserver einen anderen Port verwendet als der bestehende Datenbankserver.

## <span id="page-45-2"></span>**Neue Installationsoptionen**

Die Installationsoptionen wurden nach Version 8.0 geändert.

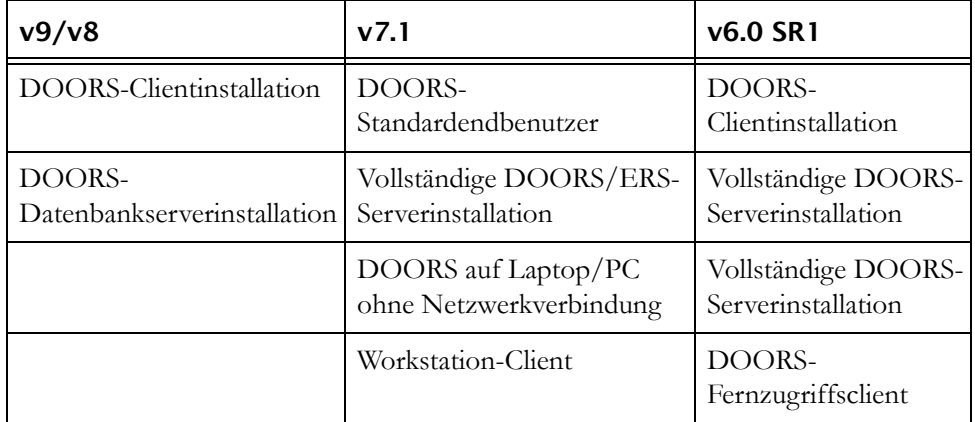

# <span id="page-46-0"></span>**Daten aktualisieren und migrieren**

- Clients der Version 7 und Version 8 können keine Verbindung mit einem Rational DOORS 9.2-Datenbankserver herstellen.
- Rational DOORS 9.2-Clients können keine Verbindung mit Datenbankservern der Version 7 oder Version 8 herstellen.
- Rational DOORS 9.2 kann Projekt- und Modularchive der Version 5, Version 6.0 SR1, Version 7 und Version 8 lesen.
- Clients der Version 7 und Version 8 können keine Projekt- oder Modularchive oder Partitionen aus Rational DOORS 9.2 lesen.
- Rational DOORS 9.2-Clients können keine Partitionen aus Version 7 oder Version 8 lesen. Partitionen müssen erneut zusammengeführt oder wiederhergestellt werden, bevor Sie Daten nach Rational DOORS 9.2 migrieren können.
- CPS-Überarbeitungszyklen müssen nicht abgeschlossen werden, bevor Sie die Daten nach Rational DOORS 9.2 migrieren.

Wenn Clients der Version 7 oder Version 8 versuchen, Verbindungen mit dem Rational DOORS 9.2-Server herzustellen, wird die Verbindung nicht zugelassen und folgende Nachricht angezeigt:

Cannot connect to server. The network is busy.

### *Daten nach Rational DOORS 9.2 migrieren*

Aus Sicherheitsgründen ist es unerlässlich, eine Sicherung der Rational DOORS-Daten zu erstellen, bevor Sie versuchen, sie zu migrieren. Führen Sie die folgenden Schritte aus:

- **1.** Stoppen Sie den Rational DOORS-Datenbankserver und kopieren Sie das Rational DOORS-Datenverzeichnis in das Verzeichnis, das von Ihrem Rational DOORS 9.2-Datenbankserver verwendet wird.
- **2.** Starten Sie den Rational DOORS 9.2-Datenbankserver.

Zum Einleiten der Migration muss der Rational DOORS-Administrator sich an einem Rational DOORS 9.2-Client anmelden und bestätigen, dass die Daten migriert werden sollen. Rational DOORS kann von Benutzern erst wieder verwendet werden, wenn die Migration abgeschlossen wurde. Der Rational DOORS-Client kann sich auf der Maschine mit dem Rational DOORS-Datenbankserver oder auf einer anderen Maschine befinden.

Wenn sich der Administrator nicht erfolgreich anmeldet oder nicht bestätigt, dass die Migration erforderlich ist, wird die Migration nicht ausgeführt.

#### **3.** Wählen Sie **Start > Programme > IBM Rational > IBM Rational DOORS 9.2** aus.

Der Anmeldebildschirm wird angezeigt.

- **Hinweis** Wenn der Anmeldebildschirm nicht angezeigt wird, haben Sie die vorhandenen Daten nicht in das richtige Verzeichnis kopiert. Wenn Sie die Daten über eine Archivierung und Wiederherstellung migrieren, wird das Dialogfenster nicht angezeigt.
- **4.** Geben Sie das Administratorkennwort ein. Kein anderer Rational DOORS-Benutzer kann sich bei der nicht migrierten Datenbank anmelden.

Wenn Sie das Administratorkennwort nicht kennen, wenden Sie sich an Ihre lokale Unterstützungsabteilung.

Nach einer erfolgreichen Anmeldung wird ein Bestätigungsdialog angezeigt.

**5.** Klicken Sie auf **Bestätigen**, um mit der Migration zu beginnen.

**Hinweis** Die Migration sollte je nach Größe der Daten nur einige Sekunden in Anspruch nehmen.

Nach Abschluss der Migration wird der Datenbankexplorer angezeigt.

Wenn Sie über ein dbadmin-Kennwort verfügen, müssen Sie die folgenden Zusatzschritte ausführen:

- **a.** Melden Sie sich ab und stoppen Sie den Rational DOORS-Datenbankserver.
- **b.** Setzen sie das dbadmin-Kennwort zurück:

Öffnen Sie eine DOS-Eingabeaufforderung, navigieren Sie zum Verzeichnis "bin" und geben Sie einen Befehl im folgenden Format ein:

doorsd -R <neues Kennwort> -s <Datenverzeichnis>

**c.** Starten Sie den Rational DOORS-Datenbankserver erneut.

Nun können Sie auf die Daten zugreifen und andere Rational DOORS-Benutzer können sich bei Rational DOORS 9.2 anmelden.

## <span id="page-47-0"></span>**Rational DOORS installieren**

Informationen zum Installieren von Rational DOORS finden Sie im entsprechenden Kapitel.

• ["Neuinstallation von Rational DOORS unter Windows" auf Seite 9](#page-18-0)

• ["Rational DOORS-Server unter UNIX installieren" auf Seite 45](#page-54-0)

# *6 Rational DOORS unter Citrix installieren und verwenden*

In diesem Kapitel ist die Installation von Rational DOORS unter Citrix beschrieben. Das Kapitel umfasst die folgenden Themen:

- [Unterstützte Plattformen](#page-50-0)
- [Installationsrichtlinien](#page-50-1)
- [Umgebungsspezifikationen](#page-51-0)
- [Externe Links konfigurieren](#page-51-1)

# <span id="page-50-0"></span>**Unterstützte Plattformen**

Rational DOORS 9.2 wird auf folgenden Plattformen unterstützt:

• Citrix XenApp 5.0 (Advanced) unter Windows 2003 Server Standard und Enterprise Edition (32 Bit und 64 Bit), mit dem Citrix ICA-Client, Version 10.00.52110, unter Windows XP.

Zwar ist es unter Umständen möglich, Rational DOORS 9.2 auf anderen unterstützten Rational DOORS-Plattformen mit anderen Versionen von Citrix zu verwenden, doch wurden diese nicht getestet und werden nicht unterstützt.

# <span id="page-50-1"></span>**Installationsrichtlinien**

Zunächst müssen auf der Hostmaschine Terminaldienste aktiviert werden, anschließend kann Citrix installiert werden. Diese Schritte müssen ausgeführt werden, um Anwendungen installieren zu können. Bei der Installation von Citrix empfiehlt es sich, die Laufwerke umzubenennen (ändern Sie z. B. die Laufwerke von A:, C: und D: in M:, N: und O:). Durch diese Änderung können die Citrix-Clients ihren lokalen Laufwerken (durch Umleitung) die Laufwerkbuchstaben A:, C: und D: zuordnen. Vergrößern Sie zudem die Auslagerungsdatei auf die 2,5 fache Größe der verfügbaren Speichermenge. Vergrößern Sie auch die Registrierungsdatei, sodass darin die verschiedenen **current\_user\_keys** aufgenommen werden können.

Um Rational DOORS 9.2 unter Citrix installieren zu können, müssen Sie sich im "Installationsmodus" befinden.

Konfigurieren Sie Rational DOORS 9.2 für die Anzeige im "Nahtlosen Modus". Bei der Anzeige im "Desktopmodus" können Probleme auftreten.

Aufgrund von Verbesserungen der Produktleistung werden vom Rational DOORS 9.2-Client Farben für Texthervorhebungen nur ordnungsgemäß angezeigt, wenn Sie im Citrix ICA-Client eine Farbtiefe von 16 Bit verwenden.

# <span id="page-51-0"></span>**Umgebungsspezifikationen**

Die bestmögliche Leistung erzielen Sie, wenn Sie den Rational DOORS-Datenbankserver und den Citrix-Server auf unterschiedlichen Maschinen installieren. Zum Optimieren der Leistung platzieren Sie die beiden Maschinen geografisch so nahe wie möglich beieinander. Der Rational DOORS-Lizenzserver kann sich auf einer dieser Maschinen oder auf einer eigenen Maschine befinden.

Informationen zu Rational DOORS-Integrationen und zur Citrix-Umgebung finden Sie in der 'Benutzerdokumentation der Integration.

# <span id="page-51-1"></span>**Externe Links konfigurieren**

Sie müssen Rational DOORS so konfigurieren, dass externe Links über Citrix auf Speicherpositionen in Rational DOORS zugreifen können.

So konfigurieren Sie externe Links:

**1.** Veröffentlichen Sie auf dem Citrix-Server protocolhandler.exe, sodass Parameter akzeptiert werden:

C:\Programme\IBM\Rational\DOORS\9.2\bin\protocolhandler.exe %\*

**2.** Kopieren Sie auf dem Desktop, auf dem auf den Citrix Rational DOORS-Client zugegriffen wird, Folgendes in eine .reg-Datei und führen Sie sie aus, um sie der Registry hinzuzufügen:

```
 Windows-Registrierungs-Editor, Version 5.00
   [HKEY_CLASSES_ROOT\doors]
   @="URL:DOORS protocol"
   "URL Protocol"=""
   [HKEY_CLASSES_ROOT\doors\Default Icon]
  a = 0 [HKEY_CLASSES_ROOT\doors\shell]
   [HKEY_CLASSES_ROOT\doors\shell\open]
   [HKEY_CLASSES_ROOT\doors\shell\open\command]
   @="\"C:\\Programme\\Citrix\\ICA Client\\pn.exe\" /
pn:DOORS_CITRIX /app:protocolhandler /param:\"-r 120 -url %1\""
```
• DOORS\_CITRIX ist der Name der Anwendungsgruppe, die den protocolhandler und die Rational DOORS-Anwendungen enthält.

- protocolhandler ist der Anwendungsname, wie auf dem Citrix-Server veröffentlicht.
- -r 120 -url %1 sind die Parameter, die an die Anwendung "protocolhandler" auf dem Citrix-Server übergeben werden. Wenn Sie auf eine URL klicken, wird %1 durch die URL-Zeichenfolge ersetzt.

Wenn Sie auf einen externen Link klicken, wird er geöffnet.

# <span id="page-54-0"></span>*7 Rational DOORS-Server unter UNIX installieren*

In diesem Kapitel werden die Installation und Einrichtung von Version 9.2 von Rational DOORS auf UNIX-Computern beschrieben. Das Kapitel umfasst die folgenden Themen:

- [Grundlagen der UNIX-Installationen](#page-54-2)
- [Rational DOORS-Datenbankserver installieren](#page-54-3)

### <span id="page-54-2"></span>**Grundlagen der UNIX-Installationen**

Die **Rational Lifecycle Solutions-DVD** enthält die Dateien für die Installation von Rational DOORS-Servern unter UNIX. Diese Dateien können auch auf unserer Website unter http://www.ibm.com/software/awdtools/doors heruntergeladen werden.

Die folgenden Dateien sind verfügbar.

- **solaris\_server.zip**
- **hpux\_server.zip**
- **linux\_server.zip**

# <span id="page-54-3"></span><span id="page-54-1"></span>**Rational DOORS-Datenbankserver installieren**

Wenn Sie die UNIX-Versionen des Rational DOORS-Servers in einer konventionellen Client-Server-Konfiguration verwenden möchten, installieren Sie zuerst den Rational DOORS-Datenbankserver auf der Servermaschine und dann Rational DOORS auf den Windows-Clientmaschinen. Stellen Sie dabei jedoch sicher, dass diese mit dem Datenbankserver an dem Port verbunden sind, über den die Rational DOORS-Daten übertragen werden.

Wenn Sie ein Upgrade von einer früheren Version von Rational DOORS durchführen, lesen Sie das Kapitel ["Upgrade von Version 5, 6, 7 oder 8" auf](#page-40-1)  [Seite 31](#page-40-1).

#### **So installieren Sie den Rational DOORS-Datenbankserver:**

**1.** Stellen Sie sicher, dass Sie die Systemvoraussetzungen erfüllen. Details zu den Systemanforderungen finden Sie auf unserer Website unter **http://** www-01.ibm.com/software/awdtools/doors/sysreqs/.

- **2.** Wenn Sie Rational DOORS erstmals installieren, wechseln Sie zu [Schritt 4.](#page-55-0)
- **3.** Wenn Sie eine erneute Installation vornehmen, stoppen Sie den Rational DOORS-Datenbankserver.
	- **a.** Ändern Sie Ihr Arbeitsverzeichnis in \$DOORSHOME/bin.
	- **b.** Geben Sie den folgenden Befehl ein:

```
dbadmin -data Port@Computer -killserver [-password Kennwort]
```
In der folgenden Tabelle finden Sie die Bedeutungen der einzelnen Parameter.

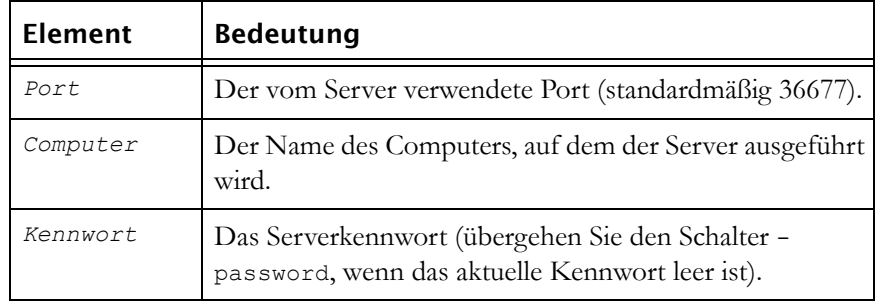

- <span id="page-55-0"></span>**4.** Melden Sie sich als root an. Die Installation muss über den Root-Account durchgeführt werden.
- **5.** Wenn Sie Rational DOORS erstmals installieren, erstellen Sie einen nichtprivilegierten Benutzeraccount, der Eigentümer der Daten und Anwendungsdateien von Rational DOORS ist.

Erstellen Sie einen Account mit dem Namen **doors**. Dieser Benutzer wird als **Rational DOORS-Eigentümer** bezeichnet.

- <span id="page-55-1"></span>**6.** Richten Sie das Verzeichnis ein, in dem Sie Rational DOORS installieren möchten (das Rational DOORS-Ausgangsverzeichnis):
	- **a.** Erstellen Sie das Rational DOORS-Ausgangsverzeichnis.
	- **b.** Legen Sie mit dem Befehl chown den Eigentümer des neuen Verzeichnisses auf den Rational DOORS-Eigentümer fest.
	- **c.** Legen Sie die Umgebungsvariable \$DOORSHOME so fest, dass sie auf das neue Verzeichnis zeigt.
- **7.** Sie können die Installation von der Rational Solutions-DVD oder mithilfe von Rational DOORS-Software durchführen, die Sie von der Rational-Website heruntergeladen haben.

Wenn Sie die Software aus dem World Wide Web heruntergeladen haben, dekomprimieren Sie das Archiv in ein temporäres Verzeichnis auf Ihrem Computer und wechseln Sie zu [Schritt 8](#page-56-0).

Bei Installation von Rational DOORS von DVD:

- **a.** Legen Sie die **Rational Lifecycle Solutions-DVD** in das DVD-ROM-Laufwerk ein.
- **b.** Stellen Sie sie bereit.

Die folgende Tabelle beschreibt das Bereitstellen des DVD-ROM-Laufwerks:

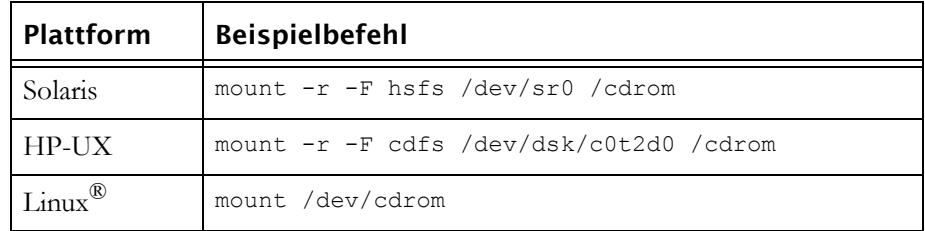

- **Hinweis** Wenn unter Solaris und Linux der Volume-Manager konfiguriert ist, stellt dieser die DVD-ROM automatisch bereit.
- **c.** Navigieren Sie auf der DVD zu dem Rational DOORS-Verzeichnis für UNIX-Server und dekomprimieren Sie die benötigte Serverarchivdatei in ein temporäres Verzeichnis auf Ihrem Computer.
- <span id="page-56-0"></span>**8.** Führen Sie das Installationsscript aus und geben Sie dabei den vollständigen Pfad, einschließlich der Platteneinheit, an. Wenn Sie das Archiv beispielsweise nach /mydisk/temp extrahiert haben, geben Sie Folgendes ein:

/mydisk/temp/doors\_9/unix/bin/instdoor.sh

- **9.** Befolgen Sie die Bildschirmanweisungen zum Installieren von Rational DOORS.
- **10.** Beantworten Sie die Eingabeaufforderungen auf dem Bildschirm:
	- **a.** Geben Sie den Pfad zum DVD-ROM-Gerät oder zur Rational DOORS-Verteilung ein:

[/cdrom]

**b.** Geben Sie an der zweiten Eingabeaufforderung y ein, um den Rational DOORS-Datenbankserver zu installieren:

Install package DOORS\_SERVER [y]: y

- **c.** Geben Sie den Pfad zum Rational DOORS-Ausgangsverzeichnis ein, das Sie in [Schritt 6](#page-55-1) erstellt haben.
- **d.** Geben Sie an der Eingabeaufforderung n oder y ein:

Install DOORS SERVER Interface Services [n]:

Wenn Sie y eingeben, werden die Services für die Rational DOORS-Serverschnittstelle installiert, die eine Schnittstelle zwischen Rational DOORS und ausgewählten anderen Produkten ermöglichen, z. B. Rational Requirements Composer. Wenn Sie y eingeben, wechseln Sie zu ["Services für Rational DOORS-Serverschnittstelle unter Solaris](#page-78-0)  [installieren" auf Seite 69](#page-78-0) oder ["Services für Rational DOORS-](#page-90-0)[Serverschnittstellen unter Linux installieren" auf Seite 81,](#page-90-0) um diese Prozedur fortzusetzen.

Wenn Sie n eingeben, werden die Services für die Rational DOORS-Serverschnittstelle nicht installiert.

- **e.** Geben Sie den Namen des Rational DOORS-Eigentümers ein (standardmäßig doors).
- **f.** Bestätigen Sie, dass Sie den Server installieren möchten.
- **g.** Mit dem Installationsscript werden dann alle Installationsoptionen bestätigt und die Dateien installiert. Drücken Sie die **Eingabetaste**, wenn die Installation fertiggestellt ist.
- **11.** Bearbeiten Sie die Startdatei des Rational DOORS-Eigentümers.

Die folgende Tabelle zeigt die Zeilen, die Sie hinzufügen oder bearbeiten müssen:

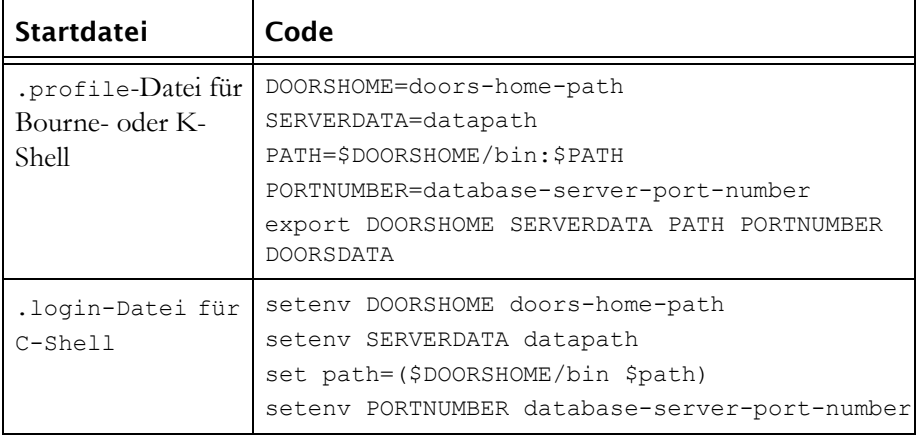

- **12.** Starten Sie den Rational DOORS-Datenbankserver:
	- **a.** Melden Sie sich als der Rational DOORS-Eigentümer an.
	- **b.** Ändern Sie Ihr Arbeitsverzeichnis in \$DOORSHOME/bin.
	- **c.** Geben Sie den folgenden Befehl ein:

./doorsd &

**Hinweis** Wenn Sie in einem Systemstartscript statt "doorsd &" die Korn-Shell verwenden, führen Sie den folgenden Befehl aus:

"nohup doorsd &"

# *8 Services für Rational DOORS-Serverschnittstelle unter Windows installieren*

In diesem Kapitel sind die Installation und die Einrichtung der Komponente Services für die Rational DOORS-Serverschnittstelle unter Windows beschrieben.

Dieses Kapitel umfasst die folgenden Themen:

- [Einführung](#page-60-0)
- [Komponenten der Schnittstellenservices](#page-61-0)
- [Komponenten der Schnittstellenservices installieren](#page-61-1)
- [Komponenten einrichten](#page-63-0)
- [Mehrere Interoperation Server ausführen](#page-68-0)
- [System starten](#page-69-0)
- [Schnittstellenservices konfigurieren](#page-69-1)
- [System herunterfahren](#page-74-0)
- [Schnittstellenservices und Rational DOORS Web Access auf derselben](#page-74-1)  [Maschine ausführen](#page-74-1)
- [Schnittstellenservices deinstallieren](#page-77-0)

# <span id="page-60-0"></span>**Einführung**

Wenn Sie auf dem Bildschirm **Installationstyp** den Installationstyp **Benutzerdefiniert** auswählen, installieren Sie sowohl den Rational DOORS-Datenbankserver als auch die Services für die Rational DOORS-Serverschnittstelle (Schnittstellenservices), die eine Schnittstelle zwischen Rational DOORS und ausgewählten Integrationsprodukten bereitstellen.

Wenn Sie nur den Rational DOORS-Datenbankserver installieren möchten, führen Sie die Schritte unter ["Rational DOORS-Datenbankserver installieren"](#page-18-1)  [auf Seite 9](#page-18-1) aus.

# <span id="page-61-0"></span>**Komponenten der Schnittstellenservices**

Bei der Installation der Schnittstellenservices müssen mehrere diskrete Komponenten installiert werden. Diese Komponenten werden auf Ihre Maschine kopiert.

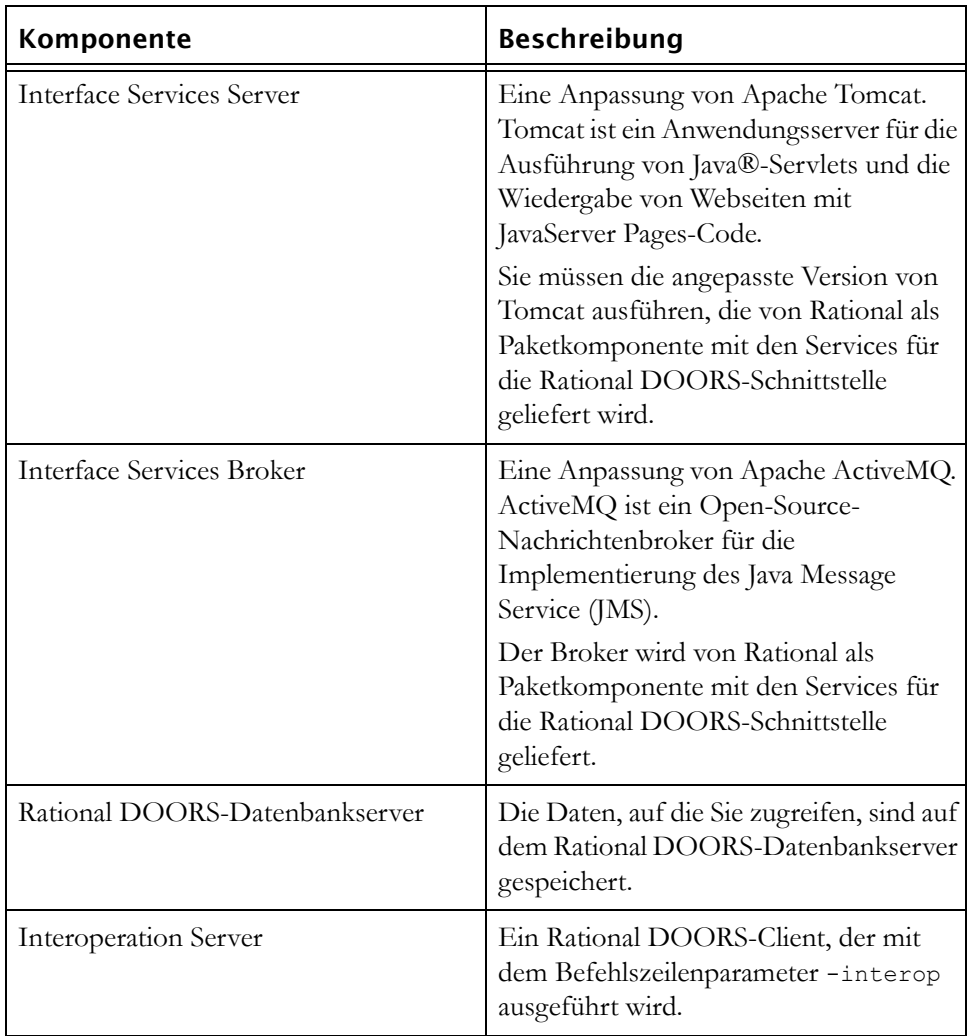

# <span id="page-61-1"></span>**Komponenten der Schnittstellenservices installieren**

Sie müssen mehrere Komponenten installieren, um die Schnittstellenservices ausführen zu können. Befolgen Sie die Anweisung in den folgenden Themen, um die Komponenten zu installieren:

- [Rational DOORS-Datenbankserver installieren](#page-62-0)
- [Interoperation Server installieren](#page-63-1)
- [Interface Services Server und Interface Services Broker installieren](#page-63-2)

### <span id="page-62-0"></span>*Rational DOORS-Datenbankserver installieren*

Sie müssen den Datenbankserver auf dem Bildschirm **Installationstyp** mit dem Installationstyp **Benutzerdefiniert** installieren.

#### **So installieren Sie den Rational DOORS-Datenbankserver mit dem Installationstyp "Einstellungen des DOORS-DatenbankserversBenutzerdefiniert":**

- **1.** Führen Sie [Schritt 1](#page-19-0) bis [Schritt 8](#page-20-0) in ["Rational DOORS-Datenbankserver](#page-18-1)  [installieren" auf Seite 9](#page-18-1) aus.
- **2.** Wählen Sie auf dem Bildschirm **Installationstyp** den Installationstyp **Benutzerdefiniert** aus.

Der Bildschirm **Benutzerdefinierte Installation** wird angezeigt.

- **3.** Klicken Sie auf das Symbol **Services für DOORS-Serverschnittstelle** und wählen Sie eine Installationsoption aus.
- **4.** Klicken Sie auf **Weiter**.

Der Bildschirm **Einstellungen des DOORS-Datenbankservers** wird angezeigt.

- **5.** Geben Sie die Portnummer und das Datenverzeichnis ein.
	- **a.** Geben Sie unter **Portnummer** die Nummer des Ports ein, der vom Rational DOORS-Datenbankserver verwendet werden soll. Verwenden Sie keine niedrigere Nummer als 1000. Der von Rational DOORS verwendete Standardport ist 36677.
	- **b.** Geben Sie unter **Datenverzeichnis** den Pfad zu dem Verzeichnis ein, das Sie für die Rational DOORS-Datenbank verwenden möchten. Dieses Verzeichnis muss sich auf derselben lokalen Maschine befinden wie Ihre Daten und Benutzerinformationen. Rational DOORS unterstützt keine zugeordneten Laufwerke für Daten.
	- **c.** Klicken Sie auf **Weiter**.
	- **Hinweis** Wenn der von Ihnen angegebene Port bereits von einer anderen Anwendung verwendet wird, wird eine Nachricht angezeigt. Klicken Sie auf **OK**, geben Sie eine andere Portnummer ein und klicken Sie auf **Weiter.**

Der Bildschirm **Programm installieren** wird angezeigt.

Die in den vorherigen Schritten definierten Einstellungen werden angezeigt. Verwenden Sie die Schaltfläche **Zurück**, wenn Sie Einstellungen ändern möchten.

- **6.** Klicken Sie auf **Installieren**.
- **7.** Wenn alle Dateien installiert sind, wird der Bildschirm **Fertigstellen** angezeigt. Klicken Sie auf **Fertigstellen**, um die Installation abzuschließen.

### <span id="page-63-1"></span>*Interoperation Server installieren*

Interoperation Server ist der aktuelle Rational DOORS-Client. Wenn Sie Interperation Server installieren möchten, installieren Sie einfach einen Rational DOORS-Client.

#### **So installieren Sie Interperation Server:**

- **1.** Wählen Sie die Maschine aus, auf der Sie Interperation Server installieren möchten.
- **2.** Installieren Sie Interperation Server, indem Sie eine normale Installation eines Rational DOORS-Clients ausführen. Geben Sie die Details für den richtigen Rational DOORS-Datenbankserver ein. Informationen zum Installieren des Clients finden Sie unter ["Rational DOORS-Client](#page-21-0)  [installieren" auf Seite 12.](#page-21-0)

### <span id="page-63-2"></span>*Interface Services Server und Interface Services Broker installieren*

#### **So installieren Sie Interface Services Server und Interface Services Broker:**

• Extrahieren Sie interfaces\festival-win32.zip in den gewünschten Ordner und richten Sie die Komponenten anhand der Anweisungen im nächsten Abschnitt ein.

### <span id="page-63-0"></span>**Komponenten einrichten**

Die Komponenten können nur fehlerfrei miteinander kommunizieren, wenn Sie sie aktiviert haben.

Sie müssen Folgendes einrichten:

- Kommunikation von Interface Services Server mit Interface Services Broker, mit dem Lizenzserver und dem richtigen Rational DOORS-Datenbankrepository
- Kommunikation des Rational DOORS-Datenbankservers mit dem Broker

Interface Services Broker muss die Position keiner der anderen Komponenten kennen.

Sie können auch mehrere Interoperation Server einrichten.

#### <span id="page-64-0"></span>*Universal Resource Name der Datenbank ermitteln*

Der URN (Universal Resource Name) der Datenbank wird ab dem Start der Schnittstellenservices verwendet. Sie müssen ihn jetzt ermitteln und für die spätere Verwendung notieren.

- **1.** Wenn Sie den Rational DOORS-Datenbankserver noch nicht gestartet haben, holen Sie dies jetzt nach.
- **2.** Starten Sie den Rational DOORS-Client und melden Sie sich an der Datenbank an.
- **3.** Klicken Sie im Datenbankexplorer oder in einen Modulfenster auf **Tools > DXL bearbeiten**.
- **4.** Geben Sie im DXL-Eingabefenster das folgende DXL-Script ein:

print getDatabaseIdentifier()

- **5.** Klicken Sie auf **Ausführen**, um das Programm auszuführen. Es wird eine 16-stellige Hexadezimalzahl ausgegeben, zum Beispiel 38f5c98719f27b6d. Diese bildet einen Teil des Datenbank-URN. In diesem Beispiel lautet der Datenbank-URN: urn:telelogic:ers-38f5c98719f27b6d:.
- **6.** Notieren Sie ihn zur späteren Verwendung.

### *Interface Services Server einrichten*

Sie müssen Interface Services Server für die Kommunikation mit Interface Services Broker, dem Lizenzserver und dem richtigen Rational DOORS-Datenbankrepository einrichten.

Interface Services Server wird im Verzeichnis...\server\festival konfiguriert. Das Verzeichnis "festival" enthält zwei Unterverzeichnisse:

• config

Dieses Verzeichnis enthält festival.xml, die Basiskonfigurationsdatei in den Schnittstellenservices. Die Datei festival.xml:

- Kann so konfiguriert werden, dass Interface Services Server mit Interface Services Broker und dem Lizenzserver kommuniziert
- Enthält den URN des Repositorys, der mit dem unter ["Universal](#page-64-0)  [Resource Name der Datenbank ermitteln" auf Seite 55](#page-64-0) eingegebenen URN oder der RDS-Repository-ID übereinstimmen muss.

**Hinweis** Ändern Sie andere Dateien im Verzeichnis "config" nur, wenn Sie dabei von der Rational-Unterstützung angeleitet werden.

• custom

Dieses Verzeichnis enthält ein Unterverzeichnis mit der Datei readme.htm, die Sie zum Konfigurieren der Eingangsanzeige verwenden können.

### *Beispiel für "festival.xml"*

Die Datei festival.xml ist die Basiskonfigurationsdatei in den Schnittstellenservices.

```
<!-- Bekannte Broker -->
       <f:endpoints>
          <f:broker 
             name="GENERALSERVICES" 
             url="tcp://
127.0.0.1:61616?wireFormat.tcpNoDelayEnabled=true"
             user name="" 
             password="" />
          <f:broker 
             name="DCSERVICES" 
             url="tcp://
127.0.0.1:61616?wireFormat.tcpNoDelayEnabled=true"
             user name="" 
             password="" />
          <f:broker 
             name="RMSERVICES" 
             url="tcp://
127.0.0.1:61616?wireFormat.tcpNoDelayEnabled=true"
             user name="" 
             password="" /> 
       </f:endpoints>
<!-- Zuordnung über Repository-IDs zu dem Broker, der für das 
Repository zuständig ist -->
       <f:mappings>
          <f:repository-mapping 
             enabled="true" 
             endpoint="RMSERVICES"
             name="DOORS ERS Repository"
             repositoryUrn="urn:telelogic:ers-46dd5d7806b96973:" 
/>
       </f:mappings>
```

```
 <!-- Konfigurierbare Systemeigenschaften -->
       <f:properties>
          <f:property name="licence.server.location" 
value="19353@localhost" />
          <f:property name="display.redirector.urls" 
value="false" />
          <f:property name="published.url.prefix" 
value="http://MYHOSTNAME:8080/doors/redirector/" /> 
        </f:properties>
   \langlef:lsc\rangle</f:configuration>
```
#### **"festival.xml" ändern**

Die Datei "festival.xml" ist die Basiskonfigurationsdatei in den Schnittstellenservices. Sie müssen Einträge für f:broker, f:repositorymapping und f:properties ändern:

- **1.** Im Beispiel gibt es drei Einträge, die die Position von Interface Services Brokers beschreiben. Bearbeiten Sie diese Einträge so, dass sie über den Standardport (61616) auf die URL der Maschine zeigen, auf der Sie Interface Services Broker installiert haben. Wenn sich Interface Services Broker auf derselben Maschine wie Interface Services Server befindet, müssen Sie diese Einträge nicht ändern.
- **2.** Der Eintrag f:repository-mapping definiert den URN des Repositorys.
	- **a.** Das Attribut name bezeichnet den Namen, der auf der Anmeldeseite für die Schnittstellenservices angezeigt wird. Dieses Attribut können Sie ändern. Der Standardwert lautet DOORS ERS Repository.
	- **b.** Das Attribut repositoryUrn muss mit dem URN des Rational DOORS-Datenbankservers übereinstimmen, den Sie in ["Universal](#page-64-0)  [Resource Name der Datenbank ermitteln" auf Seite 55](#page-64-0) angegeben haben. Dieses Attribut müssen Sie ändern.
- **3.** Der Eintrag f:properties definiert die Position des Lizenzservers. Das Attribut property name lautet licence.server.location und weist den Wert 19353@*localhost* auf, der die Portnummer und den Maschinennamen des Lizenzservers bezeichnet. Bearbeiten Sie diesen Wert so, dass er auf die Position des Lizenzservers zeigt. Diese Position wird der Liste von Lizenzspeicherpositionen im System hinzugefügt.

### *Rational DOORS-Datenbankserver einrichten*

Sie müssen den Rational DOORS-Datenbankserver für die Kommunikation mit Interface Services Broker einrichten.

Sie richten die Kommunikation ein, indem Sie der Befehlszeile DCN-Parameter (Data Change Notifications, Benachrichtigungen über Datenänderungen) hinzufügen. DCNs sind Nachrichten, die Informationen zu Änderungen an Rational DOORS-Daten enthalten.

Zum Einrichten des Rational DOORS-Datenbankservers müssen Sie dbadmin im Verzeichnis \IBM\Rational\DOORS\9.2\bin der Rational DOORS-Clientmaschine ausführen.

Führen Sie dbadmin, an einer Befehlszeile im folgenden Format aus:

dbadmin -data *36677*@*meinServer* -dcnEnable -dcnBrokerUri "tcp://*meinBroker*:*61616*" -dcnChannelName "dcn"

Folgende Parameter werden verwendet:

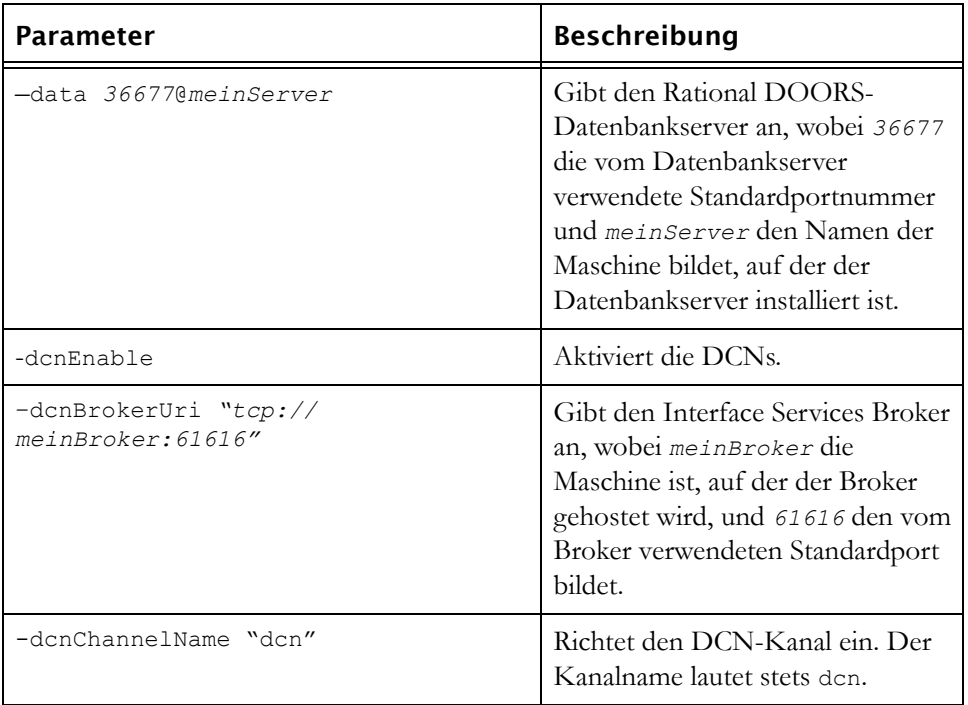

**Hinweis** Sie müssen den Rational DOORS-Datenbankserver erneut starten, damit der Befehl wirksam wird.

#### **Nützliche DCN-Befehle**

Mit den folgenden Befehlen können Sie den DCN-Servicestatus überprüfen und den Service ein- und ausschalten.

• Den DCN-Servicestatus können Sie mit dem Parameter -dcnInfo überprüfen:

dbadmin -data 36677@*meinServer* -dcnInfo

• Den DCN-Service können Sie mithilfe von -dcnDisable ausschalten und mithilfe des folgenden Parameters wieder einschalten: -dcnEnable:

dbadmin -data 36677@*meinServer* -dcnDisable dbadmin -data 36677@*meinServer* -dcnEnable

Sie müssen den Rational DOORS-Datenbankserver erneut starten, damit diese Befehle wirksam werden.

### <span id="page-68-0"></span>**Mehrere Interoperation Server ausführen**

Wenn Sie Ihr System für die Ausführung mehrerer Interoperation Server einrichten, können Sie dessen Leistung verbessern und die Verfügbarkeit erhöhen.

Die Leistung wird verbessert, da mehr Module zwischengespeichert werden können und Sie schneller auf die Daten zugreifen können. Die Schnittstellenservices besitzen eine Weiterleitungslogik für die Ausführung des grundlegenden Lastausgleichs zwischen den Interoperation Servern.

Die Verfügbarkeit wird verbessert, da das System weiterhin funktioniert, wenn einer der Interoperation Server ausfällt. Während der Ausfallzeit eines der Interoperation Server können die Benutzer über die anderen weiterhin auf die Datenbank zugreifen.

Zum Ausführen mehrerer Interoperation Server starten Sie mehrere Instanzen von Interoperation Server.

Alle Interoperation Server müssen:

- Mit demselben Interface Services Broker verbunden sein
- Denselben Rational DOORS-Datenbankserver verwenden

Die Interoperation Server können sich auf verschiedenen Maschinen befinden. Informationen zu diesem Thema finden Sie im Abschnitt [Schritt 3](#page-69-2) in ["System](#page-69-0)  [starten" auf Seite 60.](#page-69-0)

### <span id="page-69-0"></span>**System starten**

Zum Starten des Systems müssen Sie die Prozesse in der folgenden Reihenfolge starten:

- **1.** Starten Sie Interface Services Broker, indem Sie broker.start.bat ausführen. Diese Datei befindet sich auf der Hostmaschine von Interface Services Broker in dem Verzeichnis, in das Sie festival-win32.zip extrahiert haben.
- **2.** Starten Sie den Rational DOORS-Datenbankserver als Service auf der Maschine, auf der die Datenbank gehostet wird.
- <span id="page-69-2"></span>**3.** Führen Sie Interperation Server auf der Hostmaschine aus und geben Sie dabei seine Befehlszeilenattribute im folgenden Format an:

```
doors.exe –interop –data Port@meinServer –Brokerhost meinBroker
–Broker-Port
```
Dabei gilt:

- *Port* ist die vom Rational DOORS-Datenbankserver verwendete Portnummer und *meinServer* der Name der Maschine, auf der der Rational DOORS-Datenbankserver installiert ist.
- *meinBroker* ist der Name der Maschine, auf der der Broker gehostet wird.
- *Broker-Port* ist der Port, der vom Broker verwendet wird, standardmäßig 61616
- **4.** Starten Sie Interface Services Server, indem Sie server.start.bat ausführen. Diese Datei befindet sich in dem Verzeichnis auf der Hostmaschine des Servers, in das Sie festival-win32.zip extrahiert haben. Beim ersten Ausführen ist dieser Vorgang möglicherweise etwas langsam, da einige Dateien erst entpackt werden müssen.

Wenn Sie 1, 3 und 4 ausführen, wird für jeden Prozess eine "dos box"-Konsole geöffnet. Schließen Sie diese Fenster nicht.

# <span id="page-69-1"></span>**Schnittstellenservices konfigurieren**

Sie können die Ports für Interface Services Server und Interface Services Broker, HTTPS und Redirector Service konfigurieren:

- [Port für Interface Services Server konfigurieren](#page-70-0)
- [Interface Services Broker konfigurieren](#page-70-1)
- [HTTPS konfigurieren](#page-71-0)
- [Redirector Service konfigurieren](#page-72-0)
- [Hinweis zur Informationssicherheit](#page-74-2)

#### <span id="page-70-0"></span>*Port für Interface Services Server konfigurieren*

Die Hauptmethode zum Konfigurieren von Interface Services Server besteht im Bearbeiten der Datei server.xml im Unterverzeichnis conf.

- **1.** Öffnen Sie die Datei.
- **2.** Navigieren Sie zur folgenden Zeile:

```
<!-- Nicht-SSL-HTTP/1.1-Connector an Port 8080 definieren -->
```
**3.** Ändern Sie die Portnummer auf der folgenden Zeile:

<Connector port="8080"

An diesem Port überwacht der Server HTTP-Anforderungen.

Wenn Sie die Bearbeitung abgeschlossen haben, speichern Sie die Datei und starten Sie Interface Services Server.

**Hinweis** Gehen Sie beim Ändern der Datei server.xml vorsichtig vor, da falsche Bearbeitungen zu einem vollständigen Verlust der Systemfunktionen führen können. Sichern Sie die Datei, bevor Sie sie bearbeiten.

### <span id="page-70-1"></span>*Interface Services Broker konfigurieren*

Interface Services Broker konfigurieren Sie, indem Sie die Datei activemq.xml im Unterverzeichnis conf der Hostmaschine des Brokers und die Datei festival.xml auf der Hostmaschine von Interface Services Server bearbeiten.

In der Datei activemq.xml finden Sie Einträge für <transportConnectors>, gefolgt von mehreren <transportConnect …-Elementen. Damit werden jeweils ein Protokoll und der Port für die Überwachung durch den Broker definiert.

Öffnen Sie activemq.xml und ändern Sie das URI-Attribut im openwire-Element, das standardmäßig Port 61616 annimmt:

```
<transportConnector name="openwire" uri="tcp://
localhost:61616"/>
```
Wenn Sie diese Bearbeitung abgeschlossen haben, speichern Sie die Datei activemq.xml.

Öffnen Sie zuletzt auf der Hostmaschine von Interface Services Server die Datei festival.xml und ändern Sie die drei Broker-Ports (im folgenden Beispiel fett dargestellt):

```
<!-- Bekannte Broker -->
```

```
 <f:endpoints>
    <f:broker 
       name="GENERALSERVICES" 
       url="tcp://127.0.0.1:61616?wireFormat.tcpNoDelayEnabled=true"
       user name="" 
       password="" />
    <f:broker 
       name="DCSERVICES" 
       url="tcp://127.0.0.1:61616?wireFormat.tcpNoDelayEnabled=true"
       user name="" 
       password="" />
    <f:broker 
       name="RMSERVICES" 
       url="tcp://127.0.0.1:61616?wireFormat.tcpNoDelayEnabled=true"
       user name="" 
       password="" /> 
 </f:endpoints>
```
Wenn Sie diese Bearbeitung abgeschlossen haben, speichern Sie die Datei festival.xml und starten Sie alle Komponenten der Schnittstellenservices erneut.

**Hinweis** Gehen Sie beim Ändern der Datei activemq.xml und der Datei festival.xml vorsichtig vor, da falsche Bearbeitungen zu einem vollständigen Verlust der Systemfunktionen führen können. Sichern Sie die Dateien, bevor Sie sie bearbeiten.

### <span id="page-71-0"></span>*HTTPS konfigurieren*

Die Schnittstellenservices unterstützen die Verwendung der HTTPS-Kommunikation zwischen dem Webbrowser und Interface Services Server.

Zum Konfigurieren von HTTPS benötigen Sie ein Zertifikat. Sie können eines zu Testzwecken manuell erstellen oder eines von einer anerkannten Zertifizierungsstelle erwerben.

Außerdem benötigen Sie einen Keystore mit dem Serverzertifikat. Einen Keystore können Sie mit den Standard-Java-Keytoolfunktionen erstellen und verwalten, wie auf der Sun-Website dokumentiert.

Sie müssen einen neuen Connector definieren, um HTTPS zuzulassen. Dieser wird im Connector-Element der Datei server.xml im Unterverzeichnis conf des Servers definiert.

Öffnen Sie die Datei und nehmen Sie die **fett** hervorgehobenen Änderungen vor:
```
<!-- Diese Zeile aus der Datei löschen
<Connector port="8443" maxHttpHeaderSize="8192"
maxThreads="150" inSpareThreads="25"
MaxSpareThreads="75" enableLookups="false" 
disableUploadTimeout="true" acceptCount="100" 
scheme="https" secure="true" clientAuth="false" 
sslProtocol="TLS"
keystoreFile="C:\Server\keystore.ks"
keystorePass="password" 
keystorePass="password"algorithm="IbmX509"
/> 
--> Diese Zeile aus der Datei löschen
```
Standardmäßig ist dieses Connector-Element auskommentiert. Durch Löschen der unmittelbar vorangehenden und der unmittelbar folgenden Zeile wird das Element aktiviert.

Änderungen an der Datei

- Legen Sie den Server für die Verwendung von HTTPS an Port 8443 fest
- Geben Sie anhand der Keystore-Einträge den Keystore fest, der das Serverzertifikat enthält

Wenn Sie die Bearbeitung abgeschlossen haben, speichern Sie die Datei und starten Sie Interface Services Server erneut.

**Hinweis** Gehen Sie beim Ändern der Datei server.xml vorsichtig vor, da falsche Bearbeitungen zu einem vollständigen Verlust der Systemfunktionen führen können. Sichern Sie die Dateien, bevor Sie sie bearbeiten.

Weitere Informationen zum Konfigurieren von HTTPS und zu anderen Konfigurationsmethoden finden Sie in der Benutzerdokumentation zu Tomcat.

### *Redirector Service konfigurieren*

Sie müssen Rational DOORS Redirector Service, Interface Services Server und Rational DOORS Database Server konfigurieren.

- **1.** Navigieren Sie zum Verzeichnis, in das Sie festival-win32.zip extrahiert haben.
- **2.** Öffnen Sie server\festival\config\doorsRedirector.properties in einem Texteditor.
- **3.** Legen Sie den Wert doors.url.prefix so fest, dass er mit dem Datenbankserver übereinstimmt, von dem die Schnittstellenservices bedient wird. Halten Sie dabei das Format doors://*Host*:*Port*/ ein, wobei *Host*

den Namen der Rational DOORS-Datenbankservermaschine und *Port* die von dieser verwendete Portnummer (typischerweise 36677) bezeichnet.

**Hinweis** Löschen Sie nicht das / am Ende dieses Werts.

**4.** Legen Sie den Wert dwa.url.prefix so fest, dass er mit Interface Services Server übereinstimmt. Halten Sie dabei das Format http://*Host*:*Port*/ dwa/ ein, wobei *Host* den Namen der Interface Services Server-Maschine und *Port* die von dieser verwendete Portnummer (typischerweise 8080) bezeichnet.

**Hinweis** Löschen Sie nicht das / am Ende dieses Werts.

- **5.** Optional:
	- Inaktivieren Sie die Weiterleitung von Redirector Service zu den Schnittstellenservices, indem Sie <entry key="dwa.enable">false</ entry> festlegen
	- Inaktivieren Sie die Weiterleitung von Redirector Service zu Rational DOORS, indem Sie <entry key="doors.enable">false</entry> festlegen
- **6.** Speichern und schließen Sie die Datei.
- **7.** Öffnen Sie server\festival\config\festival.xml in einem Texteditor.
- **8.** Suchen Sie die Zeile, die mit <f:property name="published.url.prefix" beginnt.
- **9.** Ändern Sie *MYHOSTNAME* in den Namen der Maschine, auf der Redirector Service installiert ist, und speichern und schließen Sie dann die Datei.

**Hinweis** Löschen Sie nicht das / am Ende dieses Werts.

**10.** Starten Sie "doorsd" und konfigurieren Sie dann Rational DOORS Database Server, sodass generierte URLs auf Redirector Service verweisen. Führen Sie im Verzeichnis "bin" der Datenbankserverinstallation den folgenden Befehl aus:

dbadmin -data port@host -urlPrefix http://*IhrDWAServer*:*Port*/ doors/redirector

Dabei bezeichnet *IhrDWAServer* den Namen der Interface Services Server-Maschine und *Port* die von dieser verwendete Portnummer (typischerweise 8080).

**11.** Starten Sie die Komponenten der Schnittstellenservices erneut.

### *Hinweis zur Informationssicherheit*

In der Standardbereitstellung der Schnittstellenservices werden für den gesamten Stack nicht sichere Kommunikationsprotokolle verwendet.

Zwar unterstützt das System die Verwendung von HTTPS zum Schutz der Kommunikation zwischen Browser und Interface Services Server, doch besteht derzeit keine Unterstützung für die sichere Kommunikation zwischen verschiedenen serverseitigen Komponenten.

### **System herunterfahren**

Zum Herunterfahren des Systems müssen Sie die folgenden Prozesse stoppen:

- **1.** Stoppen Sie Interface Services Server, indem Sie server.shutdown.bat ausführen. Diese Datei befindet sich auf der Hostmaschine von Interface Services Server in dem Verzeichnis, in das Sie festival-win32.zip extrahiert haben.
- Stoppen Sie Interperation Server mit der Option "close window".
- Stoppen Sie den Rational DOORS-Datenbankserver über die Windows-Systemsteuerung.
- Stoppen Sie Interface Services Broker, indem Sie broker.shutdown.bat ausführen. Diese Datei befindet sich auf der Hostmaschine von Interface Services Broker in dem Verzeichnis, in das Sie festival-win32.zip extrahiert haben. Das Beenden des Prozesses kann einige Zeit in Anspruch nehmen (15-30 Sekunden). Beim Herunterfahren kann eine Anzahl von Socketwarnungen ausgegeben werden.

### **Schnittstellenservices und Rational DOORS Web Access auf derselben Maschine ausführen**

**Hinweis** In diesem Abschnitt wird davon ausgegangen, dass Sie die Schnittstellenservices, Interperation Server, den Rational DOORS-Client, den Rational DOORS-Datenbankserver und Rational DOORS Web Access bereits installiert und konfiguriert haben.

Wenn Sie die Schnittstellenservices und Rational DOORS Web Access auf derselben Maschine ausführen möchten, müssen Sie zusätzliche Aufgaben ausführen.

Sie müssen den Port von Interface Services Server zurücksetzen und dann einige Schnittstellenservices und die Rational DOORS Web Access-Komponenten starten und stoppen, um die neuen Werte zu berücksichtigen:

- [Port von Interface Services Server zurücksetzen](#page-75-0)
- [Komponenten starten und stoppen](#page-75-1)

#### <span id="page-75-0"></span>*Port von Interface Services Server zurücksetzen*

Sie müssen die Portnummer im Unterverzeichnis conf in der Datei server.xml zurücksetzen:

- **1.** Navigieren Sie zu der Datei.
- **2.** Öffnen Sie die Datei.
- **3.** Ändern Sie die Portnummern für das Herunterfahren und den Start.
- **4.** Zum Ändern der Portnummer für das Herunterfahren ändern Sie die Portnummer auf der folgenden Zeile:

<Server port="8005" shutdown="SHUTDOWN">

**5.** Zum Ändern der Portnummer für das Starten navigieren Sie zur folgenden Zeile:

<!-- Nicht-SSL-HTTP/1.1-Connector an Port 8080 definieren -->

**6.** Ändern Sie die Portnummer auf der nächsten Zeile:

<Connector port="8080"

**7.** Speichern Sie die Datei.

#### <span id="page-75-1"></span>*Komponenten starten und stoppen*

Sie müssen Sie folgenden Komponenten starten und stoppen:

- Rational DOORS Web Access-Broker
- Interoperation Server
- Rational DOORS Web Access-Server
- Interface Services Server

#### **Rational DOORS Web Access-Broker starten und stoppen**

**1.** Starten Sie den Rational DOORS Web Access-Broker, indem Sie broker.start.bat ausführen. Diese Datei befindet sich in dem Verzeichnis, in das Sie beim Installieren von Rational DOORS Web Access festival-win32.zip extrahiert haben.

**2.** Stoppen Sie den Rational DOORS Web Access-Broker, indem Sie broker.shutdown.bat ausführen. Diese Datei befindet sich in demselben Verzeichnis wie broker.start.bat.

#### **Interoperation Server starten und stoppen**

**1.** Starten Sie Interperation Server, indem Sie ihn unter Angabe seiner Befehlszeilenattribute im folgenden Format ausführen:

doors.exe –interop –data *Port*@*meinServer* –Brokerhost *meinBroker* –Broker-Port

Dabei gilt:

- *Port* ist die vom Rational DOORS-Datenbankserver verwendete Portnummer und *meinServer* der Name der Maschine, auf der der Rational DOORS-Datenbankserver installiert ist.
- *meinBroker* ist der Name der Maschine, auf der der Broker gehostet wird.
- *Broker-Port* ist der Port, der vom Broker verwendet wird, standardmäßig 61616
- **2.** Stoppen Sie Interperation Server mit der Option "close window".

#### **Rational DOORS Web Access-Server starten und stoppen**

- **1.** Starten Sie den Rational DOORS Web Access-Server, indem Sie server.start.bat ausführen. Diese Datei befindet sich in dem Verzeichnis, in das Sie beim Installieren von Rational DOORS Web Access festival-win32.zip extrahiert haben.
- **2.** Stoppen Sie den Rational DOORS Web Access-Server, indem Sie server.shutdown.bat ausführen. Diese Datei befindet sich in demselben Verzeichnis wie server.start.bat.

#### **Interface Services Server starten und stoppen**

- **1.** Starten Sie Interface Services Server, indem Sie server.start.bat ausführen. Diese Datei befindet sich in dem Verzeichnis, in das Sie beim Installieren der Schnittstellenservices festival-win32.zip extrahiert haben.
- **2.** Stoppen Sie Interface Services Server, indem Sie server.shutdown.bat ausführen. Diese Datei befindet sich in demselben Verzeichnis wie server.start.bat.

## **Schnittstellenservices deinstallieren**

Führen Sie die folgenden Anweisungen aus, um die Schnittstellenservices im System zu deinstallieren.

- Deinstallieren Sie Interface Services Server, indem Sie das Verzeichnis "festival" löschen.
- Deinstallieren Sie den Interface Services Broker, indem Sie das Verzeichnis "festival" löschen.
- Deinstallieren Sie Interperation Server und den Rational DOORS-Datenbankserver, indem Sie in der Windows-Systemsteuerung die Option **Software** verwenden.

## *9 Services für Rational DOORS-Serverschnittstelle unter Solaris installieren*

Dieses Kapitel umfasst die folgenden Themen:

- [Einführung](#page-78-0)
- [Komponenten der Schnittstelleservices](#page-79-0)
- [Rational DOORS-Datenbankserver installieren](#page-80-0)
- [Interoperation Server installieren](#page-81-0)
- [Interface Services Server und Interface Services Broker installieren](#page-82-0)
- [System starten](#page-83-0)
- [System herunterfahren](#page-85-0)
- [Schnittstellenservices und Rational DOORS Web Access auf derselben](#page-85-1)  [Maschine ausführen](#page-85-1)
- [Schnittstellenservices deinstallieren](#page-88-0)

### <span id="page-78-0"></span>**Einführung**

Während der Installation des Rational DOORS-Datenbankservers wird eine Eingabeaufforderung angezeigt, in der Sie gefragt werden, ob Sie die Services für die Rational DOORS-Serverschnittstelle installieren möchten. Wenn Sie y eingeben, installieren Sie sowohl den Rational DOORS-Datenbankserver als auch die Services für die Rational DOORS-Serverschnittstelle (Schnittstellenservices), die eine Schnittstelle zwischen Rational DOORS und ausgewählten Integrationsprodukten bereitstellen.

In diesem Kapitel sind die Installation und die Einrichtung der Schnittstellenservices unter Solaris beschrieben.

Wenn Sie nur den Rational DOORS-Datenbankserver installieren möchten, ignorieren Sie dieses Kapitel und führen Sie die Schritte unter ["Rational](#page-54-0)  [DOORS-Datenbankserver installieren" auf Seite 45](#page-54-0) aus.

### <span id="page-79-0"></span>**Komponenten der Schnittstelleservices**

Bei der Installation der Schnittstellenservices müssen mehrere diskrete Komponenten installiert werden. Diese Komponenten werden auf Ihre Maschine kopiert.

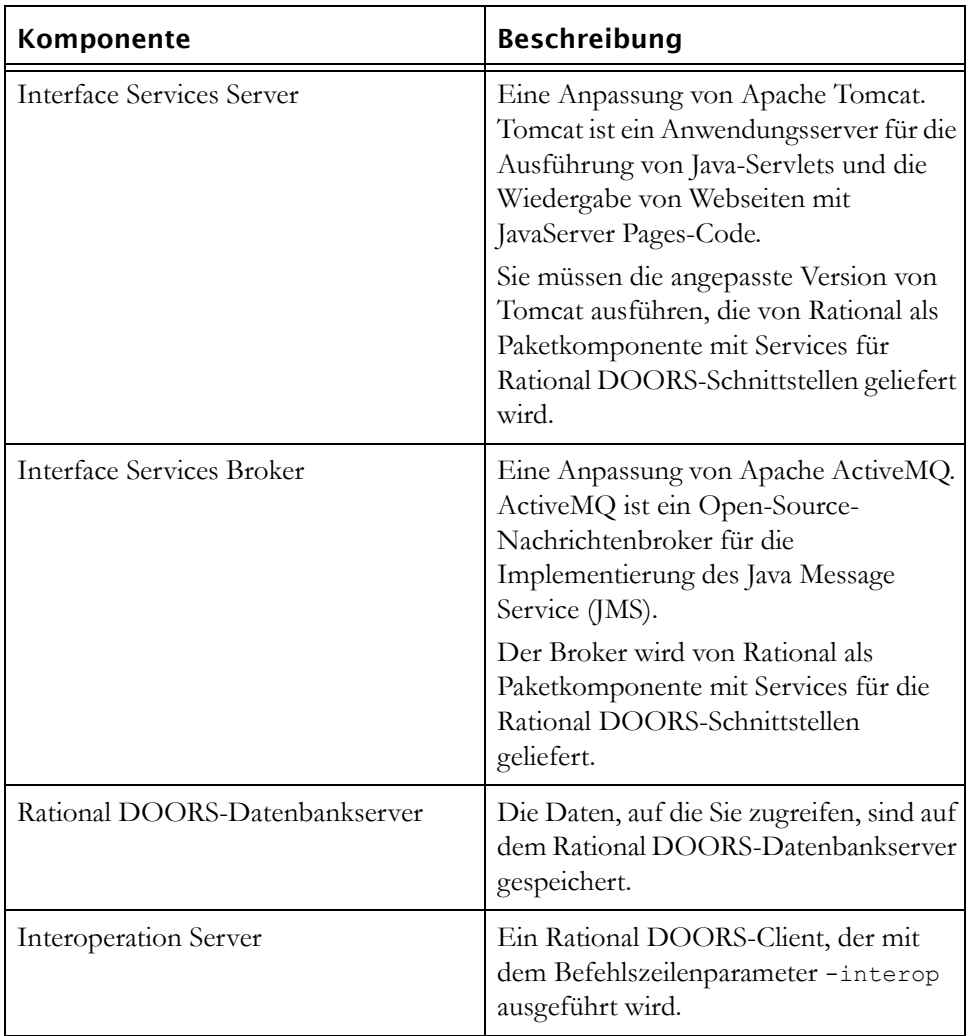

Sie müssen die folgenden Komponenten installieren, um die Schnittstellenservices ausführen zu können. Befolgen Sie die Anweisung in den folgenden Themen, um die Komponenten zu installieren.

### <span id="page-80-0"></span>**Rational DOORS-Datenbankserver installieren**

#### **So installieren Sie den Rational DOORS-Datenbankserver:**

- **1.** Führen Sie [Schritt 1](#page-54-1) bis [Schritt 9](#page-56-0) in ["Rational DOORS-Datenbankserver](#page-54-0)  [installieren" auf Seite 45](#page-54-0) aus.
- **2.** Beantworten Sie die Eingabeaufforderungen auf dem Bildschirm:
	- **a.** Geben Sie den Pfad zum DVD-ROM-Gerät oder zur Rational DOORS-Verteilung ein:

[/cdrom]

**b.** Geben Sie an der zweiten Eingabeaufforderung y ein, um den Rational DOORS-Datenbankserver zu installieren:

Install package DOORS\_SERVER [y]: y

- **c.** Geben Sie den Pfad zum Rational DOORS-Ausgangsverzeichnis an, das Sie in [Schritt 6](#page-55-0) von ["Rational DOORS-Datenbankserver installieren"](#page-54-0)  [auf Seite 45](#page-54-0) erstellt haben.
- **d.** Geben Sie an der Eingabeaufforderung y ein:

Install DOORS SERVER Interface Services [n]: y

Damit kopieren Sie die Datei festival-sol.zip, die Interface Services Server und Interface Services Broker enthält, auf Ihre Maschine. Sie extrahieren die Datei und installieren sie später.

- **e.** Geben Sie den Namen des Rational DOORS-Eigentümers ein (standardmäßig doors).
- **f.** Bestätigen Sie, dass Sie den Server installieren möchten.
- **g.** Mit dem Installationsscript werden dann alle Installationsoptionen bestätigt und die Dateien installiert. Drücken Sie die **Eingabetaste**, wenn die Installation fertiggestellt ist.
- **3.** Bearbeiten Sie die Startdatei des Rational DOORS-Eigentümers.

Die folgende Tabelle zeigt die Zeilen, die Sie hinzufügen oder bearbeiten müssen:

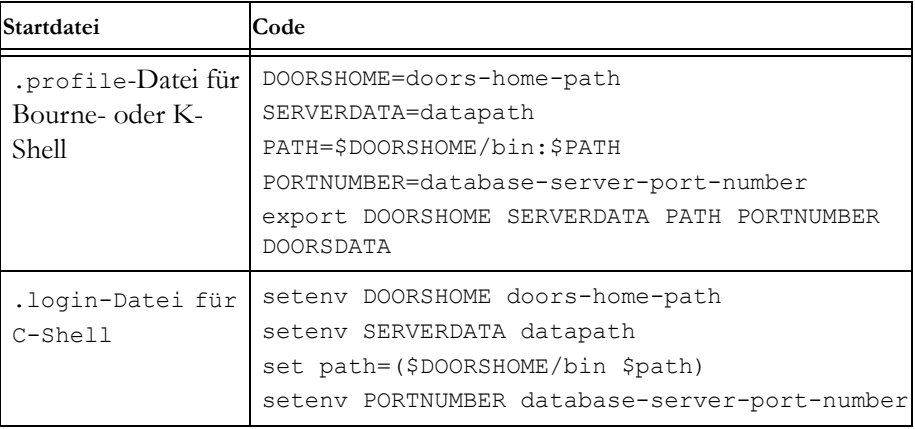

- **4.** Starten Sie den Rational DOORS-Datenbankserver:
	- **a.** Melden Sie sich als der Benutzer an, der Rational DOORS-Eigentümer ist.
	- **b.** Ändern Sie Ihr Arbeitsverzeichnis in \$DOORSHOME/bin.
	- **c.** Geben Sie den folgenden Befehl ein:

./doorsd &

**Hinweis** Wenn Sie die Korn-Shell und nicht "doorsd &" in einem Systemstartscript verwenden, führen Sie stattdessen den folgenden Befehl aus:

"nohup doorsd &"

### <span id="page-81-0"></span>**Interoperation Server installieren**

Zum Ausführen der Schnittstellenservices auf einem Solaris-System müssen Sie einen Interoperation Server installieren.

#### **So installieren Sie Interperation Server:**

- **1.** Kopieren Sie **solaris.zip** auf die Maschine, auf der Interoperation Server ausgeführt werden soll, und melden Sie sich als root an.
- <span id="page-81-2"></span><span id="page-81-1"></span>**2.** Erstellen Sie ein Ausgangsverzeichnis für die Installation.
- **3.** Erstellen Sie einen nicht-privilegierten Account als Eigentümer der Dateien für Interperation Server. Diesen Benutzer können Sie mit doors benennen.

**4.** Navigieren Sie zu dem Verzeichnis mit der Datei "solaris.zip" und extrahieren Sie sie:

unzip solaris.zip

**5.** Navigieren Sie zu dem Verzeichnis mit den Installationsprogrammen und führen Sie die Installationsprogramme aus:

cd unix/bin

**6.** Führen Sie die Installationsprogramme aus:

./instdoor.sh

Sie verwenden diese Datei zum Installieren von Interoperation Server.

- **7.** Beantworten Sie die Eingabeaufforderungen auf dem Bildschirm:
	- **a.** Geben Sie den Pfad zum CD-ROM-Gerät oder zur Rational DOORS-Verteilung ein.
	- **b.** Akzeptieren Sie die Installation von Interoperation Server.
	- **c.** Geben Sie den Pfad zum Ausgangsverzeichnis ein, das Sie in [Schritt 2](#page-81-1) erstellt haben.
	- **d.** Geben Sie y ein, um zu bestätigen, dass Sie die Schnittstellenservices installieren möchten. Damit kopieren Sie die Datei festival-sol.zip, die Interface Services Server und Interface Services Broker enthält, auf Ihre Maschine. Sie extrahieren die Datei und installieren sie später.
	- **e.** Geben Sie den Namen des Rational DOORS-Eigentümers ein, den Sie in [Schritt 3](#page-81-2) eingerichtet haben.
	- **f.** Bestätigen Sie den Typ der Installation. Wählen Sie sowohl die **gemeinsame** als auch die **Solaris**-Installation aus.
- **8.** Mit dem Installationsscript werden dann alle Installationsoptionen bestätigt und die Dateien installiert.
- **9.** Wenn die Installation fertiggestellt wurde, drücken Sie die **Eingabetaste**. Sämtliche Updates, die für das Accountprofil erforderlich sind, das Sie als Eigentümer der Dateien für Interperation Server erstellt haben, werden in der Ausgabe angezeigt.

### <span id="page-82-0"></span>**Interface Services Server und Interface Services Broker installieren**

**So installieren Sie Interface Services Server und Interface Services Broker:**

- **1.** Kopieren Sie die Datei festival-sol.zip, die sich im Verzeichnis interfaces des Serverinstallationsbereichs befindet, auf die Maschine oder Maschinen, auf denen Sie Interface Services Server und Interface Services Broker installieren möchten. Wenn Sie den Server und den Broker auf unterschiedlichen Maschinen installieren möchten, wiederholen Sie die folgenden Anweisungen für jede Maschine.
- **2.** Entscheiden Sie, in welchem Verzeichnis Sie die Installation vornehmen möchten, und extrahieren Sie festival-sol.zip, um die Installation auszuführen.
- **3.** Legen Sie die vorgesehenen Berechtigungen für die Dateien in der Verzeichnisstruktur fest und installieren Sie die Java SE Runtime Environment, indem Sie das Script configure-festival.sh ausführen.
	- **a.** Navigieren Sie zum Verzeichnis festival.
	- **b.** Führen Sie das Script aus:

bash configure-festival.sh

**Hinweis** Das Script meldet zurück, dass die Java SE Runtime Environment installiert wird. Die Java SE Runtime Environment befindet sich im aktuellen Verzeichnis und wirkt sich auf keine anderen Java-Installationen auf dem System aus.

Nun können Sie die Komponenten für die Kommunikation miteinander einrichten. Anweisungen dazu finden Sie unter ["Komponenten einrichten" auf](#page-63-0)  [Seite 54](#page-63-0).

**Hinweis** Die Anweisungen im Abschnitt ["Komponenten](#page-63-0)  [einrichten" auf Seite 54](#page-63-0) sind für Windows, Solaris und Linux, mit einer Ausnahme, gleich. Wenn Sie den Rational DOORS-Datenbankserver einrichten, müssen Sie dbadmin ausführen. Unter Solaris und Linux befindet sich dbadmin im Verzeichnis \$DOORSHOME/bin.

Wenn Sie mehrere Interoperation Server ausführen möchten, finden Sie entsprechende Informationen unter ["Mehrere Interoperation Server ausführen"](#page-68-0)  [auf Seite 59](#page-68-0).

### <span id="page-83-0"></span>**System starten**

Zum Starten des Systems müssen Sie die Prozesse in der der folgenden Reihenfolge starten:

- **1.** Melden Sie sich als der Eigentümer der Rational DOORS-Dateien an. Diesen Benutzer haben Sie beim Installieren von Interoperation Server erstellt.
- **2.** Starten Sie den Broker, indem Sie broker.start.sh ausführen. Diese Datei befindet sich im Verzeichnis festival der Maschine, auf der der Broker gehostet wird.
- <span id="page-84-0"></span>**3.** Legen Sie die folgenden Umgebungsvariablen auf der Hostmaschine des Rational DOORS-Datenbankservers fest.

```
DOORSHOME=doors-home-path
SERVERDATA=path to data directory
PATH=$DOORSHOME/bin:$PATH
PORTNUMBER=database-server-port-number
export DOORSHOME SERVERDATA PATH PORTNUMBER DOORSDATA
```
#### **Hinweis** Diese DOORSHOME-Variable gibt den Installationsort des Rational DOORS-Datenbankservers an.

- **4.** Starten Sie den Rational DOORS-Datenbankserver:
	- **a.** Melden Sie sich als der Eigentümer der Rational DOORS-Dateien an.
	- **b.** Ändern Sie Ihr Arbeitsverzeichnis in \$DOORSHOME/bin.
	- **c.** Geben Sie den folgenden Befehl ein:

./doorsd &

**5.** Legen Sie die folgenden Umgebungsvariablen auf der Hostmaschine fest, auf der Interoperation Server gehostet wird:

```
DOORSHOME=doors-home-path
DOORSDATA=36677@myserver
PATH=$DOORSHOME/bin:$PATH
export DOORSHOME PATH DOORSDATA
```

```
Hinweis Wenn sich das Installationsverzeichnis des 
      Datenbankservers und von Interoperation Server 
      unterscheiden, stehen die erforderlichen 
      Profilaktualisierungen in Konflikt. Diese DOORSHOME-
      Variable gibt den Installationsort von Interoperation 
      Server an. Diese kann sich von der in Schritt 3
      verwendeten DOORSHOME-Variable unterscheiden.
```
**d.** Navigieren Sie zu \$DOORSHOME/bin und führen Sie Interperation Server unter Angabe seiner Befehlszeilenattribute im folgenden Format aus:

./doors9 -interop –data *Port*@*meinServer* –brokerHost *meinBroker* –Broker-Port *Broker-Port* &

Dabei gilt:

- *Port* ist die vom Rational DOORS-Datenbankserver verwendete Portnummer und *meinServer* ist der Name der Maschine, auf der der Rational DOORS-Datenbankserver installiert ist.
- *meinBroker* ist der Name der Maschine, auf der der Broker gehostet wird.
- *Broker-Port* ist der Port, der vom Broker verwendet wird, standardmäßig 61616
- **6.** Starten Sie Interface Services Server, indem Sie die Datei server.start.sh ausführen, die sich im Verzeichnis "festival" der Maschine befindet, auf der der Server gehostet wird.

### <span id="page-85-0"></span>**System herunterfahren**

#### **Zum Herunterfahren des Systems stoppen Sie die folgenden Prozesse:**

- **1.** Stoppen Sie Interface Services Server, indem Sie das Script server.shutdown.sh ausführen. Dieses Script befindet sich im Verzeichnis festival. Das Beenden des Prozesses kann einige Zeit in Anspruch nehmen (15-30 Sekunden). Beim Herunterfahren kann eine Anzahl von Socketwarnungen ausgegeben werden.
- **2.** Stoppen Sie Interperation Server, indem Sie den entsprechenden Prozess beenden.
- **3.** Stoppen Sie den Rational DOORS-Datenbankserver mithilfe des folgenden Befehls in \$DOORSHOME/bin:

dbadmin -data *Port*@*Computer* -killserver [-password *Kennwort*]

**4.** Stoppen Sie Interface Services Broker, indem Sie das Script broker.shutdown.sh im Verzeichnis festival ausführen: Das Beenden des Prozesses kann einige Zeit in Anspruch nehmen (15-30 Sekunden). Beim Herunterfahren kann eine Anzahl von Socketwarnungen ausgegeben werden.

### <span id="page-85-1"></span>**Schnittstellenservices und Rational DOORS Web Access auf derselben Maschine ausführen**

**Hinweis** In diesem Abschnitt wird davon ausgegangen, dass Sie die Schnittstellenservices, Interperation Server, den Rational DOORS-Client, den Rational DOORS-Datenbankserver und Rational DOORS Web Access bereits installiert und konfiguriert haben.

Wenn Sie die Schnittstellenservices und Rational DOORS Web Access auf derselben Maschine ausführen möchten, müssen Sie zusätzliche Aufgaben ausführen.

Sie müssen den Port von Interface Services Server zurücksetzen und dann einige Schnittstellenservices und die Rational DOORS Web Access-Komponenten starten und stoppen, um die neuen Werte zu berücksichtigen:

- [Port von Interface Services Server zurücksetzen](#page-86-0)
- [Komponenten starten und stoppen](#page-86-1)

### <span id="page-86-0"></span>*Port von Interface Services Server zurücksetzen*

Sie müssen die Portnummer im Unterverzeichnis conf in der Datei server.xml zurücksetzen:

- **1.** Navigieren Sie zu der Datei.
- **2.** Öffnen Sie die Datei.
- **3.** Ändern Sie die Portnummern für das Herunterfahren und den Start.
- **4.** Zum Ändern der Portnummer für das Herunterfahren ändern Sie die Portnummer auf der folgenden Zeile:

<Server port="8005" shutdown="SHUTDOWN">

**5.** Zum Ändern der Portnummer für das Starten navigieren Sie zur folgenden Zeile:

<!-- Nicht-SSL-HTTP/1.1-Connector an Port 8080 definieren -->

- **6.** Ändern Sie die Portnummer auf der nächsten Zeile: <Connector port="8080"
- **7.** Speichern Sie die Datei.

### <span id="page-86-1"></span>*Komponenten starten und stoppen*

Sie müssen Sie folgenden Komponenten starten und stoppen:

- Rational DOORS Web Access-Broker
- Interoperation Server
- Rational DOORS Web Access-Server
- Interface Services Server

### **Rational DOORS Web Access-Broker starten und stoppen**

- **1.** Starten Sie den Rational DOORS Web Access-Broker, indem Sie broker.start.sh ausführen. Diese Datei befindet sich in dem Verzeichnis, in das Sie beim Installieren von Rational DOORS Web Access festivalsol.zip extrahiert haben.
- **2.** Stoppen Sie den Rational DOORS Web Access-Broker, indem Sie broker.shutdown.sh ausführen. Diese Datei befindet sich in demselben Verzeichnis wie broker.start.sh.

#### **Interoperation Server starten und stoppen**

**1.** Starten Sie Interperation Server, indem Sie ihn unter Angabe seiner Befehlszeilenattribute im folgenden Format ausführen:

./doors9 -interop –data *Port*@*meinServer* –brokerHost *meinBroker* –Broker-Port *Broker-Port* &

Dabei gilt:

- *Port* ist die vom Rational DOORS-Datenbankserver verwendete Portnummer und *meinServer* ist der Name der Maschine, auf der der Rational DOORS-Datenbankserver installiert ist.
- *meinBroker* ist der Name der Maschine, auf der der Broker gehostet wird.
- *Broker-Port* ist der Port, der vom Broker verwendet wird, standardmäßig 61616
- **2.** Stoppen Sie Interperation Server, indem Sie den Prozess beenden.

### **Rational DOORS Web Access-Server starten und stoppen**

- **1.** Starten Sie den Rational DOORS Web Access-Server, indem Sie server.start.sh ausführen. Diese Datei befindet sich in dem Verzeichnis, in das Sie beim Installieren von Rational DOORS Web Access festivalsol.zip extrahiert haben.
- **2.** Stoppen Sie den Rational DOORS Web Access-Server, indem Sie server.shutdown.sh ausführen. Diese Datei befindet sich in demselben Verzeichnis wie server.start.sh.

### **Interface Services Server starten und stoppen**

**1.** Starten Sie Interface Services Server, indem Sie server.start.sh ausführen. Diese Datei befindet sich in dem Verzeichnis, in das Sie beim Installieren der Schnittstellenservices festival-sol.zip extrahiert haben. **2.** Stoppen Sie Interface Services Server, indem Sie server.shutdown.sh ausführen. Diese Datei befindet sich in demselben Verzeichnis wie server.start.sh.

### <span id="page-88-0"></span>**Schnittstellenservices deinstallieren**

#### **So entfernen Sie die Schnittstellenservices aus Ihrem System:**

- Deinstallieren Sie Interface Services Server und Interface Services Broker, indem Sie das Verzeichnis festival löschen.
- Deinstallieren Sie Interperation Server und den Rational DOORS-Datenbankserver, indem Sie \$DOORSHOME löschen.

## *10 Services für Rational DOORS-Serverschnittstellen unter Linux installieren*

Dieses Kapitel umfasst die folgenden Themen:

- [Einführung](#page-90-0)
- [Komponenten der Schnittstellenservices](#page-91-0)
- [Rational DOORS-Datenbankserver installieren](#page-92-0)
- [Interoperation Server installieren](#page-93-0)
- [Interface Services Server und Interface Services Broker installieren](#page-94-0)
- [System starten](#page-95-0)
- [System herunterfahren](#page-97-0)
- [Schnittstellenservices und Rational DOORS Web Access auf derselben](#page-97-1)  [Maschine ausführen](#page-97-1)
- [Schnittstellenservices deinstallieren](#page-100-0)

### <span id="page-90-0"></span>**Einführung**

Während der Installation des Rational DOORS-Datenbankservers werden Sie in einer Eingabeaufforderung gefragt, ob Sie die Services für die Rational DOORS-Serverschnittstelle installieren möchten. Wenn Sie y eingeben, installieren Sie sowohl den Rational DOORS-Datenbankserver als auch die Services für die Rational DOORS-Serverschnittstellen (Schnittstellenservices), die Schnittstellen zwischen Rational DOORS und ausgewählten Integrationsprodukten bereitstellen.

In diesem Kapitel sind die Installation und die Einrichtung der Schnittstellenservices unter Linux beschrieben.

Wenn Sie nur den Rational DOORS-Datenbankserver installieren möchten, ignorieren Sie dieses Kapitel und führen Sie die Schritte unter ["Rational](#page-54-0)  [DOORS-Datenbankserver installieren" auf Seite 45](#page-54-0) aus.

### <span id="page-91-0"></span>**Komponenten der Schnittstellenservices**

Bei der Installation der Schnittstellenservices müssen mehrere diskrete Komponenten installiert werden. Diese Komponenten werden auf Ihre Maschine kopiert.

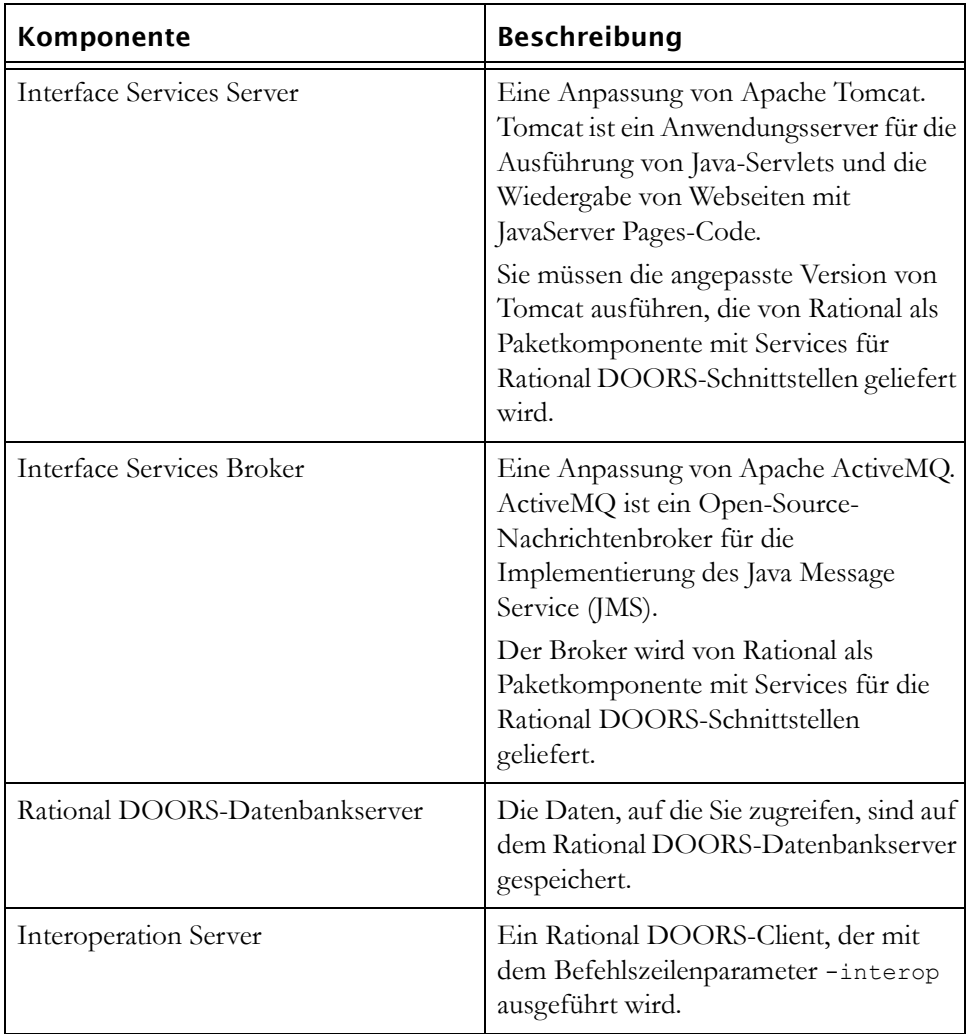

Sie müssen die folgenden Komponenten installieren, um die Schnittstellenservices ausführen zu können. Befolgen Sie die Anweisung in den folgenden Themen, um die Komponenten zu installieren.

### <span id="page-92-0"></span>**Rational DOORS-Datenbankserver installieren**

#### **So installieren Sie den Rational DOORS-Datenbankserver:**

- **1.** Führen Sie [Schritt 1](#page-54-1) bis [Schritt 9](#page-56-0) in ["Rational DOORS-Datenbankserver](#page-54-0)  [installieren" auf Seite 45](#page-54-0) aus.
- **2.** Beantworten Sie die Eingabeaufforderungen auf dem Bildschirm:
	- **a.** Geben Sie den Pfad zum DVD-ROM-Gerät oder zur Rational DOORS-Verteilung ein:

[/cdrom]

**b.** Geben Sie an der zweiten Eingabeaufforderung y ein, um den Rational DOORS-Datenbankserver zu installieren:

Install package DOORS\_SERVER [y]: y

- **c.** Geben Sie den Pfad zum Rational DOORS-Ausgangsverzeichnis an, das Sie in [Schritt 6](#page-55-0) von ["Rational DOORS-Datenbankserver installieren"](#page-54-0)  [auf Seite 45](#page-54-0) erstellt haben.
- **d.** Geben Sie an der Eingabeaufforderung y ein:

Install DOORS SERVER Interface Services [n]: y

Damit kopieren Sie die Datei festival-linux.zip mit Interface Services Server und Interface Services Broker auf Ihre Maschine. Sie extrahieren die Datei und installieren sie später.

- **e.** Geben Sie den Namen des Rational DOORS-Eigentümers ein (standardmäßig doors).
- **f.** Bestätigen Sie, dass Sie den Server installieren möchten.
- **g.** Mit dem Installationsscript werden dann alle Installationsoptionen bestätigt und die Dateien installiert. Drücken Sie die **Eingabetaste**, wenn die Installation fertiggestellt ist.
- **3.** Bearbeiten Sie die Startdatei des Rational DOORS-Eigentümers.

Die folgende Tabelle zeigt die Zeilen, die Sie hinzufügen oder bearbeiten müssen:

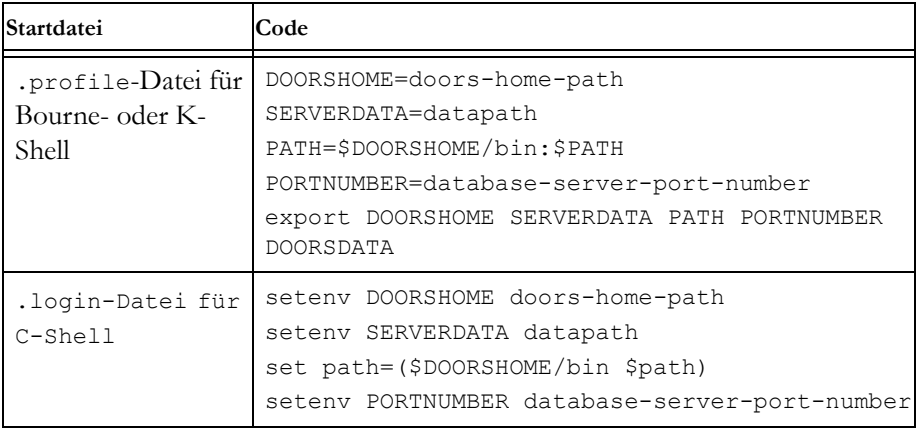

- **4.** Starten Sie den Rational DOORS-Datenbankserver:
	- **a.** Melden Sie sich als der Rational DOORS-Eigentümer an.
	- **b.** Ändern Sie Ihr Arbeitsverzeichnis in \$DOORSHOME/bin.
	- **c.** Geben Sie den folgenden Befehl ein:

./doorsd &

**Hinweis** Wenn Sie in einem Systemstartscript statt "doorsd &" die Korn-Shell verwenden, führen Sie den folgenden Befehl aus:

"nohup doorsd &"

### <span id="page-93-0"></span>**Interoperation Server installieren**

Zum Ausführen der Schnittstellenservices auf einem Linux-System müssen Sie einen Interoperation Server installieren.

#### **So installieren Sie Interperation Server:**

- **1.** Kopieren Sie **linux.zip** auf die Maschine, auf der Interoperation Server ausgeführt werden soll, und melden Sie sich als root an.
- **2.** Erstellen Sie ein Ausgangsverzeichnis für die Installation.
- <span id="page-93-1"></span>**3.** Erstellen Sie einen nicht-privilegierten Account als Eigentümer der Dateien für Interperation Server. Diesen Benutzer können Sie mit doors benennen.

**4.** Navigieren Sie zu dem Verzeichnis mit der Datei "linux.zip" und extrahieren Sie sie:

unzip linux.zip

**5.** Navigieren Sie zu dem Verzeichnis mit den Installationsprogrammen und führen Sie die Installationsprogramme aus:

cd unix/bin

**6.** Führen Sie die Installationsprogramme aus:

./instdoor.sh

Sie verwenden diese Datei zum Installieren von Interoperation Server.

- **7.** Beantworten Sie die Eingabeaufforderungen auf dem Bildschirm:
	- **a.** Geben Sie den Pfad zum CD-ROM-Gerät oder zur Rational DOORS-Verteilung ein.
	- **b.** Akzeptieren Sie die Installation von Interoperation Server.
	- **c.** Geben Sie den Pfad zum Rational DOORS-Ausgangsverzeichnis ein, das Sie in Schritt 2 erstellt haben.
	- **d.** Geben Sie y ein, um zu bestätigen, dass Sie die Schnittstellenservices installieren möchten. Damit kopieren Sie die Datei festivallinux.zip mit Interface Services Server und Interface Services Broker auf Ihre Maschine. Sie extrahieren die Datei und installieren sie später.
	- **e.** Geben Sie den Namen des Rational DOORS-Eigentümers ein, den Sie in [Schritt 3](#page-93-1) eingerichtet haben.
	- **f.** Bestätigen Sie den Typ der Installation. Wählen Sie sowohl die **gemeinsame** als auch die **Linux**-Installation aus.
- **8.** Mit dem Installationsscript werden dann alle Installationsoptionen bestätigt und die Dateien installiert.
- **9.** Wenn die Installation fertiggestellt wurde, drücken Sie die **Eingabetaste**. Sämtliche Updates, die für das Accountprofil erforderlich sind, das Sie als Eigentümer der Dateien für Interperation Server erstellt haben, werden in der Ausgabe angezeigt.

### <span id="page-94-0"></span>**Interface Services Server und Interface Services Broker installieren**

**So installieren Sie Interface Services Server und Interface Services Broker:**

- **1.** Kopieren Sie die Datei festival-linux.zip, die sich im Verzeichnis interfaces des Serverinstallationsbereichs befindet, auf die Maschine oder Maschinen, auf denen Sie Interface Services Server und Interface Services Broker installieren möchten. Wenn Sie den Server und den Broker auf unterschiedlichen Maschinen installieren möchten, wiederholen Sie die folgenden Anweisungen für jede Maschine.
- **2.** Entscheiden Sie, in welchem Verzeichnis Sie die Installation vornehmen möchten, und extrahieren Sie festival-linux.zip, um die Installation auszuführen.
- **3.** Legen Sie die vorgesehenen Berechtigungen für die Dateien in der Verzeichnisstruktur fest und installieren Sie die Java SE Runtime Environment, indem Sie das Script configure-festival.sh ausführen.
	- **a.** Navigieren Sie zum Verzeichnis festival.
	- **b.** Führen Sie das folgende Script aus:

bash configure-festival.sh

**Hinweis** Das Script meldet zurück, dass die Java SE Runtime Environment installiert wird. Die Java SE Runtime Environment befindet sich im aktuellen Verzeichnis und wirkt sich auf keine anderen Java-Installationen auf dem System aus.

Nun können Sie die Komponenten für die Kommunikation miteinander einrichten. Anweisungen dazu finden Sie unter ["Komponenten einrichten" auf](#page-63-0)  [Seite 54](#page-63-0).

**Hinweis** Die Anweisungen im Abschnitt ["Komponenten](#page-63-0)  [einrichten" auf Seite 54](#page-63-0) sind für Windows, Solaris und Linux, mit einer Ausnahme, gleich. Wenn Sie den Rational DOORS-Datenbankserver einrichten, müssen Sie dbadmin ausführen. Unter Solaris und Linux befindet sich dbadmin im Verzeichnis \$DOORSHOME/bin.

Wenn Sie mehrere Interoperation Server ausführen möchten, finden Sie entsprechende Informationen unter ["Mehrere Interoperation Server ausführen"](#page-68-0)  [auf Seite 59](#page-68-0).

### <span id="page-95-0"></span>**System starten**

Zum Starten des Systems müssen Sie die Prozesse in der folgenden Reihenfolge starten:

- **1.** Melden Sie sich als der Eigentümer der Rational DOORS-Dateien an. Diesen Benutzer haben Sie beim Installieren von Interoperation Server erstellt.
- **2.** Starten Sie den Broker, indem Sie broker.start.sh ausführen. Diese Datei befindet sich im Verzeichnis festival der Maschine, auf der der Broker gehostet wird.
- **3.** Legen Sie die folgenden Umgebungsvariablen auf der Hostmaschine des Rational DOORS-Datenbankservers fest.

```
DOORSHOME=doors-home-path
SERVERDATA=path to data directory
PATH=$DOORSHOME/bin:$PATH
PORTNUMBER=database-server-port-number
export DOORSHOME SERVERDATA PATH PORTNUMBER DOORSDATA
```
#### **Hinweis** Diese DOORSHOME-Variable gibt den Installationsort des Rational DOORS-Datenbankservers an.

- **4.** Starten Sie den Rational DOORS-Datenbankserver:
	- **a.** Melden Sie sich als der Eigentümer der Rational DOORS-Dateien an.
	- **b.** Ändern Sie Ihr Arbeitsverzeichnis in \$DOORSHOME/bin.
	- **c.** Geben Sie den folgenden Befehl ein:

./doorsd &

**5.** Legen Sie die folgenden Umgebungsvariablen auf der Hostmaschine von Interoperation Server fest:

```
DOORSHOME=doors-home-path
DOORSDATA=36677@meinServer
PATH=$DOORSHOME/bin:$PATH
export DOORSHOME PATH DOORSDATA
```
- **Hinweis** Wenn sich das Installationsverzeichnis des Datenbankservers und von Interoperation Server unterscheiden, stehen die erforderlichen Profilaktualisierungen in Konflikt. Diese DOORSHOME-Variable gibt den Installationsort von Interoperation Server an. Diese kann sich von der in Schritt 3 verwendeten DOORSHOME-Variable unterscheiden.
- **d.** Navigieren Sie zu \$DOORSHOME/bin und führen Sie Interperation Server unter Angabe seiner Befehlszeilenattribute im folgenden Format aus:

./doors9 -interop –data *Port*@*meinServer* –brokerHost *meinBroker* –Broker-Port *Broker-Port* &

Dabei gilt:

- *Port* ist die vom Rational DOORS-Datenbankserver verwendete Portnummer und *meinServer* ist der Name der Maschine, auf der der Rational DOORS-Datenbankserver installiert ist.
- *meinBroker* ist der Name der Maschine, auf der der Broker gehostet wird.
- *Broker-Port* ist der Port, der vom Broker verwendet wird, standardmäßig 61616
- **6.** Starten Sie Interface Services Server, indem Sie die Datei server.start.sh ausführen. Diese befindet sich im Verzeichnis "festival" der Maschine, auf der der Server gehostet wird.

### <span id="page-97-0"></span>**System herunterfahren**

#### **Zum Herunterfahren des Systems stoppen Sie die folgenden Prozesse:**

- **1.** Stoppen Sie Interface Services Server, indem Sie das Script server.shutdown.sh ausführen. Dieses Script befindet sich im Verzeichnis festival. Das Beenden des Prozesses kann einige Zeit in Anspruch nehmen (15-30 Sekunden). Beim Herunterfahren kann eine Anzahl von Socketwarnungen ausgegeben werden.
- **2.** Stoppen Sie Interperation Server, indem Sie den entsprechenden Prozess beenden.
- **3.** Stoppen Sie den Rational DOORS-Datenbankserver mithilfe des folgenden Befehls in \$DOORSHOME/bin:

dbadmin -data *Port*@*Computer* -killserver [-password *Kennwort*]

**4.** Stoppen Sie Interface Services Broker, indem Sie das Script broker.shutdown.sh im Verzeichnis festival ausführen: Das Beenden des Prozesses kann einige Zeit in Anspruch nehmen (15-30 Sekunden). Beim Herunterfahren kann eine Anzahl von Socketwarnungen ausgegeben werden.

### <span id="page-97-1"></span>**Schnittstellenservices und Rational DOORS Web Access auf derselben Maschine ausführen**

**Hinweis** In diesem Abschnitt wird davon ausgegangen, dass Sie die Schnittstellenservices, Interperation Server, den Rational DOORS-Client, den Rational DOORS-Datenbankserver und Rational DOORS Web Access bereits installiert und konfiguriert haben.

Wenn Sie die Schnittstellenservices und Rational DOORS Web Access auf derselben Maschine ausführen möchten, müssen Sie zusätzliche Aufgaben ausführen.

Sie müssen den Port von Interface Services Server zurücksetzen und dann einige Schnittstellenservices und die Rational DOORS Web Access-Komponenten starten und stoppen, um die neuen Werte zu berücksichtigen:

- [Port von Interface Services Server zurücksetzen](#page-98-0)
- [Komponenten starten und stoppen](#page-98-1)

### <span id="page-98-0"></span>*Port von Interface Services Server zurücksetzen*

Sie müssen die Portnummer im Unterverzeichnis conf in der Datei server.xml zurücksetzen:

- **1.** Navigieren Sie zu der Datei.
- **2.** Öffnen Sie die Datei.
- **3.** Ändern Sie die Portnummern für das Herunterfahren und den Start.
- **4.** Zum Ändern der Portnummer für das Herunterfahren ändern Sie die Portnummer auf der folgenden Zeile:

<Server port="8005" shutdown="SHUTDOWN">

**5.** Zum Ändern der Portnummer für das Starten navigieren Sie zur folgenden Zeile:

<!-- Nicht-SSL-HTTP/1.1-Connector an Port 8080 definieren -->

- **6.** Ändern Sie die Portnummer auf der nächsten Zeile: <Connector port="8080"
- **7.** Speichern Sie die Datei.

### <span id="page-98-1"></span>*Komponenten starten und stoppen*

Sie müssen Sie folgenden Komponenten starten und stoppen:

- Rational DOORS Web Access-Broker
- Interoperation Server
- Rational DOORS Web Access-Server
- Interface Services Server

### **Rational DOORS Web Access-Broker starten und stoppen**

- **1.** Starten Sie den Rational DOORS Web Access-Broker, indem Sie broker.start.sh ausführen. Diese Datei befindet sich in dem Verzeichnis, in das Sie beim Installieren von Rational DOORS Web Access festivallinux.zip extrahiert haben.
- **2.** Stoppen Sie den Rational DOORS Web Access-Broker, indem Sie broker.shutdown.sh ausführen. Diese Datei befindet sich in demselben Verzeichnis wie broker.start.sh.

#### **Interoperation Server starten und stoppen**

**1.** Starten Sie Interperation Server, indem Sie ihn unter Angabe seiner Befehlszeilenattribute im folgenden Format ausführen:

./doors9 -interop –data *Port*@*meinServer* –brokerHost *meinBroker* –Broker-Port *Broker-Port* &

Dabei gilt:

- *Port* ist die vom Rational DOORS-Datenbankserver verwendete Portnummer und *meinServer* ist der Name der Maschine, auf der der Rational DOORS-Datenbankserver installiert ist.
- *meinBroker* ist der Name der Maschine, auf der der Broker gehostet wird.
- *Broker-Port* ist der Port, der vom Broker verwendet wird, standardmäßig 61616
- **2.** Stoppen Sie Interperation Server, indem Sie den Prozess beenden.

### **Rational DOORS Web Access-Server starten und stoppen**

- **1.** Starten Sie den Rational DOORS Web Access-Server, indem Sie server.start.sh ausführen. Diese Datei befindet sich in dem Verzeichnis, in das Sie beim Installieren von Rational DOORS Web Access festivallinux.zip extrahiert haben.
- **2.** Stoppen Sie den Rational DOORS Web Access-Server, indem Sie server.shutdown.sh ausführen. Diese Datei befindet sich in demselben Verzeichnis wie server.start.sh.

### **Interface Services Server starten und stoppen**

**1.** Starten Sie Interface Services Server, indem Sie server.start.sh ausführen. Diese Datei befindet sich in dem Verzeichnis, in das Sie beim Installieren der Schnittstellenservices festival-linux.zip extrahiert haben.

**2.** Stoppen Sie Interface Services Server, indem Sie server.shutdown.sh ausführen. Diese Datei befindet sich in demselben Verzeichnis wie server.start.sh.

### <span id="page-100-0"></span>**Schnittstellenservices deinstallieren**

#### **So entfernen Sie die Schnittstellenservices aus Ihrem System:**

- Deinstallieren Sie Interface Services Server und Interface Services Broker, indem Sie das Verzeichnis festival löschen.
- Deinstallieren Sie Interperation Server und den Rational DOORS-Datenbankserver, indem Sie \$DOORSHOME löschen.

# *11 Rational DOORS for HP Quality Center Interface installieren*

In diesem Kapitel werden die Installation und Einrichtung von Version 3.4 von Rational DOORS for HP Quality Center Interface als Integration in Rational DOORS 9.2 beschrieben. Das Kapitel umfasst die folgenden Themen:

- [Grundlagen der Installationsoptionen](#page-102-0)
- [Von früheren Versionen der Integration aktualisieren](#page-102-1)
- [Integrationsserver installieren](#page-104-0)
- [Integrationsclient installieren](#page-107-0)
- [Administrationskonsole installieren](#page-109-0)
- [Daten der Version 3.1 aktualisieren](#page-110-0)
- [Integration deinstallieren](#page-110-1)

### <span id="page-102-0"></span>**Grundlagen der Installationsoptionen**

Das Installationsprogramm bietet zwei Installationsoptionen:

**Integrationsclient** 

Sie müssen auf jedem Rational DOORS-Client, der die Integration verwenden muss, einen Integrationsclient installieren. Mit dieser Option können Rational DOORS-Benutzer auf die im Rational DOORS-Client verfügbaren Integrationsoptionen zugreifen.

**Integrationsserver** 

Mit dieser Option werden der Integrationsserver und der Integrationsclient installiert.

### <span id="page-102-1"></span>**Von früheren Versionen der Integration aktualisieren**

In den folgenden Abschnitten ist das Verfahren für Upgrades von einer früheren Version auf Version 3.4 beschrieben.

- [Von Version 1.8 aktualisieren](#page-103-0)
- [Von Version 3.0 aktualisieren](#page-103-1)
- [Von Version 3.1 aktualisieren](#page-103-2)

• [Von Version 3.2 und 3.3 aktualisieren](#page-103-3)

### <span id="page-103-0"></span>*Von Version 1.8 aktualisieren*

**1.** Migrieren Sie die Daten.

Sie müssen die Daten vor der Deinstallation von Version 1.8 synchronisieren.

- **2.** Deinstallieren Sie Version 1.8 über die Option **Software** in der Windows-Systemsteuerung.
- **3.** Installieren Sie Version 3.1.

Sie müssen Version 3.1 nach der Installation nicht konfigurieren oder ausführen, diese Version müssen Sie lediglich vor der Installation von Version 3.4 installieren.

**4.** Installieren Sie Version 3.4 und migrieren Sie die Daten aus Version 3.1 nach 3.4.

Informationen zum Migrieren von Daten aus Version 3.1 nach 3.4 finden Sie unter ["Daten der Version 3.1 aktualisieren" auf Seite 101](#page-110-0).

### <span id="page-103-1"></span>*Von Version 3.0 aktualisieren*

In Systemen mit installierter Version 3.0 von TestDirector Integration installieren Sie Version 3.1 und dann Version 3.4 und migrieren Sie dann die Daten aus Version 3.1 nach 3.4.

Informationen zum Migrieren von Daten aus Version 3.1 nach 3.4 finden Sie unter ["Daten der Version 3.1 aktualisieren" auf Seite 101](#page-110-0).

### <span id="page-103-2"></span>*Von Version 3.1 aktualisieren*

Von Version 3.1 nach Version 3.4 können Sie ein direktes Upgrade durchführen.

In Systemen mit installierter Version 3.1 von TestDirector Integration installieren Sie Version 3.4 und migrieren Sie dann die Daten aus Version 3.1 nach 3.4.

Informationen zum Migrieren von Daten aus Version 3.1 nach 3.4 finden Sie unter ["Daten der Version 3.1 aktualisieren" auf Seite 101](#page-110-0).

### <span id="page-103-3"></span>*Von Version 3.2 und 3.3 aktualisieren*

Rational DOORS for HP Quality Center Interface umfasst ein Migrationstool, mit dem Sie Upgrades und Migrationen von Version 3.2 und 3.3 vornehmen können.

### <span id="page-104-0"></span>**Integrationsserver installieren**

Wenn Sie ein Upgrade des Integrationsservers durchführen, finden Sie Informationen zum Upgrade auf Version 3.4 unter ["Von früheren Versionen der](#page-102-1)  [Integration aktualisieren" auf Seite 93.](#page-102-1)

### <span id="page-104-1"></span>*Installationsprogramm ausführen*

#### **So installieren Sie den Integrationsserver:**

- **1.** Stellen Sie sicher, dass Sie die Systemvoraussetzungen erfüllen. Details zu den Systemvoraussetzungen finden Sie in der Readme-Datei zu Rational DOORS for HP Quality Center Interface. Diese ist auf unserer Website unter folgender Adresse verfügbar: http://publib.boulder.ibm.com/ infocenter/rsdp/v1r0m0/index.jsp.
- **2.** Wenn Sie Version 3.2 oder 3.3 ausführen, deinstallieren Sie sie.
- **3.** Stellen Sie sicher, dass Sie am Computer als Benutzer mit Administratorrechten angemeldet sind.
- **4.** Beenden Sie alle anderen Anwendungen. Beenden Sie insbesondere Microsoft Office-Anwendungen, auch die Microsoft Office-Symbolleiste.
- **5.** Überprüfen Sie, ob im Internetdienste-Manager die Standardwebsite gestartet wurde. Wenn dies nicht der Fall ist, klicken Sie diese mit der rechten Maustaste an und wählen Sie **Starten** aus.
- **6.** Doppelklicken Sie in Windows Explorer auf **setup.exe**.

Die **Eingangsanzeige** wird angezeigt.

Wenn das Dialogfenster zum **Ändern/Reparieren/Entfernen** angezeigt wird, verlassen Sie das Installationsprogramm und ändern Sie die Installation mithilfe der Option **Software** in der Windows-Systemsteuerung.

- **Hinweis** Wenn .NET Framework v2.0 nicht vom Installationsprogramm erkannt wird. öffnet sich ein Browserfenster mit der Downloadseite für Microsoft .NET Framework. Sie können den Vorgang erst fortsetzen, wenn Sie .NET Framework installiert haben. Möglicherweise müssen Sie einen Warmstart der Maschine durchführen.
- **7.** Klicken Sie auf **Weiter**.

Der Bildschirm **Lizenzvereinbarung** wird angezeigt.

**8.** Wählen Sie die Option **Ich akzeptiere** aus und klicken Sie auf **Weiter**.

Der Bildschirm **Zielposition auswählen** wird angezeigt.

- **9.** Geben Sie den Pfad zu dem Ordner ein, unter dem Sie die Installation vornehmen möchten, oder übernehmen Sie den Standardpfad.
- **10.** Klicken Sie auf **Weiter**.

Der Bildschirm **Installationstyp** wird angezeigt.

**11.** Wählen Sie **Server** aus und klicken Sie auf **Weiter**.

**Hinweis** Mit dieser Option werden der Integrationsclient und der Integrationsserver installiert.

Der Bildschirm **TCP-Port des Integrationsserver** wird angezeigt.

**12.** Geben Sie den TCP-Port ein, an dem die Internetinformationsdienste die Standardwebsite bereitstellen sollen.

So ermitteln Sie die Portnummer:

**a.** Klicken Sie auf dem Desktop mit der rechten Maustaste auf **Arbeitsplatz** und wählen Sie **Verwalten** aus.

Das Fenster **Computerverwaltung** wird angezeigt.

- **b.** Navigieren Sie zu **Dienste und Anwendungen > Internetinformationsdienste-Manager > Websites**.
- **c.** Klicken Sie mit der rechten Maustaste auf **Default Web Site** und wählen Sie **Eigenschaften** aus.

Der TCP-Port wird im Fenster "Identifikation der Webseite" angezeigt.

**13.** Klicken Sie auf **Weiter**.

Der Bildschirm **Domäne\Gruppenname eingeben** wird angezeigt.

<span id="page-105-0"></span>**14.** Geben Sie den vollständig qualifizierten Namen der Gruppe ein, die für den Zugriff auf die Verwaltungskonsole berechtigt ist. *Domäne* ist der Name der Maschine, auf der Sie den Integrationsserver installieren, und G*ruppenname* ist der Name einer Gruppe mit den erforderlichen Berechtigungen (zum Beispiel QCI\_Server\QCI\_Admin\_Console\_Users).

Wenn Sie die Gruppe erst erstellen müssen, verwenden Sie das Fenster **Computerverwaltung**.

**15.** Klicken Sie auf **Weiter**.

Der Bildschirm **Programm installieren** wird angezeigt.

**16.** Klicken Sie auf **Installieren**.

Die erforderlichen Dateien werden auf der Maschine installiert.

**Hinweis** Wenn Sie IIS nicht installiert haben, wird ein Fehler angezeigt. Sie müssen auf **Abbrechen** klicken, IIS installieren und den Integrationsserver erneut installieren.

**17.** Klicken Sie auf **Fertigstellen**.

Der Installationsassistent wird geschlossen.

### *Konfigurationstool ausführen*

Sie können erst fortfahren, wenn Sie den Integrationsserver konfiguriert haben.

#### **So konfigurieren Sie den Integrationsserver:**

- **1.** Wenn der Computermanager noch geöffnet ist, schließen Sie ihn.
- **2.** Wählen Sie im Startmenü **IBM Rational > IBM Rational Lifecycle Solution Tools > IBM Rational DOORS Quality Center Integration 3.4 Tools > Zugriffsberechtigungen festlegen** aus.

Das Dialogfeld **Rational DOORS for HP Quality Center Interface-Konfigurationstool** wird angezeigt.

**3.** Geben Sie unter **Benutzername** einen Benutzer ein.

Standardmäßig wird in diesem Tool ein lokaler Maschinenbenutzer mit dem Namen IWSUSER verwendet. Sie können stattdessen jedoch einen Domänenbenutzer angeben. Im Tool kann kein Domänenbenutzer erstellt werden, vorhandene können jedoch verwendet werden.

- Wenn Sie IWSUSER angeben oder erstellen möchten, geben Sie **<Maschinenname>\IWSUSER** ein.
	- Wenn der Benutzer IWSUSER bereits vorhanden ist, lassen Sie das Kontrollkästchen abgewählt.
	- Wenn kein Benutzer IWSUSER vorhanden ist, wählen Sie das Kontrollkästchen aus.
- Wenn Sie einen Domänenbenutzer angeben möchten, geben Sie **<Domänenname>\<Benutzername>** ein und lassen Sie das Kontrollkästchen inaktiviert.
- **4.** Geben Sie in den Feldern **Kennwort** und **Kennwort bestätigen** ein Kennwort ein.
	- Wenn IWSUSER vorhanden ist, geben Sie das vorhandene Kennwort des Benutzers ein.
	- Wenn IWSUSER nicht vorhanden ist, geben Sie ein neues Kennwort ein.

Für dieses Kennwort werden die in Ihrem System gültigen Kennwortregeln von Windows 2003 verwendet.

**5.** Klicken Sie auf **Weiter**.

Das Dialogfenster **Virtuelle Ordnerstruktur zusammenstellen** wird angezeigt.

- **6.** Geben Sie den Namen der Website ein, auf der die Services gehostet werden, oder übernehmen Sie den Standardnamen.
- **7.** Geben Sie den Pfad zur Speicherposition des virtuellen Ordners für Tivoli Directory Integrator-Services und zu den SOQ-Services ein oder übernehmen Sie die Standardpfade.
- **8.** Klicken Sie auf **Weiter**.

Das Dialogfeld **Konfiguration anwenden** wird angezeigt.

Ein Warnungsdialogfeld wird ebenfalls angezeigt.

**9.** Klicken Sie auf **Ja**. Wenn alle Kategorien erfolgreich konfiguriert wurden, klicken Sie auf **Weiter**.

Es wird ein Zusammenfassungsbildschirm angezeigt.

Mithilfe der Schaltfläche **Kopieren** können Sie den Ergebnistext kopieren.

**10.** Klicken Sie auf **Weiter**.

Das Dialogfeld **Services testen**wird angezeigt.

Mithilfe der Schaltfläche **Kopieren** können Sie den Ergebnistext kopieren.

- **11.** Wählen Sie **Tests ausführen** aus, um die Verfügbarkeit der Services zu testen.
- **12.** Fügen Sie den Benutzer IWSUSER bei Bedarf der Gruppe hinzu, die Sie in [Schritt 14](#page-105-0) von ["Installationsprogramm ausführen" auf Seite 95](#page-104-1) erstellt haben.
- **13.** Navigieren Sie zu Quality Center und melden Sie sich dort an, um ActiveX-Komponenten herunterzuladen.
- **14.** Klicken Sie auf "Fertigstellen".

### <span id="page-107-0"></span>**Integrationsclient installieren**

Wenn der Integrationsserver installiert wurde, können Sie den Integrationsclient auf den Rational DOORS- und Quality Center-Clientmaschinen installieren, die auf die Integration zugreifen sollen.

**So installieren Sie den Integrationsclient:**
- **1.** Stellen Sie sicher, dass Sie die Systemvoraussetzungen erfüllen. Details zu den Systemvoraussetzungen finden Sie in der Readme-Datei zu Rational DOORS for HP Quality Center Interface. Diese ist auf unserer Website unter folgender Adresse verfügbar: http://publib.boulder.ibm.com/ infocenter/rsdp/v1r0m0/index.jsp.
- **2.** Stellen Sie sicher, dass Sie am Computer als Benutzer mit Administratorrechten angemeldet sind.
- **3.** Beenden Sie alle anderen Anwendungen. Beenden Sie insbesondere Microsoft Office-Anwendungen.
- **4.** Doppelklicken Sie in Windows Explorer auf **setup.exe**.

Die **Eingangsanzeige** wird angezeigt.

Wenn das Dialogfenster zum **Ändern/Reparieren/Entfernen** angezeigt wird, verlassen Sie das Installationsprogramm und ändern Sie die Installation mithilfe der Option **Software** in der Windows-Systemsteuerung.

**5.** Klicken Sie auf **Weiter**.

Der Bildschirm **Lizenzvereinbarung** wird angezeigt.

**6.** Wählen Sie die Option **Ich akzeptiere** aus und klicken Sie auf **Weiter**.

Der Bildschirm **Zielposition auswählen** wird angezeigt.

**7.** Geben Sie den Pfad zu dem Ordner ein, unter dem Sie die Installation vornehmen möchten, oder übernehmen Sie den Standardpfad und klicken Sie auf **Weiter**.

Der Bildschirm **Installationstyp** wird angezeigt.

**8.** Wählen Sie **Client** aus und klicken Sie auf **Weiter**.

Der Bildschirm **Position des Integrationsservers angeben** wird angezeigt.

- **9.** Geben Sie unter **IP-Adresse** den vollständig qualifizierten Domänennamen oder die IP-Adresse der Maschine ein, auf der der Integrationsserver installiert ist.
- **10.** Geben Sie unter **TCP-Port** den TCP-Port ein, an dem der Integrations-Verwaltungsservice die Standardwebsite auf der Maschine mit dem Integrationsserver bereitstellen soll. Dieser TCP-Port wurde in [Schritt 12](#page-105-0) von [Integrationsserver installieren](#page-104-0) eingegeben.
- **11.** Klicken Sie auf **Weiter**.

Der Bildschirm **Programm installieren** wird angezeigt.

**12.** Klicken Sie auf **Installieren**.

Während der Installation der Dateien wird eine Fortschrittsleiste angezeigt.

**13.** Klicken Sie auf **Fertigstellen**.

#### <span id="page-109-0"></span>**Administrationskonsole installieren**

#### **So installieren Sie die Administrationskonsole:**

- **1.** Stellen Sie sicher, dass sowohl .NET Framework v2.0 als auch 3.0 installiert ist.
- **2.** Öffnen Sie den Internetbrowser und geben Sie http:// <*Integrationsserver*>/AdminToolInstall ein.

Die Begrüßungsseite der Administrationskonsole wird angezeigt.

- **3.** Installieren Sie jetzt bei Bedarf .NET Framework.
	- **Hinweis** .NET Framework wird im Hintergrund installiert. Stellen Sie vor dem Fortfahren sicher, dass die Installation abgeschlossen wurde. Im Hinweisbereich auf der Taskleiste wird das .NET-Symbol angezeigt.
- **4.** Führen Sie das Installationsprogramm für die Administrationskonsole aus.

Klicken Sie auf **Installation**.

**5.** Wenn Sie die Administrationskonsole auf der lokalen Maschine installieren möchten, wählen Sie **Speichern** aus und doppelklicken Sie dann auf die Datei **setup.exe**. Wenn Sie die Administrationskonsole in einem Netz installieren möchten, wählen Sie **Ausführen** aus.

Die **Eingangsanzeige** wird angezeigt.

**6.** Klicken Sie auf **Weiter**.

Der Bildschirm **Lizenzvereinbarung** wird angezeigt.

- **7.** Akzeptieren Sie die Bedingungen der Vereinbarung und klicken Sie auf **Ja**. Der Bildschirm **Zielposition auswählen** wird angezeigt.
- **8.** Geben Sie den Pfad zu dem Ordner ein, unter dem Sie die Installation vornehmen möchten, oder übernehmen Sie den Standardpfad und klicken Sie auf **Weiter**.

Der Bildschirm **Programm installieren** wird angezeigt.

**9.** Klicken Sie auf **Installieren**.

Während der Installation der Dateien wird eine Fortschrittsleiste angezeigt.

- **10.** Klicken Sie auf **Fertigstellen**.
- **11.** Starten Sie die Administrationskonsole.

Wählen Sie im Startmenü **IBM Rational > IBM Rational Lifecycle Solution Tools > IBM Rational DOORS Quality Center Integration 3.4 Tools > Administrationstool** aus.

#### <span id="page-110-1"></span>**Daten der Version 3.1 aktualisieren**

**So aktualisieren Sie Daten der Version 3.1 auf Version 3.4:**

- **1.** Beenden Sie die Webservices.
- **2.** Führen Sie das Migrationstool aus.

Wählen Sie im Startmenü **IBM Rational > IBM Rational Lifecycle Solution Tools > IBM Rational DOORS Quality Center Integration 3.4 Tools > Migrate 3.1 Data to 3.4** aus.

**3.** Wählen Sie den Ordner für Version 3.1 aus.

Geben Sie die Speicherposition der Daten aus Version 3.1 ein. Standardmäßig liegen diese Daten unter C:\inetpub\wwwroot\doorstdintegrationwebservices.

**4.** Wählen Sie den Ordner für Version 3.4 aus.

Geben Sie die Speicherposition der Daten aus Version 3.4 ein. Standardmäßig liegen diese Daten unter C:\inetpub\wwwroot\DOORSTDIServices\.

**5.** Klicken Sie auf **Migration ausführen**.

Die Migration wird ausgeführt.

**6.** Starten Sie die Webservices erneut, um die migrierten Daten zu berücksichtigen.

#### <span id="page-110-0"></span>**Integration deinstallieren**

Entfernen Sie Version 3.4 von Rational DOORS for HP Quality Center Interface und die Administrationskonsole mithilfe der Option **Software** in der Windows-Systemsteuerung.

# *12 Rational DOORS for ClearCase Interface unter Windows installieren*

In diesem Kapitel werden die Installation und Einrichtung von Version 2.1.1 von Rational DOORS for ClearCase Interface als Integration in Rational DOORS 9.2 beschrieben. Das Kapitel umfasst die folgenden Themen:

- [Rational DOORS for ClearCase Interface installieren](#page-112-0)
- [Rational DOORS for ClearCase Interface deinstallieren](#page-113-0)

#### <span id="page-112-0"></span>**Rational DOORS for ClearCase Interface installieren**

#### <span id="page-112-1"></span>**Führen Sie die folgenden Schritte aus, um Rational DOORS for ClearCase Interface zu installieren:**

- **1.** Stellen Sie sicher, dass Sie die Systemvoraussetzungen erfüllen. Details zu den Systemvoraussetzungen finden Sie in der Readme-Datei zu Rational DOORS for ClearCase Interface. Diese ist auf unserer Website unter folgender Adresse verfügbar: http://publib.boulder.ibm.com/infocenter/ rsdp/v1r0m0/index.jsp.
- **2.** Stellen Sie sicher, dass Sie am Computer als lokaler Administrator und nicht als Benutzer mit Administratorrechten angemeldet sind.
- **3.** Beenden Sie alle anderen Anwendungen. Beenden Sie insbesondere Rational DOORS und ClearCase.
- **4.** Sie können die Installation von der Rational DOORS Add Ons-CD oder mithilfe von Software durchführen, die Sie von der Rational-Website heruntergeladen haben.

Wenn Sie von CD installieren, legen Sie die **Rational DOORS Add Ons-CD** in Ihr CD-ROM-Laufwerk ein, navigieren Sie zur Rational DOORS for ClearCase Interface-Software und klicken Sie auf sie, um die Installation zu starten. Das Installationsprogramm wird ausgeführt und die **Eingangsanzeige** angezeigt.

Wenn Sie die Software von der Website heruntergeladen haben, navigieren Sie zur heruntergeladenen Datei und doppelklicken darauf. Das Installationsprogramm wird ausgeführt und die **Eingangsanzeige** angezeigt.

- **5.** Führen Sie die Installation aus und befolgen Sie dabei die Anweisungen auf dem Bildschirm.
- **6.** Wenn die Installation abgeschlossen ist, wird auf einem Bildschirm angezeigt, dass das Setup abgeschlossen ist.
- **7.** Klicken Sie auf **Fertigstellen**, um die Installation fertigzustellen.

Informationen zur Funktionsweise der Integration finden Sie im Handbuch *Using Rational DOORS for ClearCase Interface*, das auf unserer Website unter www.ibm.com/software/awdtools/doors/support/doc.html verfügbar ist.

# <span id="page-113-0"></span>**Rational DOORS for ClearCase Interface deinstallieren**

<span id="page-113-1"></span>Entfernen Sie Version 2.1.1 von Rational DOORS for ClearCase Interface mithilfe der Option **Software** in der Windows-Systemsteuerung.

# *13 Rational DOORS for ClearQuest Interface unter Windows installieren*

In diesem Kapitel werden die Installation und Einrichtung von Version 2.2.1 von Rational DOORS for ClearQuest Interface als Integration in Rational DOORS 9.2 beschrieben. Das Kapitel umfasst die folgenden Themen:

- [Rational DOORS for ClearQuest Interface installieren](#page-114-0)
- [Rational DOORS for ClearQuest Interface deinstallieren](#page-115-0)

#### <span id="page-114-1"></span><span id="page-114-0"></span>**Rational DOORS for ClearQuest Interface installieren**

Führen Sie die folgenden Schritte aus, um Rational DOORS for ClearQuest Interface zu installieren:

- **1.** Stellen Sie sicher, dass Sie die Systemvoraussetzungen erfüllen. Details zu den Systemvoraussetzungen finden Sie in der Readme-Datei zu Rational DOORS for ClearQuest Interface. Diese ist auf unserer Website unter folgender Adresse verfügbar: http://publib.boulder.ibm.com/infocenter/  $r\cdot\sin\left(\frac{v1r0m}{m}\right)$  index.jsp.
- **2.** Stellen Sie sicher, dass Sie am Computer als lokaler Administrator und nicht als Benutzer mit Administratorrechten angemeldet sind.
- **3.** Beenden Sie alle anderen Anwendungen. Beenden Sie insbesondere Rational DOORS und ClearQuest.
- **4.** Sie können die Installation von der Rational DOORS Add Ons-CD oder mithilfe von Software durchführen, die Sie von der Rational-Website heruntergeladen haben.

Wenn Sie von CD installieren, legen Sie die **Rational DOORS Add Ons-CD** in Ihr CD-ROM-Laufwerk ein, navigieren Sie zur Rational DOORS for ClearQuest Interface-Software und klicken Sie auf sie, um die Installation zu starten. Das Installationsprogramm wird ausgeführt und die **Eingangsanzeige** angezeigt.

Wenn Sie die Software von der Website heruntergeladen haben, navigieren Sie zur heruntergeladenen Datei und doppelklicken darauf. Das Installationsprogramm wird ausgeführt und die **Eingangsanzeige** angezeigt.

- **5.** Führen Sie die Installation aus und befolgen Sie dabei die Anweisungen auf dem Bildschirm.
- **6.** Wenn die Installation abgeschlossen ist, wird auf einem Bildschirm angezeigt, dass das Setup abgeschlossen ist.
- **7.** Klicken Sie auf **Fertigstellen**, um die Installation fertigzustellen.

Informationen zur Funktionsweise der Integration finden Sie im Handbuch *Using Rational DOORS for ClearQuest Interface*, das auf unserer Website unter www.ibm.com/software/awdtools/doors/support/doc.html verfügbar ist.

# <span id="page-115-1"></span><span id="page-115-0"></span>**Rational DOORS for ClearQuest Interface deinstallieren**

Entfernen Sie Version 2.1.1 von Rational DOORS for ClearQuest Interface mithilfe der Option **Software** in der Windows-Systemsteuerung.

# *14 Rational DOORS for Rational Rose Interface unter Windows installieren*

In diesem Kapitel werden die Installation und Einrichtung von Version 2.10.1 von Rational DOORS for Rational Rose Interface als Integration in Rational DOORS 9.2 beschrieben. Das Kapitel umfasst die folgenden Themen:

- [Rational DOORS for Rational Rose Interface installieren](#page-116-0)
- [Rational DOORS for Rational Rose Interface deinstallieren](#page-117-0)

#### <span id="page-116-0"></span>**Rational DOORS for Rational Rose Interface installieren**

#### <span id="page-116-1"></span>**Führen Sie die folgenden Schritte aus, um Rational DOORS for Rational Rose Interface zu installieren:**

- **1.** Stellen Sie sicher, dass Sie die Systemvoraussetzungen erfüllen. Details zu den Systemvoraussetzungen finden Sie in der Readme-Datei zu Rational DOORS for Rational Rose Interface. Diese ist auf unserer Website unter folgender Adresse verfügbar: http://publib.boulder.ibm.com/infocenter/ rsdp/v1r0m0/index.jsp.
- **2.** Stellen Sie sicher, dass Sie am Computer als lokaler Administrator und nicht als Benutzer mit Administratorrechten angemeldet sind.
- **3.** Beenden Sie alle anderen Anwendungen. Beenden Sie insbesondere Rational DOORS und Rational Rose.
- **4.** Sie können die Installation von der Rational DOORS Add Ons-CD oder mithilfe von Software durchführen, die Sie von der Rational-Website heruntergeladen haben.

Wenn Sie von CD installieren, legen Sie die **Rational DOORS Add Ons-CD** in Ihr CD-ROM-Laufwerk ein, navigieren Sie zur Rational DOORS for Rational Rose Interface-Software und klicken Sie auf sie, um die Installation zu starten. Das Installationsprogramm wird ausgeführt und die **Eingangsanzeige** angezeigt.

Wenn Sie die Software von der Website heruntergeladen haben, navigieren Sie zur heruntergeladenen Datei und doppelklicken darauf. Das Installationsprogramm wird ausgeführt und die **Eingangsanzeige** angezeigt.

- **5.** Führen Sie die Installation aus und befolgen Sie dabei die Anweisungen auf dem Bildschirm.
- **6.** Wenn die Installation abgeschlossen ist, wird auf einem Bildschirm angezeigt, dass das Setup abgeschlossen ist.
- **7.** Klicken Sie auf **Fertigstellen**, um die Installation fertigzustellen.

Informationen zur Funktionsweise der Integration finden Sie im Handbuch *Using Rational DOORS for Rational Rose Interface*, das auf unserer Website unter www.ibm.com/software/awdtools/doors/support/doc.html verfügbar ist.

# <span id="page-117-1"></span><span id="page-117-0"></span>**Rational DOORS for Rational Rose Interface deinstallieren**

Entfernen Sie Version 2.10.1 von Rational DOORS for Rational Rose Interface mithilfe der Option **Software** in der Windows-Systemsteuerung.

# *15 Rational DOORS for Serena PVCS Version Manager Interface unter Windows installieren*

In diesem Kapitel werden die Installation und Einrichtung von Version 1.4.1 von Rational DOORS for Serena PVCS Version Manager Interface als Integration in Rational DOORS 9.2 beschrieben. Es enthält die folgenden Themen:

- [Rational DOORS for Serena PVCS Version Manager Interface installieren](#page-118-0)
- [Lizenzen einrichten](#page-119-0)
- [Rational DOORS for Serena PVCS Version Manager Interface deinstallieren](#page-119-1)

#### <span id="page-118-0"></span>**Rational DOORS for Serena PVCS Version Manager Interface installieren**

#### <span id="page-118-1"></span>**Führen Sie die folgenden Schritte aus, um Rational DOORS for Serena PVCS Version Manager Interface zu installieren:**

- **1.** Stellen Sie sicher, dass Sie die Systemvoraussetzungen erfüllen. Details zu den Systemvoraussetzungen finden Sie in der Readme-Datei zu Rational DOORS for Serena PVCS Version Manager Interface. Diese ist auf unserer Website unter folgender Adresse verfügbar: http:// publib.boulder.ibm.com/infocenter/rsdp/v1r0m0/index.jsp.
- **2.** Stellen Sie sicher, dass Sie am Computer als lokaler Administrator und nicht als Benutzer mit Administratorrechten angemeldet sind.
- **3.** Beenden Sie alle anderen Anwendungen. Beenden Sie insbesondere Rational DOORS und Serena PVCS Version Manager.
- **4.** Sie können die Installation von der CD mit Rational DOORS for Serena PVCS Version Manager Interface oder mithilfe von Software durchführen, die Sie von der Rational-Website heruntergeladen haben.

Wenn Sie von CD installieren, legen Sie die **CD mit Rational DOORS for Serena PVCS Version Manager Interface** in Ihr CD-ROM-Laufwerk ein, navigieren Sie zur Rational DOORS for ClearCase Interface-Software und klicken Sie auf sie, um die Installation zu starten. Das Installationsprogramm wird ausgeführt und die **Eingangsanzeige** angezeigt.

Wenn Sie die Software von der Website heruntergeladen haben, navigieren Sie zur heruntergeladenen Datei und doppelklicken darauf. Das Installationsprogramm wird ausgeführt und die **Eingangsanzeige** angezeigt.

- **5.** Führen Sie die Installation aus und befolgen Sie dabei die Anweisungen auf dem Bildschirm.
- **6.** Wenn die Installation abgeschlossen ist, wird auf einem Bildschirm angezeigt, dass das Setup abgeschlossen ist.
- **7.** Klicken Sie auf **Fertigstellen**, um die Installation fertigzustellen.

Informationen zur Funktionsweise der Integration finden Sie im Handbuch *Using Rational DOORS for Serena PVCS Version Manager Interface*, das auf unserer Website unter www.ibm.com/software/awdtools/doors/support/doc.html verfügbar ist.

#### <span id="page-119-0"></span>**Lizenzen einrichten**

Wenn Sie Rational DOORS for Serena PVCS Version Manager Interface erstmals installieren oder erneut installieren oder ein Upgrade von einer früheren Version der Integration durchführen, müssen Sie eine neue Lizenz anfordern und einrichten, bevor Sie mit der Verwendung beginnen können. Informationen zur Lizenzierung finden Sie im Handbuch *Rational License Server TL Licensing Guide*, das auf der **Rational Lifecycle Solutions-DVD** und auf unserer Website unter http://publib.boulder.ibm.com/infocenter/rsdp/v1r0m0/index.jsp verfügbar ist.

### <span id="page-119-1"></span>**Rational DOORS for Serena PVCS Version Manager Interface deinstallieren**

<span id="page-119-2"></span>Entfernen Sie Version 2.1.1 von Rational DOORS for Serena PVCS Version Manager Interface mithilfe der Option **Software** in der Windows-Systemsteuerung.

# *16 Fehlerbehebung*

<span id="page-120-1"></span>Dieses Kapitel umfasst die folgenden Themen:

- [Rational DOORS als Benutzer ohne Administratorrechte installieren](#page-120-0)
- [Probleme beim Installieren der Software](#page-121-0)
- [Wenn in Word kein Symbol für den Export nach DOORS vorhanden ist](#page-122-0)
- [Rational DOORS-API verwenden](#page-122-1)
- [Farben](#page-122-2)
- [DISPLAY-Variables unter Solaris](#page-122-3)
- [DISPLAY-Variablen on alle UNIX-Installationen](#page-122-4)
- [Maschinen mit Dualbootoption](#page-123-0)
- **Hinweis** Rufen Sie die zuständige Unterstützungsfunktion auf unserer Website unter www.ibm.com/software/awdtools/ doors/support/doc.html auf, um aktuelle Informationen zu möglichen Problemen beim Installieren und Einrichten von Rational DOORS sowie zu Problemumgehungen zu erhalten.

## <span id="page-120-2"></span><span id="page-120-0"></span>**Rational DOORS als Benutzer ohne Administratorrechte installieren**

Wenn Sie den Rational DOORS-Datenbankserver installieren möchten, müssen Sie bei der Maschine als Benutzer mit Administratorrechten angemeldet sein. Den Rational DOORS-Client können Sie jedoch als Benutzer ohne Administratorrechte installieren, sofern der Systemadministrator Benutzer ohne Administratorrechte mit den folgenden Optionen eingerichtet hat.

- Auf Windows 2003-Systemen muss dem Benutzer, der die Installation startet, die Berechtigung zum Annehmen einer Identität erteilt worden sein:
	- **a.** Klicken Sie auf **Start > Alle Programme > Verwaltung > Lokale Sicherheitsrichtlinie**.
	- **b.** Erweitern Sie **Lokale Richtlinien** und klicken Sie dann auf **Zuweisen von Benutzerrechten**.
	- **c.** Doppelklicken Sie im rechten Fensterbereich auf **Annehmen der Clientidentität nach Authentifizierung**.
- **d.** Klicken Sie im Dialogfeld **Lokale Sicherheitsrichtlinie** auf **Hinzufügen**.
- **e.** Klicken Sie im Dialogfenster **Benutzer oder Gruppe auswählen** auf den Benutzeraccount, den Sie hinzufügen möchten, klicken Sie auf **Hinzufügen** und dann auf **OK**.
- **f.** Klicken Sie auf **OK**.
- In der Gruppenrichtlinie muss für Benutzer ohne Administratorrechte, die den Rational DOORS-Client installieren müssen, die Richtlinie **Immer mit erhöhten Rechten installieren** aktiviert werden.
- Wenn Sie ein Upgrade von einer früheren Version vornehmen, müssen Sie diese in der Windows-Systemsteuerung mithilfe der Option **Software** entfernen, bevor Sie Rational DOORS 9.2 installieren können.

#### <span id="page-121-0"></span>**Probleme beim Installieren der Software**

Wenn beim Installieren eines Produkts aus der Rational DOORS-Produktfamilie Probleme auftreten, versuchen Sie es mit den folgenden Lösungen, bevor Sie sich an unser Support-Team um Hilfe wenden:

• Beenden Sie sämtliche Anwendungen, bevor die Sie Software installieren.

Beenden Sie alle Anwendungen, die auf Ihrem Computer ausgeführt werden.

• Schalten Sie die Virenschutzsoftware aus.

Wenn die Virenschutzsoftware im Hintergrund ausgeführt wird, kann sie aufgrund der Art und Weise, in der Installationsprogramme bei der Installation auf dem Computer Dateien extrahieren, die Installation beliebiger Softwareprodukte beeinträchtigen.

- Stellen Sie sicher, dass Sie die Systemanforderungen für das Produkt erfüllen, das Sie installieren möchten. Details zu den Systemanforderungen finden Sie in der entsprechenden Readme-Datei. Die Readme-Dateien zu den Produkten sind auf unserer Website unter http:// publib.boulder.ibm.com/infocenter/rsdp/v1r0m0/index.jsp verfügbar.
- Starten Sie Ihren Computer erneut und versuchen Sie dann nochmals, das Rational DOORS-Produkt zu installieren.

### <span id="page-122-0"></span>**Wenn in Word kein Symbol für den Export nach DOORS vorhanden ist**

Wenn keine Schaltfläche für den Export nach Rational DOORS vorhanden ist, kann dies daran liegen, dass Sie die Speicherposition des Word-Startordners geändert haben.

Diesen Ordner können Sie ändern oder überprüfen, indem Sie auf **Extras > Optionen** klicken. Auf der Registerkarte **Dateispeicherorte** ist im Starteintrag die Position des Word-Startordners angegeben.

Kopieren Sie in diesem Fall doors.dot aus dem Ordner \lib\word im Rational DOORS-Ausgangsordner (z. B.

C:\Programme\IBM\Rational\doors\9.2\lib\word) in Ihren Word-Startordner.

## <span id="page-122-1"></span>**Rational DOORS-API verwenden**

Die Rational DOORS-API kann nur mit der TCP/IP-Kommunikation verwendet werden. Die socketbasierte Kommunikation in UNIX wird nicht unterstützt.

### <span id="page-122-2"></span>**Farben**

Anzeigekarten, die nur 256 Farben unterstützen, können zu ungewöhnlichen Farbeffekten führen.

### <span id="page-122-3"></span>**DISPLAY-Variables unter Solaris**

<span id="page-122-5"></span>Rational DOORS-Clients unter Solaris können nun im Stapelmodus ausgeführt werden, ohne dass eine DISPLAY-Umgebungsvariable festgelegt sein muss.

Wenn der Stapelmodus-DXL-Code versucht, die GUI zu verwenden, und DISPLAY nicht definiert wurde, wird Rational DOORS beendet.

Wenn DISPLAY definiert wurde, versucht Rational DOORS, auch dann eine Verbindung mit der angegebenen X-Anzeige herzustellen, wenn der Stapelmodus-DXL-Code die GUI nicht verwendet. Daher muss DISPLAY auf eine gültige X-Anzeige verweisen, mit der Sie sich verbinden dürfen.

# <span id="page-122-4"></span>**DISPLAY-Variablen on alle UNIX-Installationen**

Die X-Anzeige muss mit der DISPLAY -Umgebungsvariable angegeben werden, die Standardoptionen -display oder -d können nicht verwendet werden.

# <span id="page-123-0"></span>**Maschinen mit Dualbootoption**

Auf Maschinen mit Dualbootoption, unter deren einem Betriebsystem Rational DOORS 9.2 installiert ist, kann DOORS nicht auch auf dem anderen Betriebssystem installiert werden.

# *17 Unterstützung anfordern*

Dieses Kapitel umfasst die folgenden Themen:

- [Unterstützung für die IBM Rational-Software anfordern](#page-124-0)
- [Voraussetzungen](#page-124-1)
- [Probleme einreichen](#page-125-0)
- [Weitere Informationen](#page-128-0)

#### <span id="page-124-2"></span><span id="page-124-0"></span>**Unterstützung für die IBM Rational-Software anfordern**

Wenn die Ressourcen zur Selbsthilfe keine Lösung für Ihr Problem geboten haben, können Sie sich an den Support für die IBM Rational-Software wenden, um Unterstützung bei Produktproblemen zu erhalten.

**Hinweis** Wenn Sie zuvor Telelogic-Kunde waren, können Sie die Adresse http://support.telelogic.com/toolbar aufrufen und die Browser-Symbolleiste für den Support für IBM Rational Telelogic Software Support herunterladen. Mit dieser Symbolleiste können Sie den Umstieg auf die Onlineressourcen für IBM Rational Telelogic-Produkte vereinfachen. Zudem finden Sie eine gemeinsame Referenzwebsite für alle IBM Rational Telelogic-Supportressourcen unter http://www.ibm.com/software/rational/support/telelogic/

#### <span id="page-124-1"></span>**Voraussetzungen**

Wenn Sie Ihr Problem an den IBM Rational Software-Support einreichen möchten, müssen Sie über einen aktiven Passport Advantage®-Softwarewartungsvertrag verfügen. Passport Advantage ist das umfassende Softwarelizenzierungs- und Softwarewartungsangebot von IBM (Produkt-Upgrades und technische Unterstützung). Sie können sich online bei Passport Advantage unter

http://www.ibm.com/software/lotus/passportadvantage/howtoenroll.html registrieren.

• Weitere Informationen zu Passport Advantage finden Sie in den FAQs zu Passport Advantage unter

http://www.ibm.com/software/lotus/passportadvantage/brochures\_faqs\_ quickguides.html.

• Weitere Unterstützung erhalten Sie von Ihrem IBM Ansprechpartner.

Wenn Sie Ihr Problem online (auf der IBM Website) an den Support für die IBM Rational-Software einreichen möchten, müssen Sie zusätzlich Folgendes tun:

- Registrieren Sie sich als Benutzer auf der Support-Website für die IBM Rational-Software. Details zur Registrierung finden Sie unter http://www-01.ibm.com/software/support/.
- Tragen Sie sich als autorisierter Anrufer im Serviceanforderungstool ein.

#### <span id="page-125-0"></span>**Probleme einreichen**

So reichen Sie Ihr Problem beim Support für die IBM Rational-Software ein:

**1.** Bestimmen Sie den Einfluss Ihres Problems auf die Geschäftsabläufe. Wenn Sie IBM ein Problem melden, werden Sie aufgefordert, eine Prioritätsstufe anzugeben. Daher müssen Sie den Einfluss des gemeldeten Problems auf die Geschäftsabläufe verstehen und bewerten.

Die Prioritätsstufe können Sie anhand der folgenden Tabelle bestimmen.

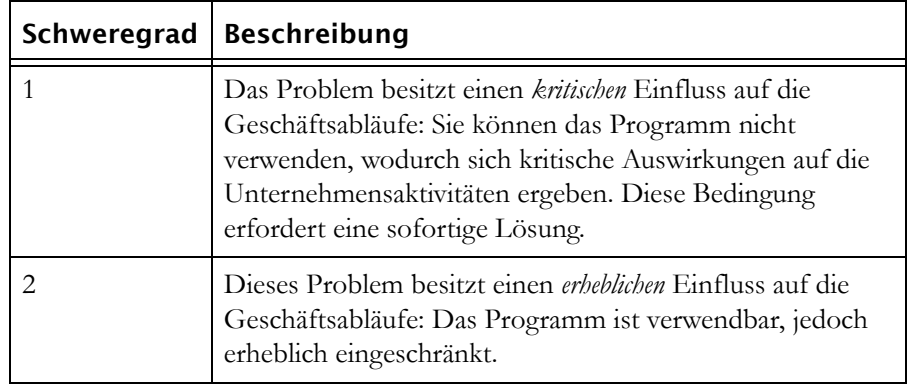

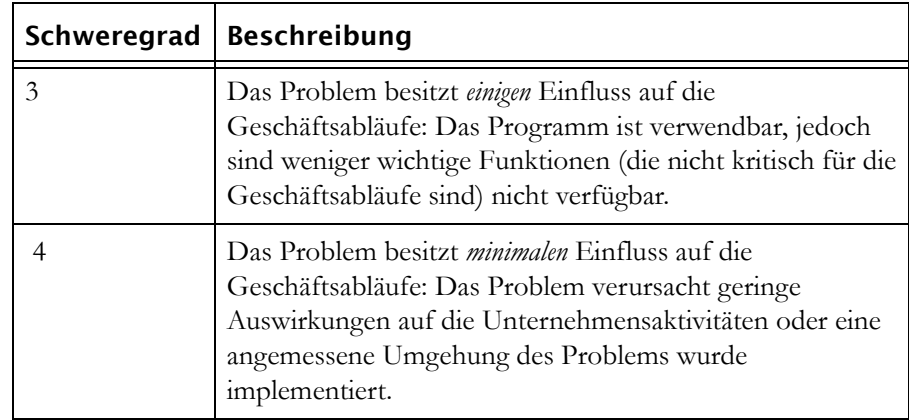

- **2.** Beschreiben Sie Ihr Problem und stellen Sie Hintergrundinformationen zusammen. Geben Sie bei der Beschreibung des Problems für IBM so viele Einzelheiten wie möglich an. Schließen Sie dabei alle relevanten Hintergrundinformationen ein, sodass Ihnen die Systemberater für die IBM Rational-Software bei der Lösung des Problems wirksam helfen können. Aus Gründen der Zeitersparnis sollten Sie die Antworten auf die folgenden Fragen im Voraus kennen:
	- Welche Softwareversionen haben Sie ausgeführt, als das Problem aufgetreten ist?

Um den genauen Produktnamen und die genaue Version zu bestimmen, verwenden Sie die auf Sie zutreffende Option:

- Starten Sie IBM Installation Manager und wählen Sie **Datei** > **Installaierte Pakete anzeigen** aus. Blenden Sie eine Paketgruppe ein und wählen Sie ein Paket aus, um den Paketnamen und die Versionsnummer anzuzeigen.
- Starten Sie Ihr Produkt und klicken Sie auf **Hilfe** > **Produktinformationen**, um den Namen des Angebots und die Versionsnummer anzuzeigen.
- Welches Betriebssystem und welche Versionsnummer verwenden Sie (einschließlich aller Service-Packs und Patches)?
- Verfügen Sie über Protokolle, Traces und Meldungen zu den Symptomen des Problems?
- Können Sie das Problem reproduzieren? Wenn ja, welche Schritte führen Sie aus, um das Problem zu reproduzieren?
- Haben Sie am System Änderungen vorgenommen? Haben Sie zum Beispiel Änderungen an der Hardware, am Betriebssystem, an der Netzsoftware oder an anderen Systemkomponenten vorgenommen?
- Verwenden Sie derzeit eine Problemumgehung? Wenn ja, sollten Sie beim Melden des Problems die Problemumgehung beschreiben.
- **3.** Reichen Sie das Problem beim Support für die IBM Rational-Software ein. Sie können das Problem beim Support für die IBM Rational-Software auf folgende Weise einreichen:
	- **Online**: Rufen Sie die Support-Website für die IBM Rational-Software unter https://www.ibm.com/software/rational/support/ auf und klicken Sie im Tasknavigator für die Rational-Unterstützung auf **Open Service Request** (Serviceanforderung öffnen). Wählen Sie das elektronische Problemmeldungstool aus und öffnen Sie einen Fehlermanagementbericht (Problem Management Record, PMR), in dem Sie das Problem präzise in eigenen Worten beschreiben.

Weitere Informationen zum Öffnen einer Serviceanforderung finden Sie unter http://www.ibm.com/software/support/help.html

Eine Onlineserviceanforderung können Sie auch mit dem IBM Support Assistant öffnen. Weitere Informationen finden Sie unter http://www-01.ibm.com/software/support/isa/faq.html.

- **Per Telefon**: Die Telefonnummer für den Anruf in Ihrem Land oder Ihrer Region finden Sie im IBM Verzeichnis der weltweiten Ansprechpartner unter http://www.ibm.com/planetwide/. Klicken Sie darin auf den Namen Ihres Landes oder Ihrer geografischen Region.
- **Über Ihren IBM Ansprechpartner** Wenn Sie weder online noch per Telefon auf den Support für die IBM Rational-Software zugreifen können, wenden Sie sich an Ihren IBM Ansprechpartner. Bei Bedarf kann Ihr IBM Ansprechpartner für Sie eine Serviceanforderung öffnen. Vollständige Ansprechpartnerinformationen für die einzelnen Länder finden Sie unter http://www.ibm.com/planetwide/.

Wenn sich das von Ihnen eingereichte Problem auf einen Softwarefehler oder auf eine fehlende oder ungenaue Dokumentation bezieht, erstellt der Support für die IBM Rational-Software einen Authorized Program Analysis Report (APAR). Im APAR wird das Problem detailliert beschrieben. Nach Möglichkeit stellt der Support für die IBM Rational-Software eine Problemumgehung bereit, die Sie implementieren können, bis der APAR gelöst ist und ein Fix bereitgestellt wurde. IBM veröffentlicht täglich gelöste APARs auf der Support-Website für die IBM Rational-Software, sodass andere Benutzer, die das gleiche Problem haben, von derselben Lösung profitieren können.

# <span id="page-128-0"></span>**Weitere Informationen**

Produktneuerungen, Ereignisse und weitere Informationen zur Rational-Software finden Sie auf der Website zur IBM Rational-Software unter http://www.ibm.com/software/rational/.

# *18 Bemerkungen*

#### © Copyright IBM Corporation 1993, 2010

Die vorliegenden Informationen wurden für Produkte und Services entwickelt, die auf dem deutschen Markt angeboten werden. Möglicherweise bietet IBM die in dieser Dokumentation beschriebenen Produkte, Services oder Funktionen in anderen Ländern nicht an. Informationen über die gegenwärtig im jeweiligen Land verfügbaren Produkte und Services sind beim zuständigen IBM Ansprechpartner erhältlich. Hinweise auf IBM Lizenzprogramme oder andere IBM Produkte bedeuten nicht, dass nur Programme, Produkte oder Services von IBM verwendet werden können. Anstelle der IBM Produkte, Programme oder Services können auch andere, ihnen äquivalente Produkte, Programme oder Services verwendet werden, solange diese keine gewerblichen oder anderen Schutzrechte von IBM verletzen. Die Verantwortung für den Betrieb von Produkten, Programmen und Services anderer Anbieter liegt beim Kunden.

Für in dieser Dokumentation beschriebene Erzeugnisse und Verfahren kann es IBM Patente oder Patentanmeldungen geben. Mit der Auslieferung dieses Handbuchs ist keine Lizenzierung dieser Patente verbunden. Lizenzanforderungen sind schriftlich an folgende Adresse zu richten (Anfragen an diese Adresse müssen auf Englisch formuliert werden):

IBM Director of Licensing IBM Corporation North Castle Drive 92066 Paris La Defense **USA** 

Trotz sorgfältiger Bearbeitung können technische Ungenauigkeiten oder Druckfehler in dieser Veröffentlichung nicht ausgeschlossen werden. Die Angaben in diesem Handbuch werden in regelmäßigen Zeitabständen aktualisiert. IBM kann ohne weitere Mitteilung jederzeit Verbesserungen und/oder Änderungen an den in dieser Veröffentlichung beschriebenen Produkten und/oder Programmen vornehmen.

Verweise in diesen Informationen auf Websites anderer Anbieter werden lediglich als Service für den Kunden bereitgestellt und stellen keinerlei Billigung des Inhalts dieser Websites dar. Das über diese Websites verfügbare Material ist nicht Bestandteil des Materials für dieses IBM Produkt. Die Verwendung dieser Websites geschieht auf eigene Verantwortung.

Werden an IBM Informationen eingesandt, können diese beliebig verwendet werden, ohne dass eine Verpflichtung gegenüber dem Einsender entsteht.

Lizenznehmer des Programms, die Informationen zu diesem Produkt wünschen mit der Zielsetzung: (i) den Austausch von Informationen zwischen unabhängig voneinander erstellten Programmen und anderen Programmen (einschließlich des vorliegenden Programms) sowie (ii) die gemeinsame Nutzung der ausgetauschten Informationen zu ermöglichen, wenden sich an folgende Adresse:

Intellectual Property Dept. for Rational Software IBM Corporation 1 Rogers Street Cambridge, Massachusetts 02142 USA

Die Bereitstellung dieser Informationen kann unter Umständen von bestimmten Bedingungen - in einigen Fällen auch von der Zahlung einer Gebühr - abhängig sein.

Die Lieferung des im Dokument aufgeführten Lizenzprogramms sowie des zugehörigen Lizenzmaterials erfolgt auf der Basis der IBM Rahmenvereinbarung bzw. der Allgemeinen Geschäftsbedingungen von IBM, der IBM Internationalen Nutzungsbedingungen für Programmpakete oder einer äquivalenten Vereinbarung.

Alle in diesem Dokument enthaltenen Leistungsdaten stammen aus einer kontrollierten Umgebung. Die Ergebnisse, die in anderen Betriebsumgebungen erzielt werden, können daher erheblich von den hier erzielten Ergebnissen abweichen. Einige Daten stammen möglicherweise von Systemen, deren Entwicklung noch nicht abgeschlossen ist. Eine Garantie, dass diese Daten auch in allgemein verfügbaren Systemen erzielt werden, kann nicht gegeben werden. Darüber hinaus wurden einige Daten unter Umständen durch Extrapolation berechnet. Die tatsächlichen Ergebnisse können davon abweichen. Benutzer dieses Dokuments sollten die entsprechenden Daten in ihrer spezifischen Umgebung prüfen.

Alle Informationen zu Produkten anderer Anbieter stammen von den Anbietern der aufgeführten Produkte, deren veröffentlichten Ankündigungen oder anderen allgemein verfügbaren Quellen. IBM hat diese Produkte nicht getestet und kann daher keine Aussagen zu Leistung, Kompatibilität oder anderen Merkmalen machen. Fragen zu den Leistungsmerkmalen von Produkten anderer Anbieter sind an den jeweiligen Anbieter zu richten.

Diese Veröffentlichung enthält Beispiele für Daten und Berichte des alltäglichen Geschäftsablaufes. Sie sollen nur die Funktionen des Lizenzprogramms illustrieren; sie können Namen von Personen, Firmen, Marken oder Produkten enthalten. Alle diese Namen sind frei erfunden; Ähnlichkeiten mit tatsächlichen Namen und Adressen sind rein zufällig.

Wird dieses Buch als Softcopy (Book) angezeigt, erscheinen keine Fotografien oder Farbabbildungen.

Weitere rechtliche Hinweise sind in der Datei "legal\_information.html" zu finden, die in der Softwareinstallation enthalten ist.

#### **Marken**

IBM, das IBM Logo und ibm.com sind Marken oder eingetragene Marken der International Business Machines Corporation. Weitere Produkt- und Servicenamen können Marken von IBM oder anderen Herstellern sein. Eine aktuelle Liste der IBM Marken finden Sie auf der Webseite www.ibm.com/legal/copytrade.html.

Java und alle auf Java basierenden Marken und Logos sind Marken von Sun Microsystems, Inc. in den USA und/oder anderen Ländern.

Linux ist eine eingetragene Marke von Linus Torvalds in den USA und/oder anderen Ländern.

Microsoft und Windows sind eingetragene Marken der Microsoft Corporation in den USA und/oder anderen Ländern.

UNIX ist eine eingetragene Marke von The Open Group in den USA und anderen Ländern.

Weitere Unternehmens-, Produkt- oder Servicenamen können Marken anderer Hersteller sein.

# *Index*

### **Symbols**

.login, [48](#page-57-0), [72](#page-81-0), [84](#page-93-0) .profile, [48](#page-57-1), [72](#page-81-1), [84](#page-93-1)

# **A**

activemq.xml, [61](#page-70-0) addins.idx, [26](#page-35-0)

#### **B**

Beispieldaten deinstallieren, [24](#page-33-0) installieren, [23](#page-32-0) Benutzerdefinierter Installationstyp Clientinstallation, [15](#page-24-0) Serverinstallation, [11](#page-20-0)

#### **C**

Citrix und externe Links, [42](#page-51-0) Connector-Element Keystore, [62](#page-71-0)

#### **D**

Datenmigration von Version 5, [31](#page-40-0) von Version 6, [32](#page-41-0) von Version 7, [32](#page-41-0) von Version 8, [32](#page-41-0) dbadmin-Kennwort, [28](#page-37-0), [38](#page-47-0) DCN Befehle, [59](#page-68-0) Parameter, [58](#page-67-0) Deinstallieren Rational DOORS for ClearCase Interface, [104](#page-113-1) Rational DOORS for ClearQuest Interface, [106](#page-115-1) Rational DOORS for HP Quality

Center Interface, [101](#page-110-0) Rational DOORS for Rational Rose Interface, [108](#page-117-1) Rational DOORS for Serena PVCS Version Manager Interface, [110](#page-119-2) Rational DOORS unter Windows, [24](#page-33-0) Schnittstellenservices, [68](#page-77-0)

#### **F**

Fehlerbehebung, [111](#page-120-1) festival.xml ändern, [57](#page-66-0) Beispiel, [56](#page-65-0) Port für Interface Services Broker konfigurieren, [61](#page-70-0)

#### **I**

IBM Kundendienst, [115](#page-124-2) Installationstyp Beispieldaten, [6](#page-15-0) Rational DOORS, [6](#page-15-1) Rational DOORS-Client, [6](#page-15-2) Rational DOORS-Server, [6](#page-15-3) Installieren Administrationskonsole, [100](#page-109-0) Beispieldaten, [23](#page-32-0) Benutzer ohne Administratorrechte, [111](#page-120-2) Integrationsclient, [98](#page-107-0) Integrationsserver, [95](#page-104-1) Interface Services Server und Interface Services Broker unter Linux, [85](#page-94-0) Interface Services Server und Interface Services Broker unter Solaris installieren, [73](#page-82-0) Interface Services Server und Interface Services Broker unter Windows, [54](#page-63-0) Interoperation Server unter Linux, [84](#page-93-2) Interoperation Server unter Solaris,

[72](#page-81-2)

Interoperation Server unter Windows, [54](#page-63-1) Rational DOORS for ClearCase Interface, [103](#page-112-1) Rational DOORS for ClearQuest Interface, [105](#page-114-1) Rational DOORS for Rational Quality Manager Interface, [15](#page-24-0) Rational DOORS for Rational Rose Interface, [107](#page-116-1) Rational DOORS for Serena PVCS Version Manager Interface, [109](#page-118-1) Rational DOORS-Client, [12](#page-21-0) Rational DOORS-Datenbankserver unter UNIX, [45](#page-54-0) Rational DOORS-Datenbankserver unter Windows, [9](#page-18-0) Schnittstellenservices für Solaris, [69](#page-78-0) Schnittstellenservices unter Linux, [81](#page-90-0) Schnittstellenservices unter Windows, [51](#page-60-0) unbeaufsichtigt, [20](#page-29-0) Interface Services Broker activemq.xml, [61](#page-70-0) Port konfigurieren, [61](#page-70-0) unter Linux deinstallieren, [91](#page-100-0) unter Linux starten, [87](#page-96-0) unter Linux stoppen, [88](#page-97-0) unter Solaris deinstallieren, [79](#page-88-0) unter Solaris starten, [75](#page-84-0) unter Solaris stoppen, [76](#page-85-0) unter Windows deinstallieren, [68](#page-77-1) unter Windows starten, [60](#page-69-0) unter Windows stoppen, [65](#page-74-0)

Interface Services Server HTTPS konfigurieren, [62](#page-71-0) Port konfigurieren, [61](#page-70-1) Redirector Service, [63](#page-72-0) server.xml, [61](#page-70-1), [62](#page-71-0) unter Linux deinstallieren, [91](#page-100-0) unter Linux starten, [88](#page-97-1) unter Linux stoppen, [88](#page-97-2) unter Solaris deinstallieren, [79](#page-88-0) unter Solaris starten, [76](#page-85-1) unter Solaris stoppen, [76](#page-85-2) unter Windows deinstallieren, [68](#page-77-2) unter Windows starten, [60](#page-69-1) unter Windows stoppen, [65](#page-74-1) Interface Services Server und Rational DOORS Web Access unter Linux, [88](#page-97-3) unter Solaris, [76](#page-85-3) unter Windows, [65](#page-74-2) Interoperation Server mehrere Interoperation Server ausführen, [59](#page-68-1) unter Linux ausführen, [87](#page-96-1) unter Linux deinstallieren, [91](#page-100-1) unter Linux stoppen, [88](#page-97-4) unter Solaris ausführen, [75](#page-84-1) unter Solaris deinstallieren, [79](#page-88-1) unter Solaris stoppen, [76](#page-85-4) unter Windows ausführen, [60](#page-69-2) unter Windows deinstallieren, [68](#page-77-3) unter Windows stoppen, [65](#page-74-3)

#### **L**

Linux Interface Services Server und Interface Services Broker installieren, [85](#page-94-0) Interoperation Server installieren, [84](#page-93-2) Schnittstellenservices installieren, [81](#page-90-0) Lizenzierungsoptionen, [6](#page-15-4)

#### **M**

Migration von Daten von Version 5, [31](#page-40-0) von Version 6, [32](#page-41-0) von Version 7, [32](#page-41-0) von Version 8, [32](#page-41-0)

#### **P**

protocolhandler.exe, [42](#page-51-0)

#### **R**

Rational DOORS Client installieren, [12](#page-21-0) Datenbankserver unter UNIX installieren, [45](#page-54-0) Datenbankserver unter Windows installieren, [9](#page-18-0) Installationtypen, [6](#page-15-1) Interface Services Server und Broker unter Solaris installieren, [73](#page-82-0) Interface Services Server und Broker unter Windows installieren, [54](#page-63-0) Interface Services Server und Interface Services Broker unter Linux installieren, [85](#page-94-0) Interoperation Server unter Linux installieren, [84](#page-93-2) Interoperation Server unter Solaris installieren, [72](#page-81-2) Interoperation Server unter Windows installieren, [54](#page-63-1) Rational DOORS for Rational Quality Manager Interface, [15](#page-24-0) Schnittstellenservices für Solaris installieren, [69](#page-78-0) Schnittstellenservices unter Linux installieren, [81](#page-90-0) Schnittstellenservices unter Windows

installieren, [51](#page-60-0) starten, [21](#page-30-0) unter Citrix installieren, [41](#page-50-0) unter Windows deinstallieren, [24](#page-33-0) Rational DOORS for HP Quality Center Interface Upgrade, [93](#page-102-0), [101](#page-110-1) Rational DOORS for Rational Quality Manager Interface, [15](#page-24-0) Rational DOORS Web Access-Broker unter Linux starten, [90](#page-99-0) unter Linux stoppen, [90](#page-99-1) unter Solaris starten, [78](#page-87-0) unter Solaris stoppen, [78](#page-87-1) unter Windows starten, [66](#page-75-0) unter Windows stoppen, [67](#page-76-0) Rational DOORS Web Access-Server unter Linux starten, [90](#page-99-2) unter Solaris starten, [78](#page-87-2) unter Solaris stoppen, [78](#page-87-3) unter Windows starten, [67](#page-76-1) Rational DOORS-Datenbankserver unter Linux starten, [87](#page-96-2) unter Linux stoppen, [88](#page-97-5) unter Solaris starten, [75](#page-84-2) unter Solaris stoppen, [76](#page-85-5) unter Windows starten, [60](#page-69-3) unter Windows stoppen, [65](#page-74-4) Rational DOORS-Produktfamilie Rational DOORS, [3](#page-12-0) Rational DOORS Analyst Add On, [4](#page-13-0) Rational DOORS for ClearCase Interface, [4](#page-13-1) Rational DOORS for ClearQuest Interface, [4](#page-13-2) Rational DOORS for HP Quality Center Interface, [5](#page-14-0) Rational DOORS for Rational Quality Manager Interface, [5](#page-14-1) Rational DOORS for Rational Rose

Interface, [5](#page-14-2) Rational DOORS for Serena PVCS Version Manager Interface, [5](#page-14-3) Rational DOORS Web Access, [3](#page-12-1) Rational Requirements Composer in Linux integrieren, [81](#page-90-0) in Solaris integrieren, [69](#page-78-0) in Windows integrieren, [51](#page-60-0) Redirector Service, [63](#page-72-0)

#### **S**

Schnittstellenservices Interface Services Server einrichten, [55](#page-64-0) unter Windows deinstallieren, [68](#page-77-0) server xml HTTPS konfigurieren, [62](#page-71-0) Port für Interface Services Server konfigurieren, [61](#page-70-1) Solaris Interface Services Server und Interface Services Broker installieren, [73](#page-82-0) Interoperation Server installieren, [72](#page-81-2) Schnittstellenservices installieren, [69](#page-78-0) Starten von Rational DOORS, [21](#page-30-0)

#### **T**

tds\_registered.txt, [22](#page-31-0) tds\_valid\_id.txt, [22](#page-31-0)

#### **U**

Umgebungsvariablen \$DOORSHOME, [46](#page-55-0) DISPLAY, [113](#page-122-5) Unbeaufsichtigte Installation, [20](#page-29-0) Universal Resource Name, [55](#page-64-1) UNIX Grundlagen der UNIX-Installationen, [45](#page-54-1) Rational DOORS-Datenbankserver installieren, [45](#page-54-0) Upgrade Rational DOORS for Rational Quality Manager Interface, [16](#page-25-0) von 9.0 und höher, [25](#page-34-0) von Versionen vor 9.0, [31](#page-40-1) URN, [55](#page-64-1) UUIDs, [22](#page-31-0)

#### **W**

Windows Interface Services Server und Interface Services Broker installieren, [54](#page-63-0) Interoperation Server installieren, [54](#page-63-1) Rational DOORS-Client installieren, [12](#page-21-0) Rational DOORS-Datenbankserver installieren, [9](#page-18-0) Schnittstellenservices installieren, [51](#page-60-0)